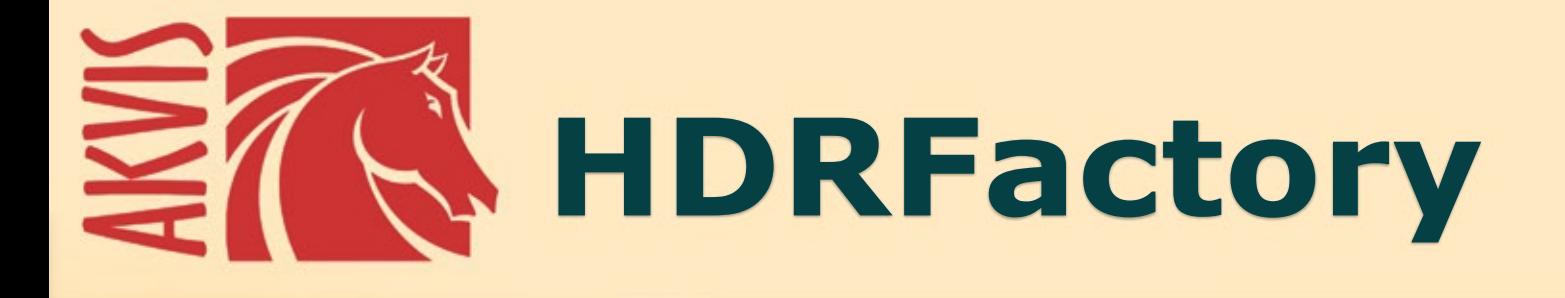

# Mais brilhante que a realidade

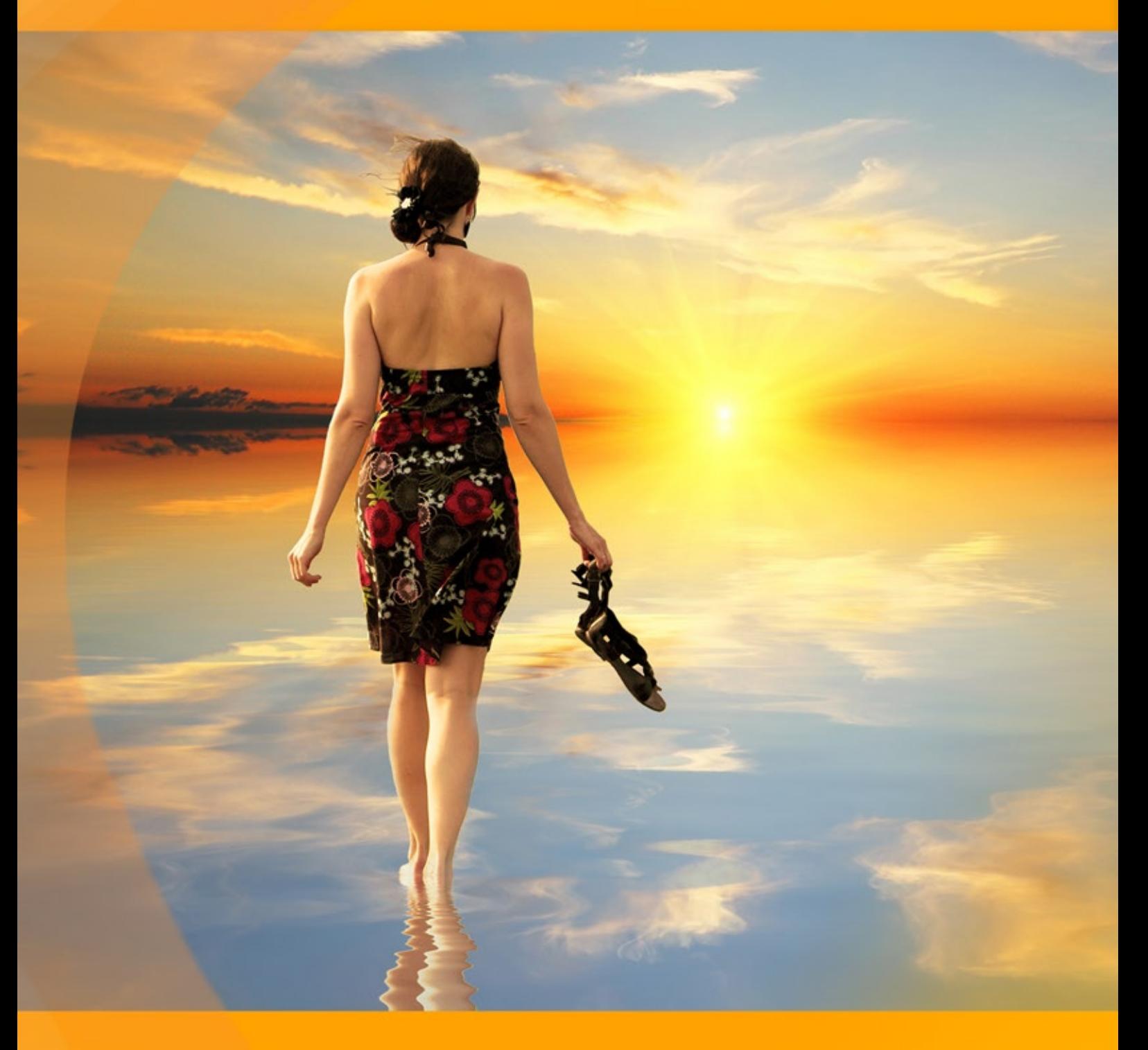

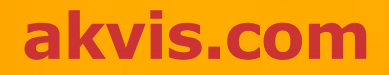

# **ÍNDICE**

- [Sobre o programa](#page-2-0)
- [Instalação para Windows](#page-7-0)
- [Instalação para Mac](#page-10-0)
- [Instalação para Linux](#page-12-0)
- [Ativação do programa](#page-14-0)
- Como funciona
	- [Imagens de alta faixa dinâmica](#page-17-0)
	- [Fotografar com exposição diversa](#page-19-0)
	- [Área de trabalho](#page-20-0)
	- [Utilizando o programa](#page-24-0)
	- [Criar imagens HDR](#page-27-0)
	- [Remoção de fantasmas](#page-32-0)
	- [Ajuste](#page-34-0)
	- [Correção local](#page-38-0)
	- [Efeitos](#page-43-0)
	- [Recortar](#page-48-0)
	- [Pós-tratamento](#page-51-0)
	- [Processamento em lote](#page-53-0)
	- [Opções](#page-58-0) [Imprimir a imagem](#page-59-0)
- Exemplos
	- [Pôr do sol na praia: efeito HDR](#page-61-0)
	- [Cenário das montanhas](#page-64-0)
- [Os programas de AKVIS](#page-67-0)

## <span id="page-2-0"></span>**AKVIS HDRFACTORY 8.0** | IMAGENS HDR: MAIS BRILHANTE DO QUE A REALIDADE!

**AKVIS HDRFactory** é um programa versátil para criar **imagens de alta faixa dinâmica** e fazer correções de fotos.

**AKVIS HDRFactory** cria **fotos HDR** ([imagens com alta faixa dinâmica\)](#page-17-0) pela combinação de várias imagens de um mesmo objeto tirado com diferentes valores de exposição.

O resultado é um contraste expressivo de imagem que reflete uma realidade em um alto grau de autenticidade do que um simples instantâneo fotográfico.

Comparando, o *olho humano* dicerne muito mais nuances de cores e claridade do que qualquer câmara moderna poderia gravar. A tecnologia HDR se empenha em conectar o intervalo entre a realidade como nós a vemos e o seu reflexo fotográfico.

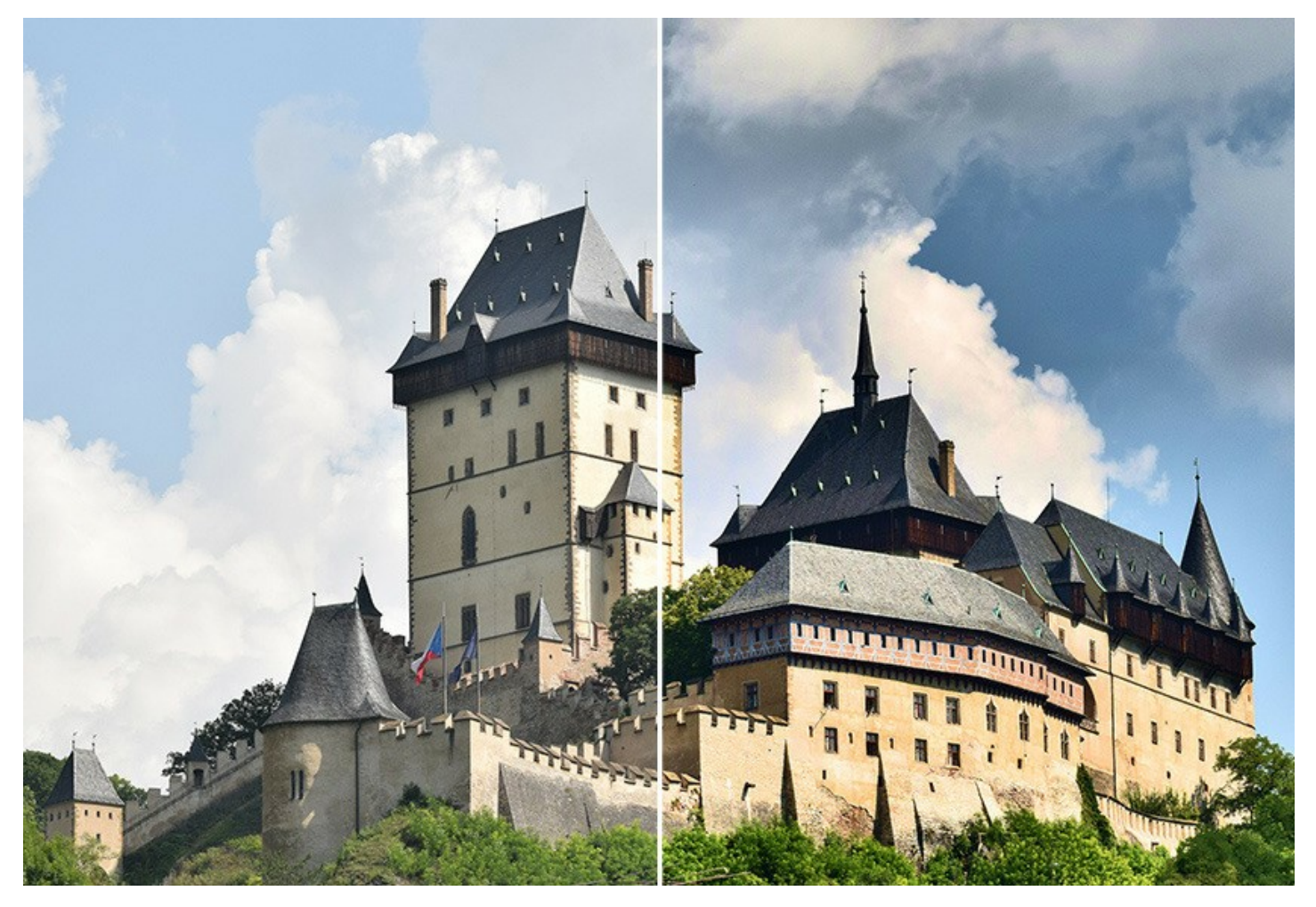

O nome do programa pode ser literalmente entendido, como AKVIS HDRFactory é um real seminário para a produção de fascinantes imagens HDR.

Com HDRFactory se chega muito próximo à realidade e ainda vai além dela pela criação de imagens estilizadas com cores fabulosas e efeitos únicos.

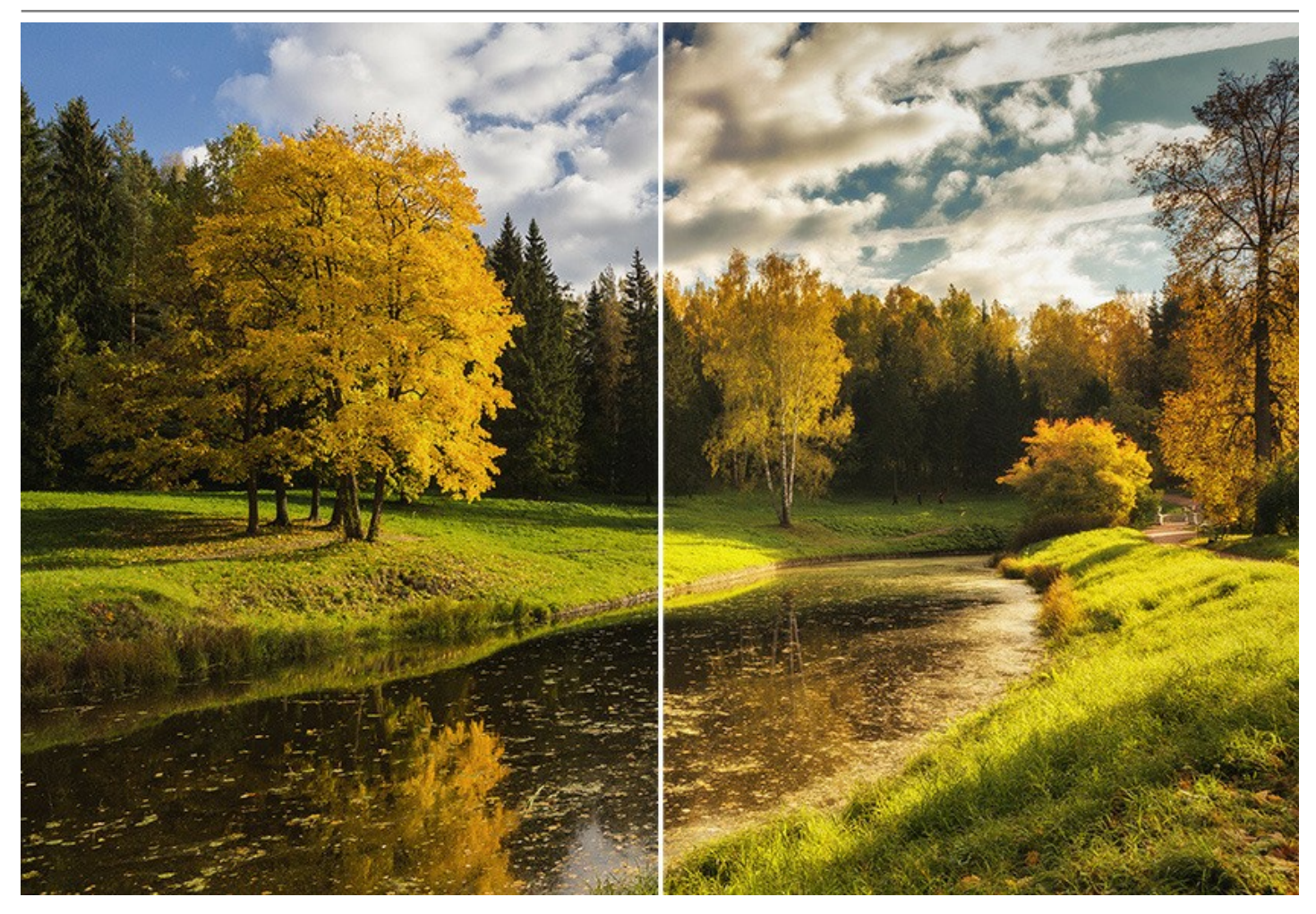

**AKVIS HDRFactory** pode também imitar o **efeito HDR em uma única imagem**, criando um *pseudo-HDR*.

Esta técnica é útil se você não tem uma série de imagens com diferentes exposições. Somente carregue uma simples imagem para AKVIS HDRFactory e [admire o efeito](#page-61-0) o qual vai além da foto realismo e abre a porta para o fascinante mundo HDR!

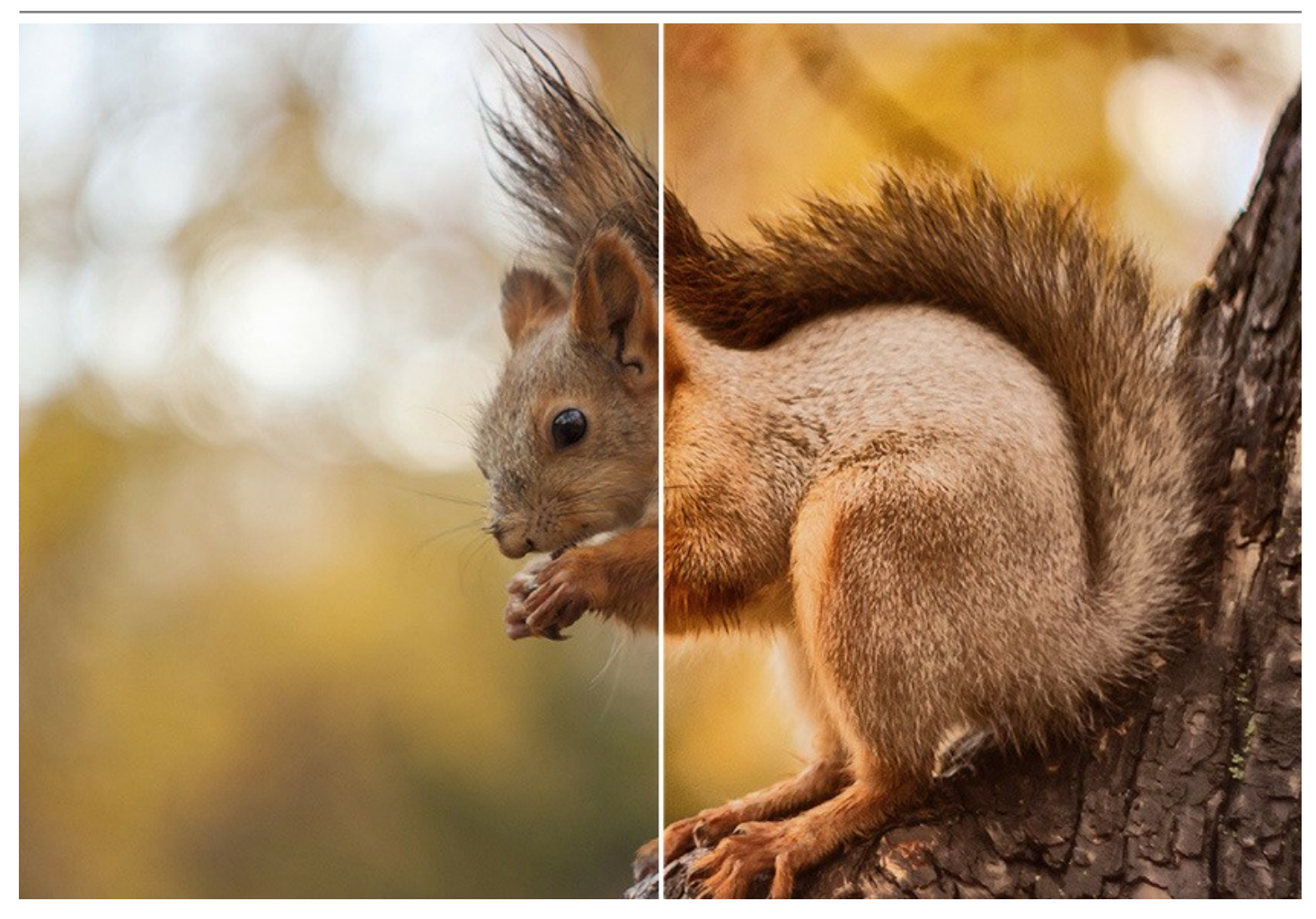

O programa pode também ser usado para [correção de foto](https://akvis.com/pt/hdrfactory-tutorial/examples/restore-color.php?utm_source=help). Você pode ajustar a saturação e a claridade da cor, e trazer o detalhe em áreas claras e escuras.

**AKVIS HDRFactory trás vida e cor para suas fotos!**

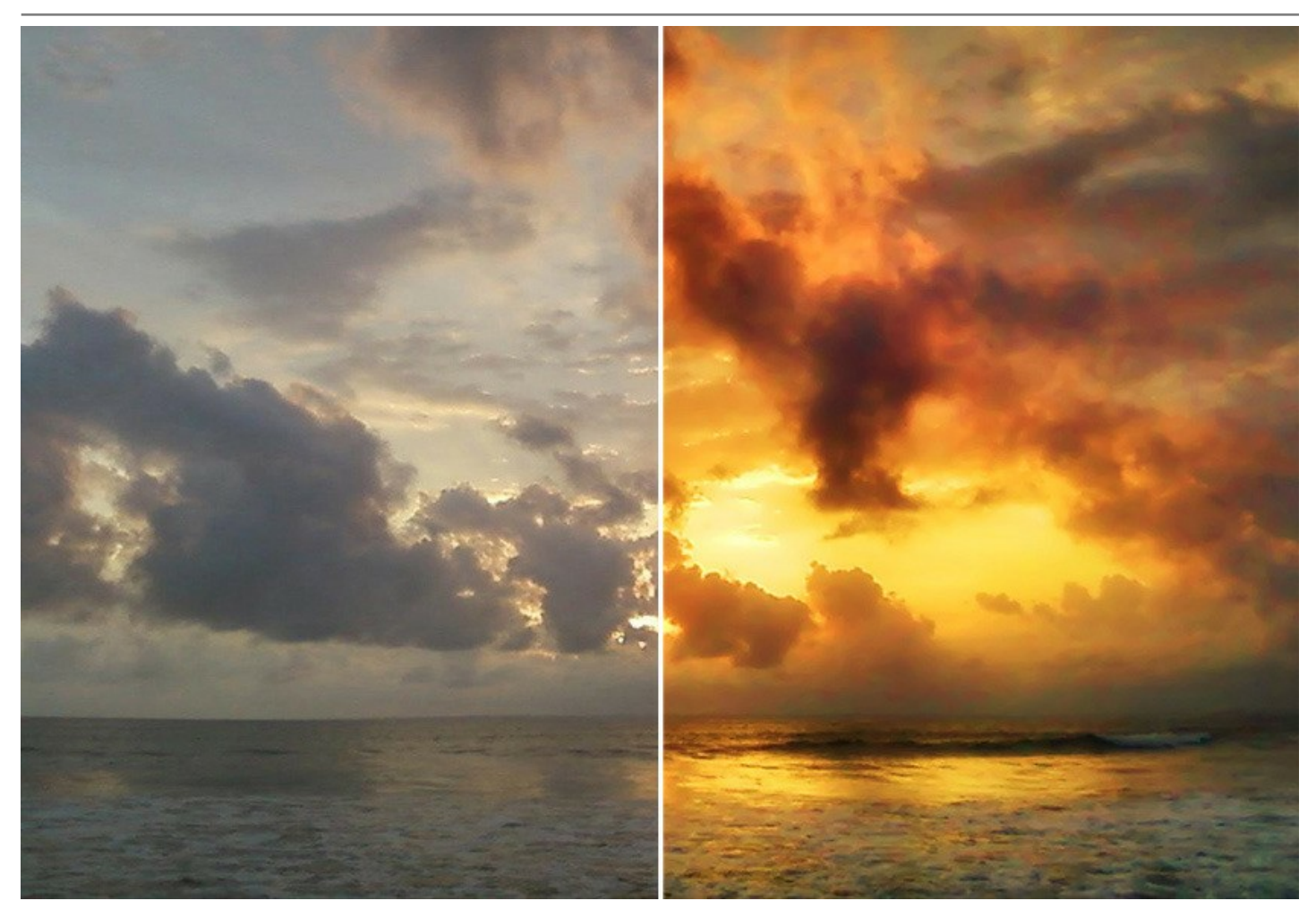

È rápido e fácil fazer uma **imagem HDR ideal** no programa: combine imagens dentro de uma [imagem HDR](#page-27-0), e se necessário, aplique a [correção adicional](#page-34-0) e os [efeitos](#page-43-0).

O programa suporta os **ajustes predefinidos** (pré-ajustes prontos para usar). Você pode salvar suas configurações favoritas como pré-ajustes para usá-los no futuro.

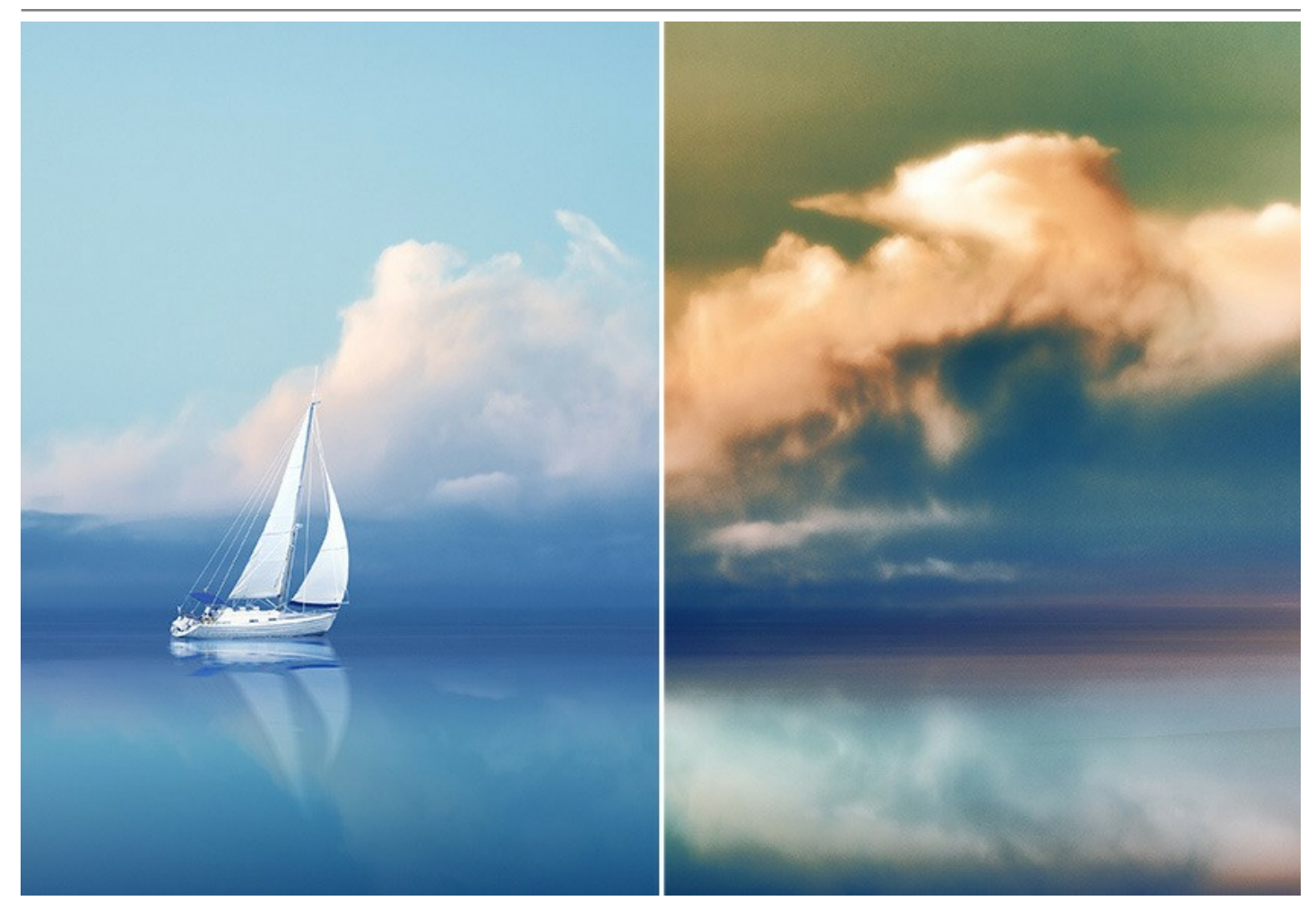

As licenças avançadas *Home Deluxe* e *Business* oferecem atributos adicionais. Ele tem a ferramenta de **Remoção de fantasmas** para reparar "[fantasmas](#page-32-0)" que às vezes aparecem em uma imagem HDR, ea ferramenta de **Correção local** para [refinar o resultado](#page-38-0) em áreas desejadas.

**AKVIS HDRFactory** esta disponível em [duas versões](https://akvis.com/pt/hdrfactory/comparison.php?utm_source=help) – como um programa *standalone* (independente) e como *plugin* para o editor de foto. O plugin é compatível com [AliveColors](https://alivecolors.com/en/about-alivecolors.php), Adobe Photoshop, Corel PaintShop Pro e outros editores que suportam plugins. [Consulte a página de compatibilidade](https://akvis.com/pt/compatibility-software.php?utm_source=help).

A versão *standalone* deixa você usar os parâmetros do processamento posterior (**Pós-tratamento**) ea ferramenta **Recortar**.

A versão *plugin* sustenta o **Processamento em lote** com ações do Photoshop (quando faz um efeito HDR em uma única [imagem\) que o deixa processar automaticamente um grupo de imagens.](#page-34-0)

# <span id="page-7-0"></span>**INSTALAÇÃO EM WINDOWS**

Por favor, siga as instruções para instalar os programas de AKVIS no Windows.

**Atenção!** É necessário ter os direitos do administrador para instalação os programas.

Antes de instalação o plugin é necessário fechar o editor de imagens, em que você deseja instalar o plugin. Ou execute novamente o editor de imagens após a instalação do plugin.

- 1. Execute o arquivo **exe**.
- 2. Selecione o idioma e clique no botão **Instalar** para iniciar o processo de instalação.
- 3. Leia o Acordo da licença. Ative a caixa de seleção **"Aceito os termos do Contrato de Licença"** e clique no botão **Seguinte**.

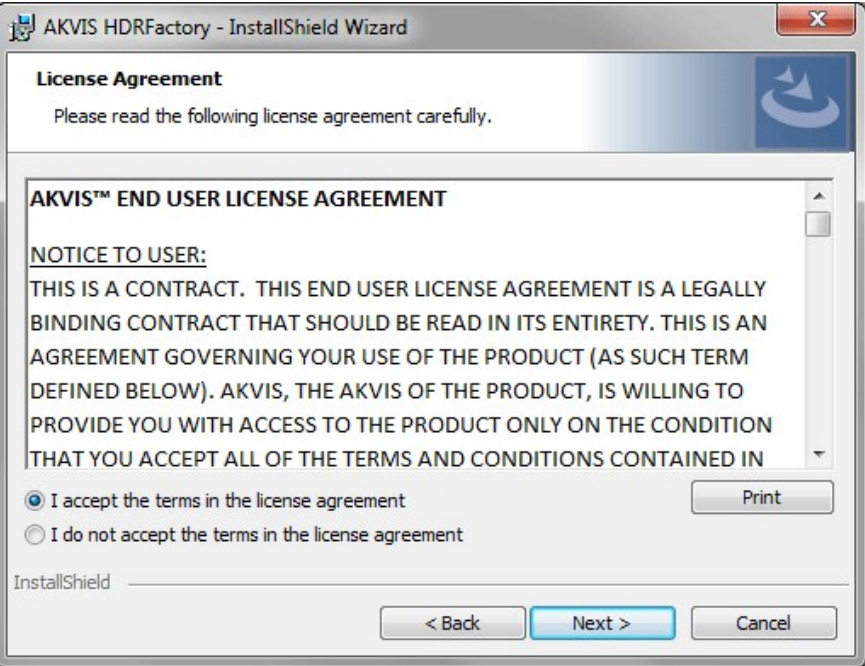

4. Para instalar **a versão do plugin** selecione o editor (ou editores) de imagens na lista.

Para instalar **a versão independente** do HDRFactory active a caixa de diálogo **Standalone**. Para criar um atalho para o programa no desktop ative o componente **Criar atalho em Área de trabalho**.

Pressione o botão **Seguinte**.

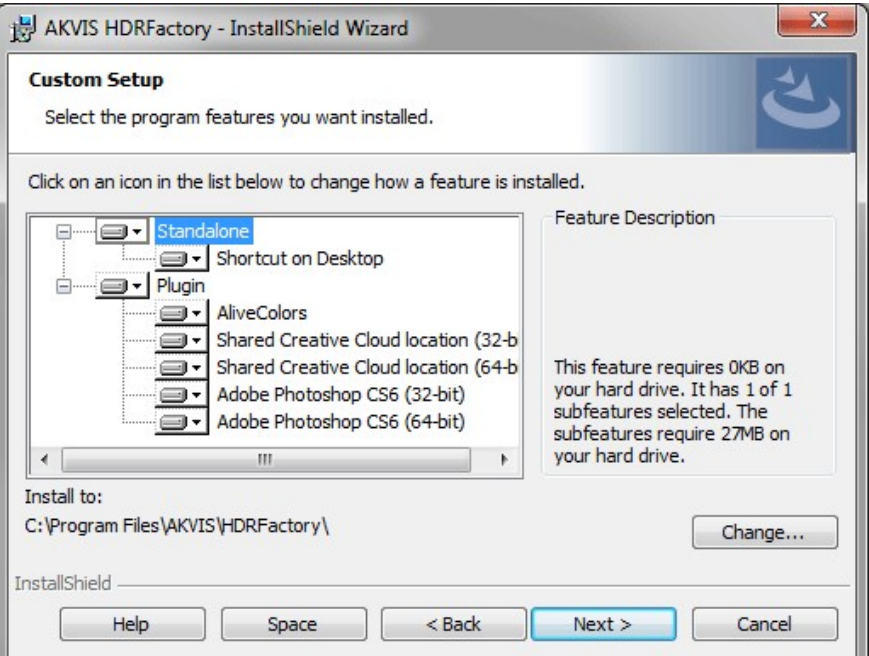

5. Pressione o botão **Instalar**.

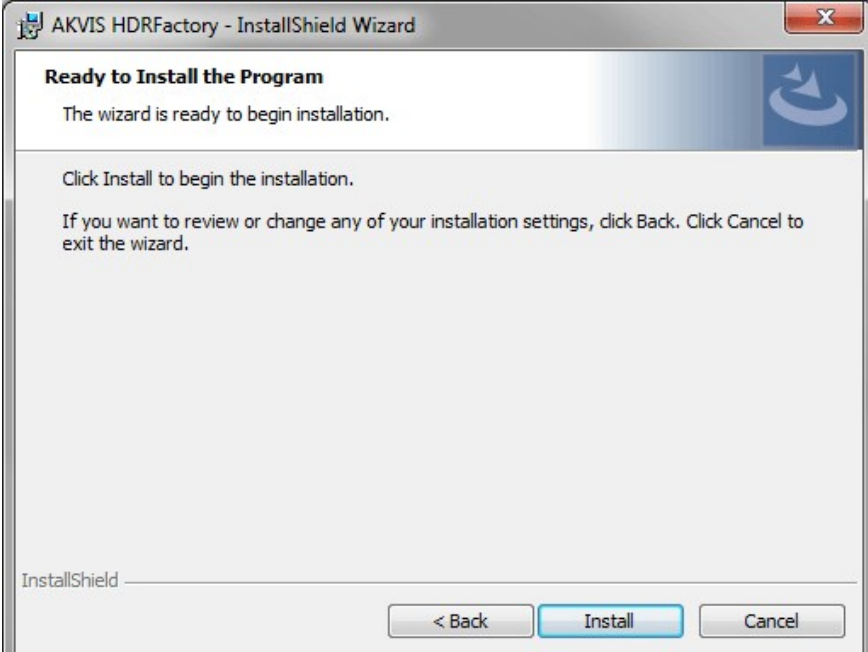

6. A instalação começa

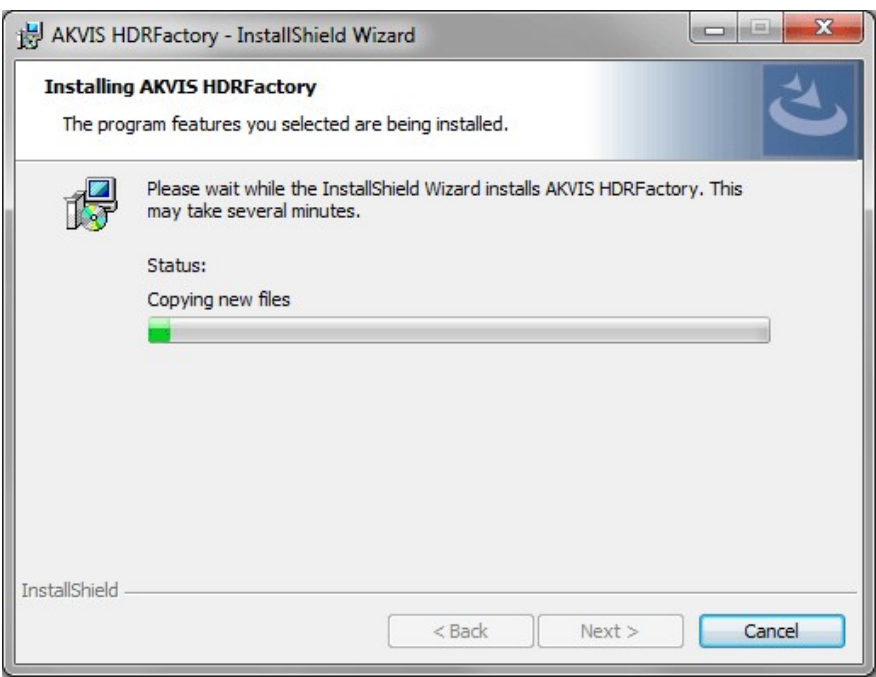

7. O processo de instalação é terminado.

Você pode subscrever-se a **Boletim de notícias de AKVIS** para ser informado sobre atualizações, eventos e ofertas especiais. Digite seu endereço de e-mail e confirme que você aceita a Política de Privacidade.

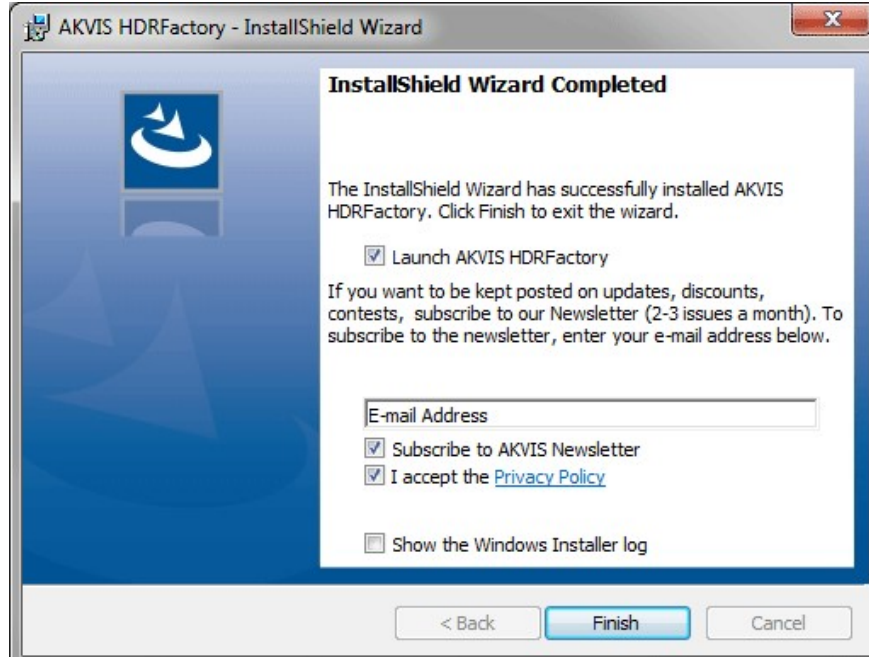

8. Cliquar o botão **Concluir** para saida do programa da instalação.

Após a instalação da versão **standalone**, você verá o nome do programa no menu **Iniciar** e um atalho na área de trabalho, se durante a instalação a opção correspondente foi habilitada.

Depois de instalação do plugin, vai ver em menu dos *Filtros*/*Efeitos* de editor. Por exemplo em **Photoshop**: **Filtros -> AKVIS –> HDRFactory**, em **AliveColors**: **Effects -> AKVIS –> HDRFactory**.

# <span id="page-10-0"></span>**INSTALAÇÃO EM MAC**

Por favor, siga as instruções para instalar os programas no Mac.

É necessário ter os direitos do administrador para instalação os programas.

- 1. Abra o disco virtual **dmg**:
	- **akvis-hdrfactory-app.dmg** para instalar a versão **Standalone** (independiente)
	- **akvis-hdrfactory-plugin.dmg** para instalar o **Plugin** em editores de imagens.
- 2. Verá um texto de acordo, chamado **Acordo da licença**. Em caso de consentimento com **Acordo da licença** clique no botão **Aceitar**.

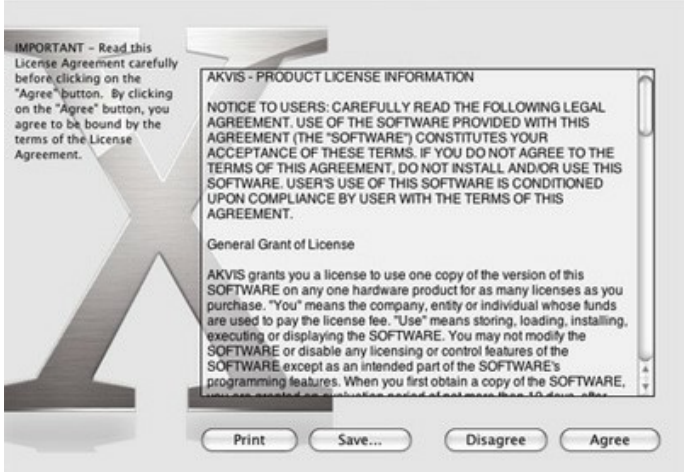

3. Então, uma janela com a aplicação de **AKVIS HDRFactory** ou com a pasta de **AKVIS HDRFactory Plugin** abrir-se-á.

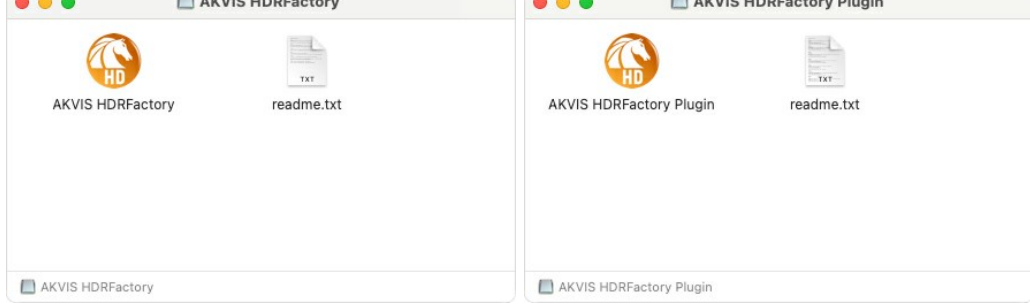

4. Para instalar a versão **standalone** arraste a aplicação **AKVIS HDRFactory** na pasta **Aplicações**.

Para instalar a versão **plugin** arraste a pasta de **AKVIS HDRFactory Plugin** na pasta de **Plug-ins** de seu editor gráfico.

**AliveColors**: Você pode escolher em **Preferences** a pasta dos plugins.

**Photoshop CC 2023, CC 2022, CC 2021, CC 2020, CC 2019, CC 2018, CC 2017, CC 2015.5**: **Library/Application Support/Adobe/Plug-Ins/CC**;

**Photoshop CC 2015**: **Aplicações/Adobe Photoshop CC 2015/Plug-ins**;

**Photoshop CS6**: **Aplicações/Adobe Photoshop CS6/Plug-ins**.

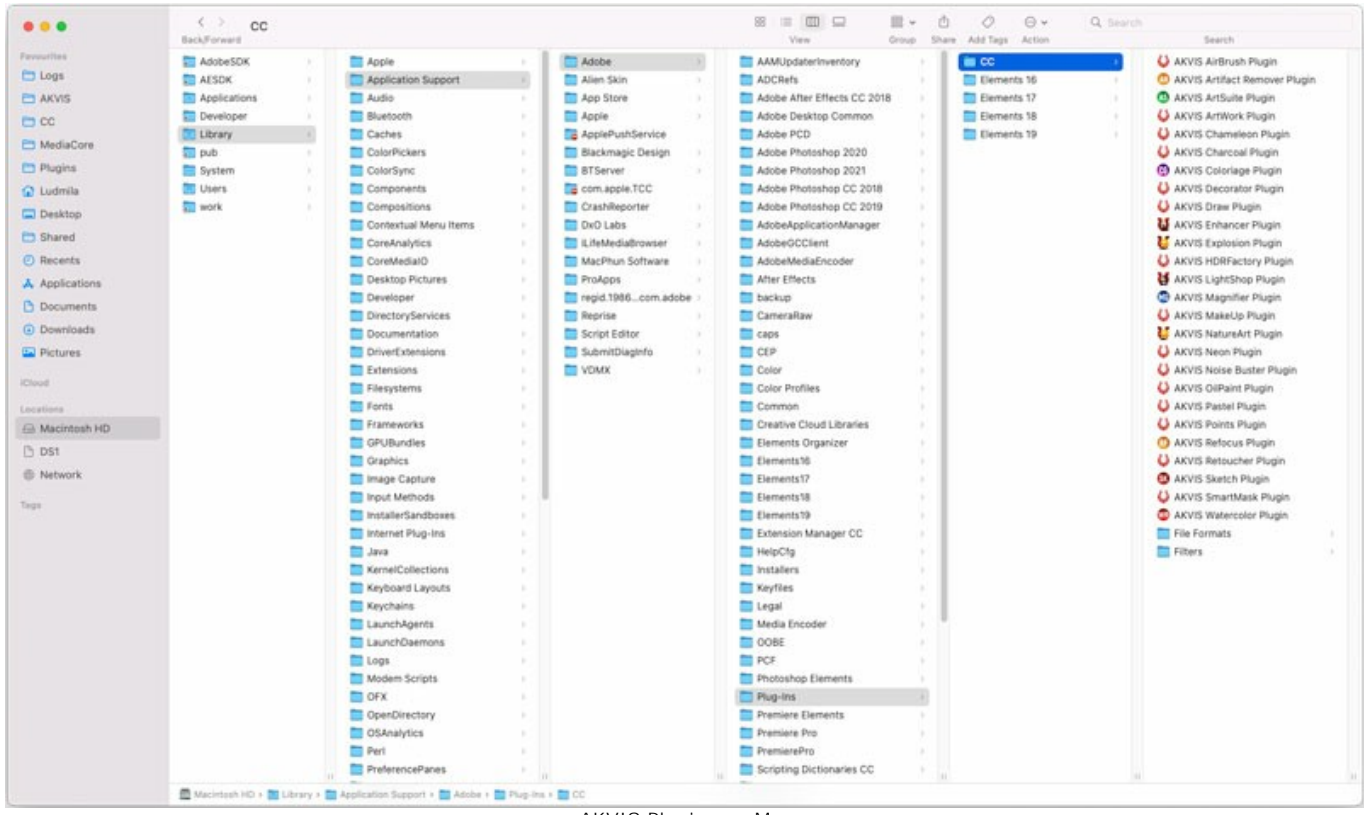

AKVIS Plugins no Mac (clique para ampliar)

Depois de instalação do **plugin**, vai ver em menu dos Filtros/Efeitos de editor uma nova fôlha. Selecione em **Photoshop**: **Filtros -> AKVIS -> HDRFactory**, em **AliveColors**: **Effects -> AKVIS -> HDRFactory**.

A versão **standalone** do programa é executada por clique duplo no seu ícone.

Você também pode executar o programa de AKVIS no aplicativo **Fotos** escolhendo o comando **Imagem -> Editar com** (em High Sierra e versões posteriores do macOS).

# <span id="page-12-0"></span>**INSTALAÇÃO NO LINUX**

Por favor, siga as instruções para instalar os programas no Linux.

**Nota:** Os programas de AKVIS são compatíveis com **Linux kernel 5.0+ 64-bit**. Você pode descobrir a versão do kernel usando o comando **uname -srm**.

Instalação em sistemas baseados em **Debian**:

**Nota:** Você precisa das permissões apt-install ou apt-get necessárias para instalar o software.

- 1. Execute o terminal.
- 2. Crie um diretório para armazenar as chaves:
- **sudo mkdir -p /usr/share/keyrings**
- 3. Baixe a chave que assinou o repositório: **curl -fsSL https://akvis.com/akvis.gpg | sudo tee /usr/share/keyrings/akvis.gpg >/dev/null** or **wget -O - https://akvis.com/akvis.gpg | sudo tee /usr/share/keyrings/akvis.gpg >/dev/null**
- 4. Adicione o repositório à lista onde o sistema procura por pacotes para instalar: **echo 'deb [arch-=i386 signed-by=/usr/share/keyrings/akvis.gpg] https://akvis-**
- **deb.sfo2.cdn.digitaloceanspaces.com akvis non-free' | sudo tee /etc/apt/sources.list.d/akvis.list** 5. Atualize a lista de pacotes conhecidos:
- **sudo apt-get update** 6. Instale AKVIS HDRFactory
- **sudo apt-get install akvis-hdrfactory**
- 7. A instalação está completa.

Inicie o programa através do terminal ou usando o atalho do programa.

8. Para atualizações automáticas, use o comando: **sudo apt-get upgrade**

Para remover o programa: **sudo apt-get remove akvis-hdrfactory --autoremove**

Instalação em sistemas baseados em **RPM** (**CentOS**, **RHEL**, **Fedora**):

- 1. Execute o terminal.
- 2. Registre a chave que assinou o repositório: **sudo rpm --import https://akvis.com/akvis.asc**
- 3. Adicione o repositório ao sistema:
- **sudo wget -O /etc/yum.repos.d/akvis.repo https://akvis.com/akvis.repo**
- 4. Atualize a lista de pacotes:

ao usar o gerenciador de pacotes **dnf**: **sudo dnf update**

ao usar o gerenciador de pacotes **yum**: **sudo yum update**

5. Instale AKVIS HDRFactory:

ao usar o gerenciador de pacotes **dnf**: **sudo dnf install akvis-hdrfactory**

ao usar o gerenciador de pacotes **yum**: **sudo yum install akvis-hdrfactory**

6. A instalação está completa.

Inicie o programa através do terminal ou usando o atalho do programa.

7. Para atualizações automáticas:

ao usar o gerenciador de pacotes **dnf**: **sudo dnf upgrade**

ao usar o gerenciador de pacotes **yum**: **sudo yum upgrade**

8. Para remover o programa:

ao usar o gerenciador de pacotes **dnf**: **sudo dnf remove akvis-hdrfactory**

ao usar o gerenciador de pacotes **yum**: **sudo yum remove akvis-hdrfactory**

# Instalação em **openSUSE**.

- 1. Execute o terminal.
- 2. Faça login como um usuário root.
- 3. Adicione a chave que assinou o repositório: **rpm --import http://akvis.com/akvis.asc**
- 4. Adicione o repositório ao sistema: **zypper ar -r https://akvis.com/akvis.repo akvis**
- 5. Atualize a lista de pacotes:
- **zypper ref** 6. Instale AKVIS HDRFactory:
- **zypper install akvis-hdrfactory**
- 7. A instalação está completa.

Inicie o programa através do terminal ou usando o atalho do programa.

8. Para atualizações automáticas: **zypper update**

Para remover o programa: **zypper remove akvis-hdrfactory**

Para exibir a interface do programa corretamente, é recomendável instalar o gerenciador composto Compton ou Picom.

### <span id="page-14-0"></span>**COMO ATIVAR UM PROGRAMA AKVIS**

**Atenção!** Durante o processo de ativação o seu computador deve estar conectado à Internet.

Se isto não for possível, oferecemos uma forma alternativa ([veja como fazer a ativação desconectado](#no-inet)).

Faça o download e instale o programa **[AKVIS HDRFactory](#page-2-0)**. [Leia as instruções de instalação aqui](https://akvis.com/pt/tutorial/install-akvis/index.php?utm_source=help).

Quando você executa a versão não registrada, uma janela inicial aparecerá com informações gerais sobre a versão e o número de dias que restam em seu período de teste.

Você também pode abrir a janela Sobre o programa pressionando o botão **no Painel de controle do programa**.

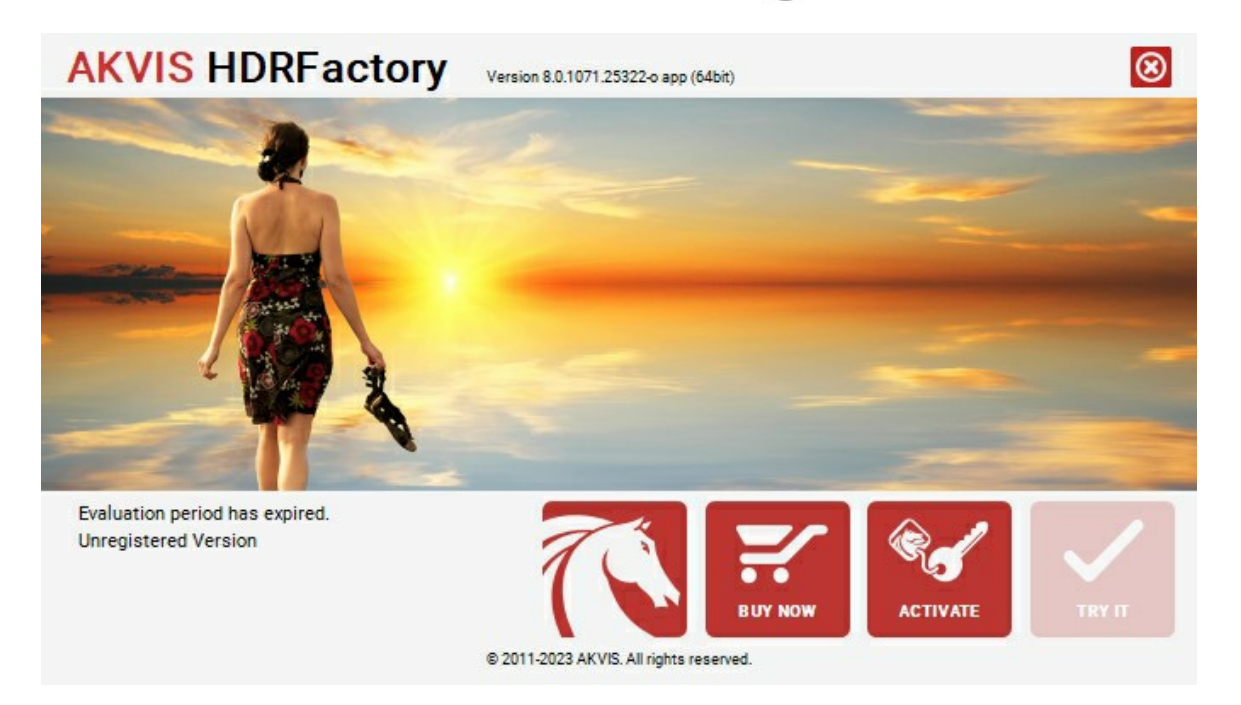

Clique no botão **TESTAR** para avaliar o software. Uma nova janela se abre com variações de licenças disponíveis.

Você não precisa registrar a versão de avaliação para testar todos os recursos do software. Basta usar o programa durante o período de avaliação de 10 dias.

Durante o período de teste você pode tentar todas as opções e escolher o tipo de licença que você quiser. Selecione um dos tipos de funcionalidades oferecidas: **Home**, **Deluxe** ou **Business**. Sua escolha de licença afetará quais recursos estarão disponíveis no programa. [Consulte a tabela de comparação](https://akvis.com/pt/hdrfactory/comparison.php?utm_source=help) para mais detalhes sobre os tipos de licença e as versões do software.

Se o período de avaliação expirou, o botão **TESTAR** estará desabilitado.

Clique no botão **COMPRAR** para escolher e comprar a licença do produto.

Quando o pagamento é efetuado, você receberá um número de série para o programa no seu endereço de e-mail em poucos minutos.

Clique no botão **ATIVAR** para iniciar o processo de ativação.

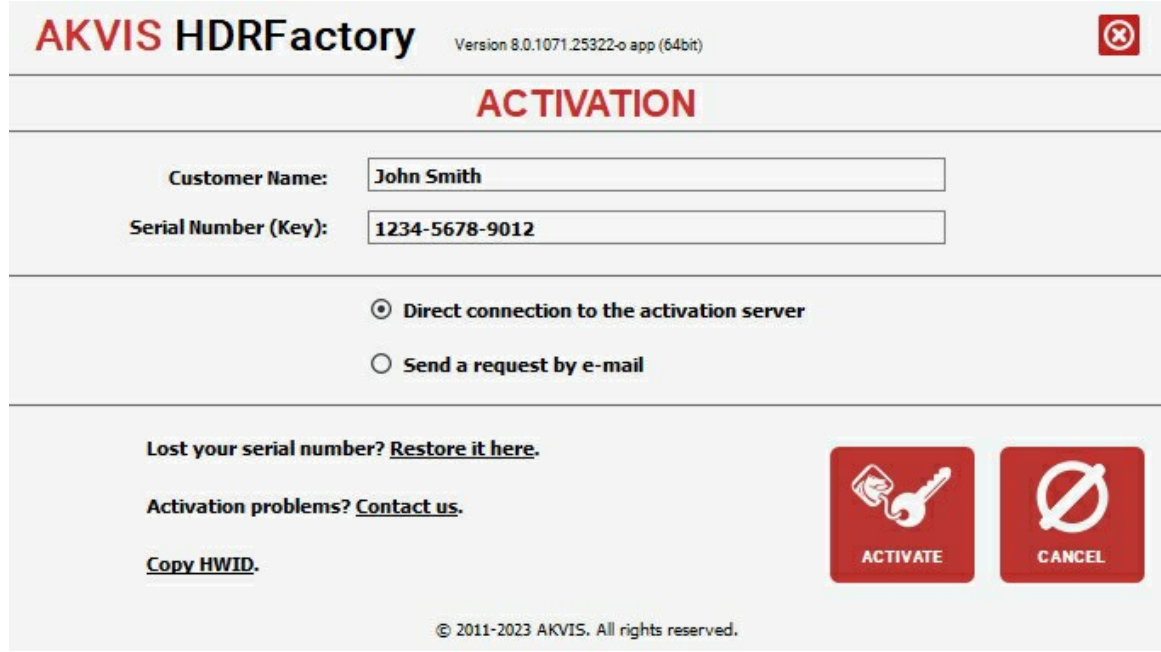

Digite seu nome e o número de série do programa.

Selecione um modo da ativação do programa: pela conexão direta ou e-mail.

## **Conexão direta**:

Recomendamos fazer a ativação pela conexão direta.

Nesta etapa o computador deve estar conectado à Internet.

Clique no botão **ATIVAR**.

O registo é finalizado!

## **Ativação por e-mail**:

No caso de escolher a ativação via e-mail, uma mensagem é criada com todas as informações necessárias.

**NOTA**: Você pode usar esse método também para **Ativação offline**:

Se o seu computador não estiver conectado à Internet, você pode transferir a mensagem de ativação para outro computador com ligação à Internet, através de USB, e enviar e-mail para: [activate@akvis.com](mailto:activate@akvis.com).

**Por favor, não envie screenshot (imagem capturada da tela)!** Basta copiar o texto e salvá-lo.

Precisamos do número de série do software, o seu nome e número de ID de Hardware (HWID) do seu computador.

Criaremos o arquivo de licença (**HDRFactory.lic**) utilizando estas informações e enviaremos para o seu e-mail.

Salve o arquivo .**lic** (não abri-lo!) no computador onde você deseja registrar o software, na pasta **AKVIS** em documentos compartilhados (públicos):

No **Windows**:

**C:\Users\Public\Documents\AKVIS**

No **Mac**:

**/Users/Shared/AKVIS**

**Linux**:

**/var/lib/AKVIS**

O registo será finalizado!

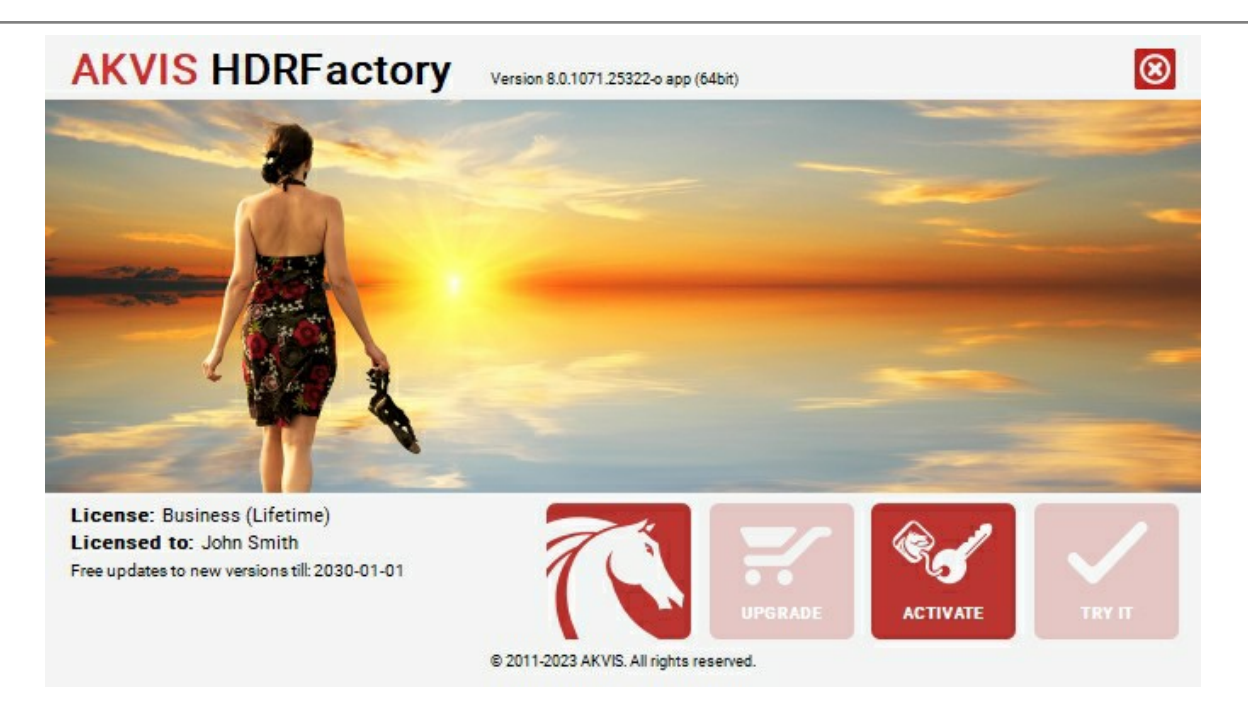

Quando o programa estiver registrado, o botão **COMPRAR** transforma-se no botão **UPGRADE** que permite melhorar a sua licença (por exemplo, alterar uma licença **Home** para **Home Deluxe** ou **Business**).

# <span id="page-17-0"></span>**IMAGENS DE ALTA FAIXA DINÂMICA (HDR)**

Quando você fotografa uma cena que consiste tanto de uma luz forte quanto de sombras profundas você percebe que os detalhes de ambas são perdidos. Imagine ficar em um quarto escuro e olhar para fora de uma janela - você verá apenas um detalhe - ou a visão fora da janela ou o interior do ambiente. Contudo, existe um método para visualizar os detalhes em cada parte da imagem.

**HDRI (High Dynamic Range Imaging - Imagens com alta faixa dinâmica)** é uma tecnologia que expande o ganho dinâmico de uma imagem e mostra detalhes tanto em áreas de sombra quanto em áreas densamente iluminadas.

**Faixa dinâmica** é uma gama de valores de brilho que podem ser gravados em media (filme, chapas fotográficas, e papel fotográfico) ou em matriz eletrônica de uma câmera digital.

Em contraste com as câmeras modernas que tem um alcance dinâmico **baixo**, olho humano está apto a discernir muito mais tons de cores e detalhes em um objeto sem nenhuma iluminação.

A tecnologia **HDRI** minimiza esta discrepância em uma combinação de várias tomadas da mesma imagem para alcançar uma imagem bastante próxima daquela que o fotógrafo vê com seus olhos. Contudo, monitores, assim como as câmeras tem um ganho dinâmico mais baixo e podem não reproduzir uma imagem-HDR não oferecendo assim nenhuma vantagem. Por isso que uma tecnologia chamada **Mapa de tom** (**Tone Mapping**) é aplicada para comprimir o ganho dinâmico de uma Imagem\_HDR sem degradar a qualidade da mesma. A imagem resultante é chamada **LDR** (baixa faixa dinâmica) imagem, mas parece muito melhor do que a imagem original.

A diferença é evidente quando você fotografa com altos níveis de contraste.

Compare as tomadas originais.

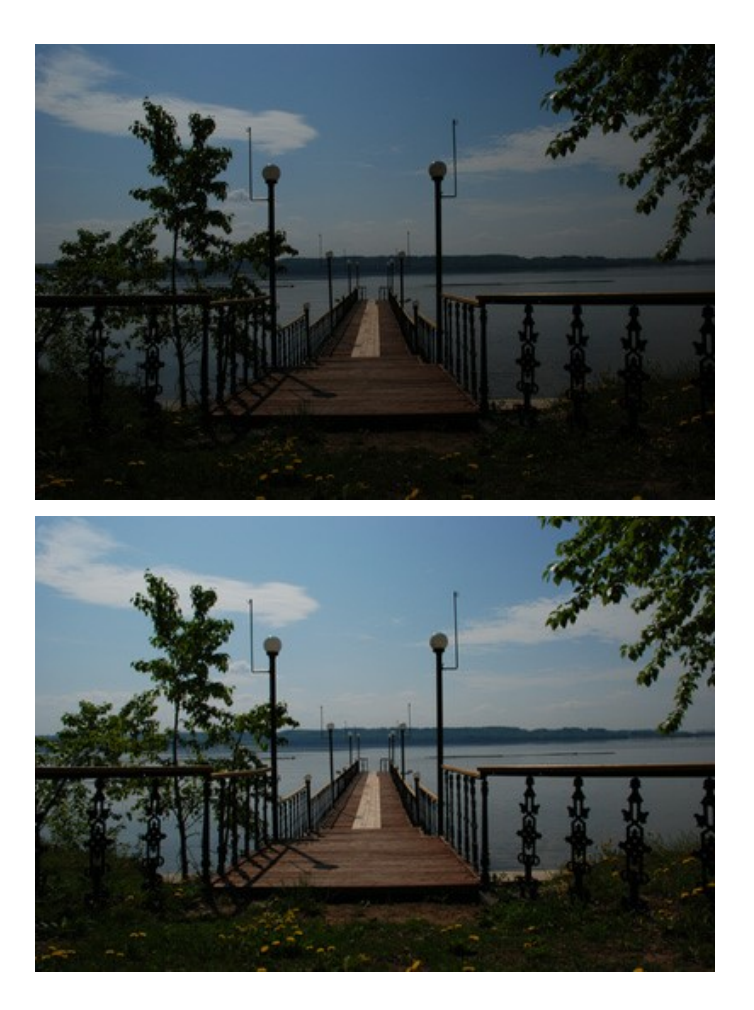

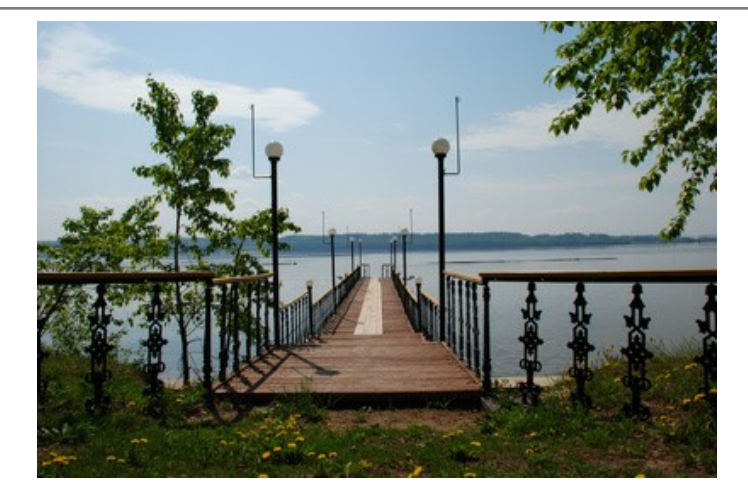

# Com o resultado do processamento HDRI:

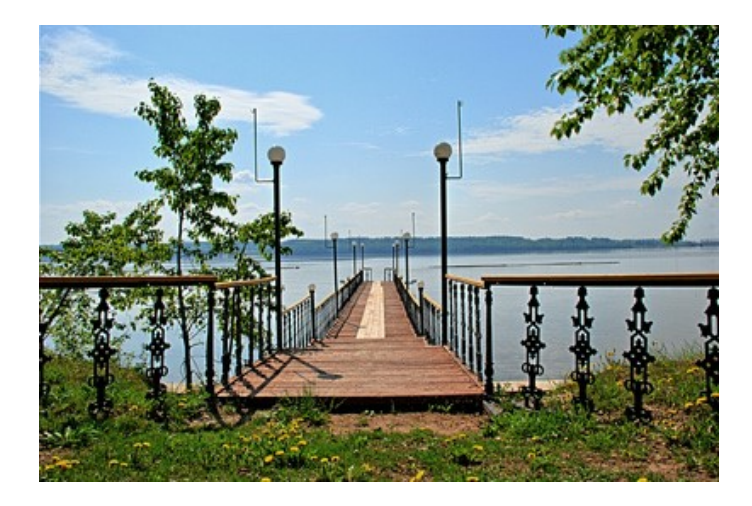

Anteriormente, havia a necessidade da utilização de filtros gradientes para fotografar ou várias ferramentas do Adobe Photoshop (mascaras, camadas) para conseguir uma imagem semelhante.

Com o evento da tecnologia HDRI o processo foi simplificado. Agora é suficiente tirar [tirar uma série de fotos](#page-19-0) de um único e mesmo objeto utilizando diferentes ajustes de exposição, e carregar as imagens para o **AKVIS HDRFactory** e combina-las e uma única imagem.

# <span id="page-19-0"></span>**COMO FOTOGRAFAR COM NÍVEIS DIFERENTES DE EXPOSIÇÃO**

Para gerar uma Imagem-HDR você precisa de uma série de fotos da mesma cena tiradas com diferentes níveis de exposição. Isto é possível pelo **Modo Manual** (Manual mode) ou **Triangulação Automática** (Automatic Bracketing).

Vamos observar a segunda opção detalhadamente. Siga a instrução abaixo para tirar uma série de fotos composições de exposição utilizando a triangulação automática:

- 1. Regule sua câmera digital para modo triangulação automática (**AEB**). Geralmente, esta regulagem permite a tomada de três fotos: normal, subexposição e super exposição. Algumas câmera digitais permitem tirar 5 fotos ou mais.
- 2. Regule o desempenho das exposições para a triangulação automática. Recomendamos os seguintes valores: **-2, 0,+2**.
- 3. Regule o parâmetro **ISO** para um valor maior que **100**; senão, as fotos poderão conter muitas distorções, os quais dificultarão o manuseio.
- 4. Regule o tamanho da imagem para o máximo.
- 5. Escolha o objeto a ser fotografado. Quando fotografar exteriores você poderá encontrar alguns problemas. Acena raramente é imóvel. Se tiver pessoas e carros em movimento, aguarde até que saiam da cena. Para folhas balançando ao vento, não há como evitar, mas isto não é um problema critico - pois não causará nenhum impacto considerável no resultado. Se as árvores em si estiverem sacudindo, é melhor retardar a foto deste local, pois os galhos podem aparecer duplicados na imagem final.
- 6. Fixe a câmera em um tripé ou em uma superfície estável. Se fizer isto o efeito de duplicidade na foto, será minimizado.
- 7. Tire uma série de fotos.
- 8. Transfira as fotos para o computador. **Não altere as fotos**.

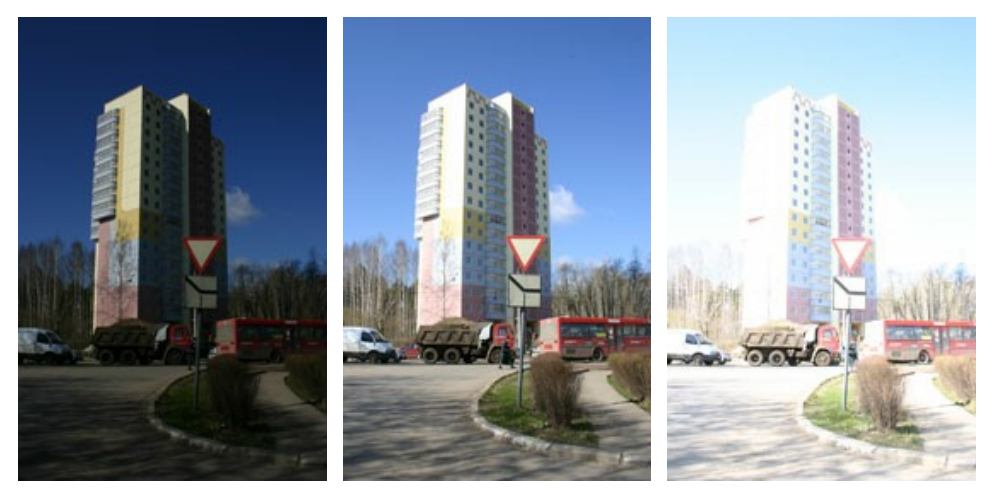

Fotos das configurações de exposição -2, 0 e 2

# <span id="page-20-0"></span>**ÁREA DE TRABALHO**

**[AKVIS HDRFactory](#page-2-0)** pode trabalhar independentemente como um **programa autônomo** bem como um **plugin** para editor de foto.

*Standalone* é um programa autônomo. Você pode executá-lo da maneira usual.

*Plugin* [é um módulo adicional para editores gráficos, por exemplo, para Photoshop, AliveColors e outros](https://akvis.com/pt/compatibility-software.php?utm_source=help)  programas compatíveis. Para chamar o plugin, [selecioná-lo a partir de filtros](#page-24-0) do seu programa de edição de imagem.

#### A janela do **AKVIS HDRFactory** parece assim:

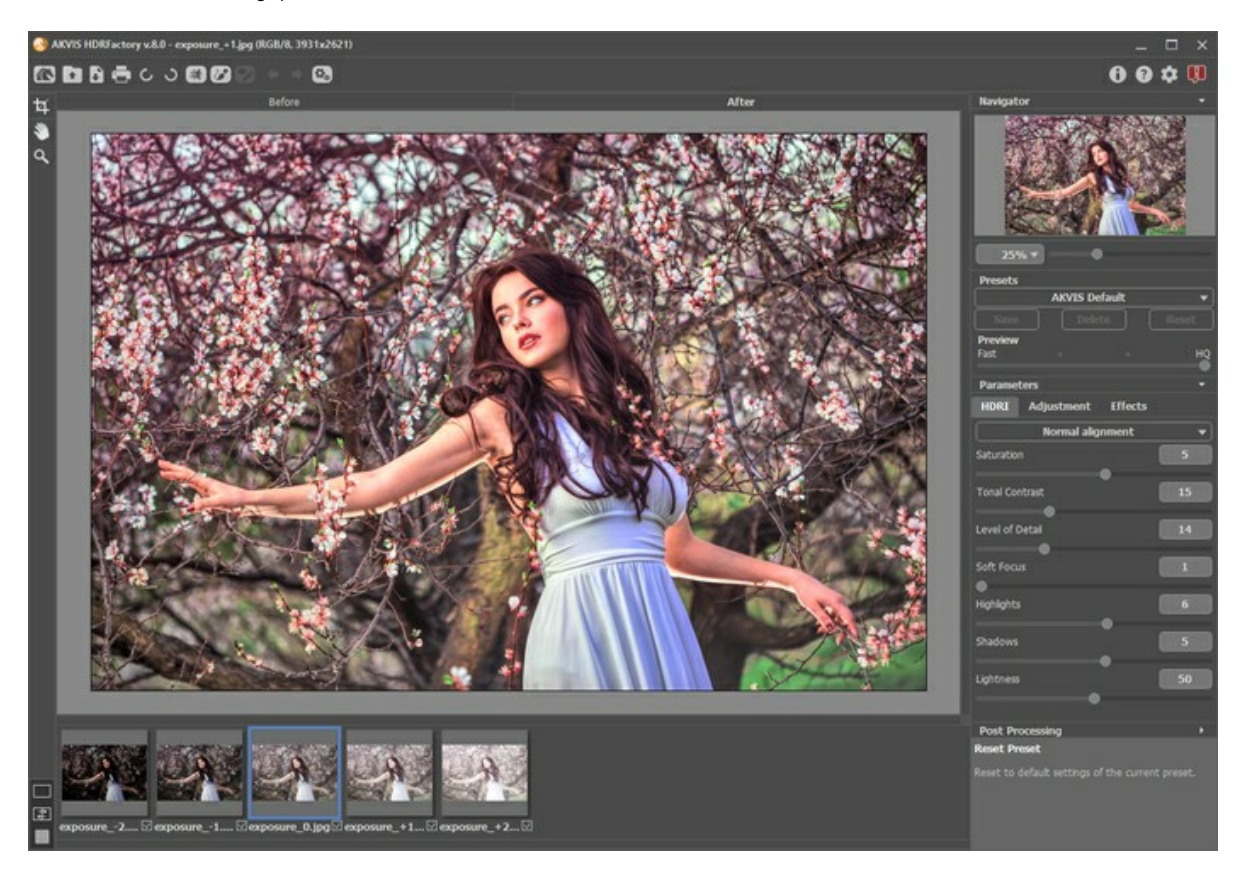

A maior parte da janela do programa **AKVIS HDRFactory** é formada pela **Janela de imagem** com duas abas **Antes** e **Depois**. A imagem original é mostrada na aba **Antes**, A aba **Depois** mostra a foto processada.

Você pode selecionar o **[Modo de visualização](#page-23-0)** na **Janela de imagem** e das abas **Antes**/**Depois** na parte inferior do painel esquerdo.

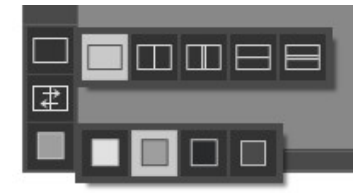

Na parte mais alta da janela pode se vê o **Painel de controle** com os seguintes botões:

O botão abre a página Web do **AKVIS HDRFactory**.

O botão  $\bullet$  permite abrir uma imagem ou uma série de imagens para processar. A tecla de atalho é  $\overline{|\text{ctrl}|}$ +o no Windows,  $\mathcal{H}$  +0 no Mac.

Na versão autônoma (standalone) um clique direito do mouse neste botão exibe a lista de arquivos recentes. Você pode alterar o número de documentos recentes a serem exibidos na caixa de diálogo [Opções](#page-58-0) do programa.

O botão  **(somente na versão autônoma) permite salvar imagens para o disco. A tecla de atalho para o comando é**  $|Ctrl| + |S|$  no Windows,  $|A| + |S|$  no Mac.

O botão  **(e)** (somente na versão autônoma) permite [imprimir a imagem](#page-59-0). A tecla de atalho para o comando é  $|ctrl| + P$ no Windows,  $\mathbb{E}$  +P no Mac.

Os botões **C** e **S** (somente na versão autônoma) permitem girar a imagem 90<sup>o</sup> para à esquerda ou p/à direita. A tecla de atalho é  $ctrl +$ , (à esquerda) e  $ctrl +$ . (à direita) no Windows,  $\mathbb{H} +$ , e  $\mathbb{H} +$ . no Mac.

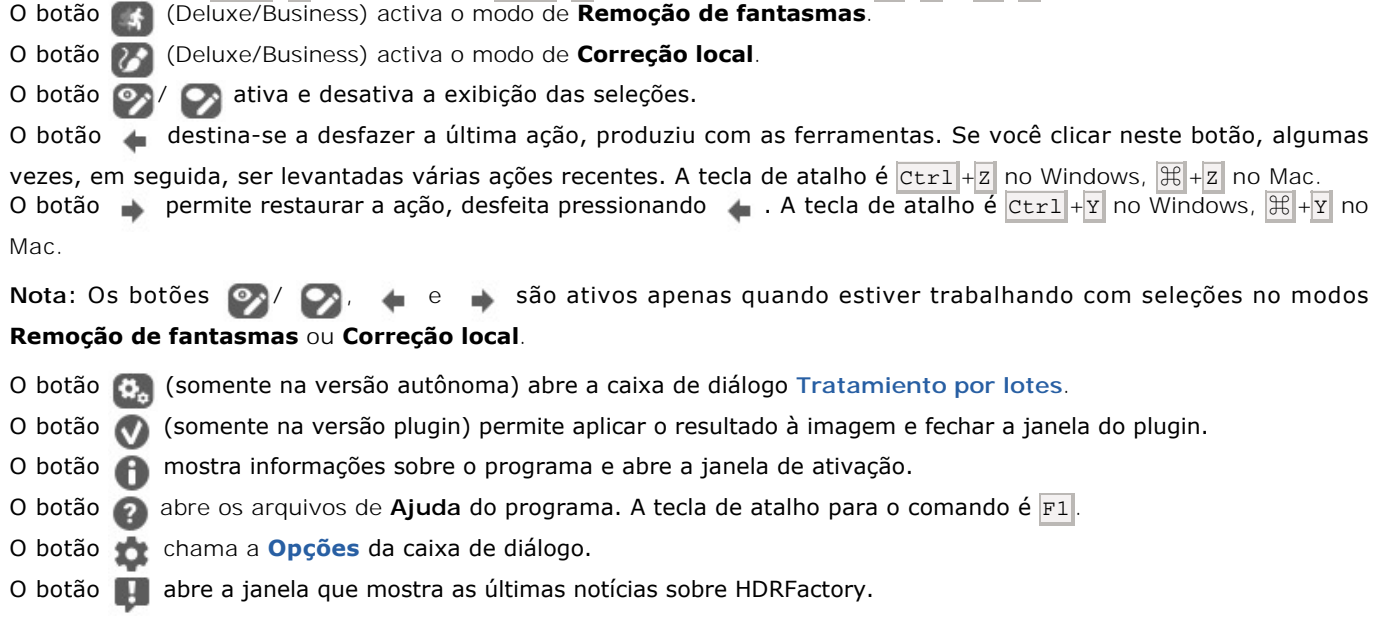

Se várias imagens estão abertas, suas miniaturas são mostradas em baixo da **Janela de imagem**. A aba **Antes** mostra a imagem que foi agora selecionada (destacada em azul). Para mostrar uma imagem diferente, clique com o botão esquerdo do mouse sobre sua miniatura na Janela de imagem.

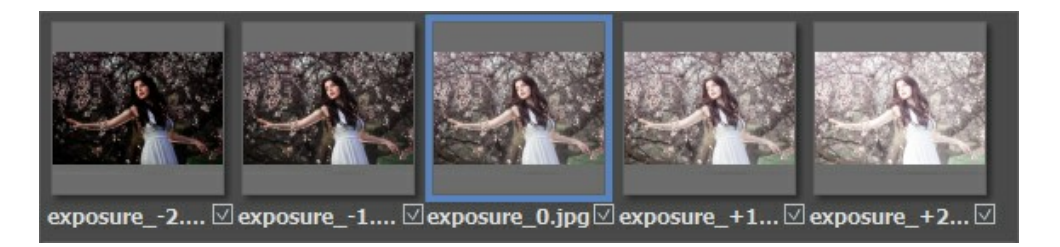

A caixa de seleção próxima a miniatura indica se a imagem será usada durante a geração da HDR - a imagem de alta amplitude dinâmica. Desative a caixa de seleção próxima a imagem com um clique no botão esquerdo do mouse se você não quer usá-la na criação da imagem HDR.

A parte esquerda da janela de imagem lá é uma **Barra de ferramentas**:

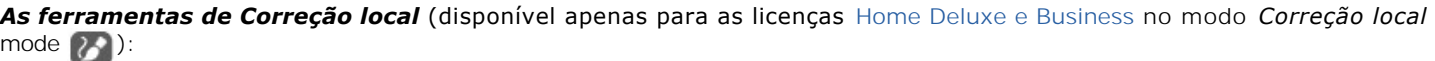

O botão ativa a ferramenta **Pin** que permite processar certas áreas da imagem adicionando pinos em torno dos quais a área de correção com os seus [parâmetros](#page-38-1) é criada. A tecla de atalho é  $\overline{P}$ .

O botão  $\gg$  ativa a ferramenta **Área de correção** que permite marcar as áreas de imagem de forma livre que exigem processamento adicional. Para ajustar os [parâmetros de processamento](#page-38-2), clique na seleção com o botão direito do mouse. A tecla de atalho é B.

O botão  $\gg$  ativa a ferramenta **Borracha** para editar ou remover as seleções feitas com  $\gg$  A tecla de atalho é E.

*As ferramentas de Remoção de fantasmas* (disponível apenas para as licenças [Home Deluxe e Business](https://akvis.com/pt/hdrfactory/comparison.php?utm_source=help) quando você trabalha com uma série de imagens no modo *Remoção de fantasmas* ):

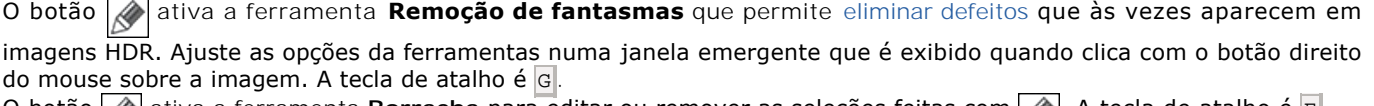

## O botão  $\gg$  ativa a ferramenta **Borracha** para editar ou remover as seleções feitas com  $\gg$ . A tecla de atalho é E

## *Ferramentas adicionais*:

O botão (somente na versão autônoma) ativa a ferramenta **Recortar** que permite [cortar áreas indesejadas](#page-48-0) na imagem e reduzir seu tamanho.

O botão ativa a ferramenta **Mão** que é desenhada para rolar a área exibida da imagem se, na escala escolhida, a

imagem toda não cabe na janela. Para mover a imagem você deve pressionar este botão, colocar o cursor sobre a imagem, pressionar o botão esquerdo e, mantendo-o pressionado, mover a imagem na janela.

Dê um clique duplo no ícone  $\mathbb{S}$ , na barra de ferramentas, para ajustar a imagem à janela de imagem.

O botão **Q** ativa a ferramenta **Zoom** que é desenhada para alterar a escala da imagem. Para aumentar a escala, pressione o botão e clique com o botão esquerdo na imagem. Para diminuir a escala, clique com o botão esquerdo com tecla Alt pressionada.

Dê um clique duplo no ícone  $\vert Q \vert$ , na barra de ferramentas, para fazer a escala de imagem a 100% (o tamanho real).

Navegue e escale a imagem usando a janela de navegação - **Navegador**. Na janela **Navegador** pode se ver uma cópia da imagem reduzida. A moldura vermelha mostra a parte da imagem que agora esta visível na **Janela de imagem**; a área do lado de fora da moldura estará sombreada. Arraste a moldura para tornar visíveis outras partes da imagem. Para mover a moldura traga o cursor para dentro da moldura, pressione o botão esquerdo do mouse e mantenha - o pressionado, mexa a moldura na janela **Navegador**.

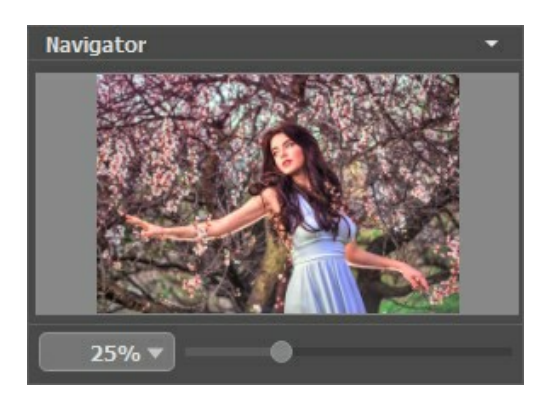

Para rolar a imagem na **Janela de imagem** pressione a barra de espaço no teclado e arraste a imagem com o botão esquerdo do mouse. Use a roda de rolagem do mouse para mover a imagem para cima e para baixo, mantendo a tecla de controle Ctrl no Windows,  $\mathbb{R}$  no Mac pressionada – para a esquerda/e direita, mantendo a tecla alt no Windows, option no Mac pressionada – meça a imagem. Clique direito na barra de rolagem para ativar o menu rápido de navegação.

Use o cursor, para medir a imagem na **Janela de imagem**. Quando mover o cursor para a direita, a escala da imagem aumenta. Quando mover o cursor para a esquerda, a escala da imagem se reduz.

A escala da imagem também pode ser mudada entrando com um novo coeficiente dentro do campo da escala. O dropdown do menu coeficiente de escala mostra alguns coeficientes frequentemente usados.

A tecla de atalho pode ser usada para modificar a escala da imagem + e Ctrl ++ no Windows,  $\mathbb{R}$ ++ no Mac para aumentar a escala da imagem,  $-$  e  $|Ct+1|$  no Windows,  $|H|$  +  $-$  no Mac para reduzir a escala.

Sob o **Navegador** há um **Painel de ajustes** onde você pode ajustar parâmetros.

No campo **Ajustes predefinidos** pode se salvar o cenário atual como um ajuste predefinido (preset) para usá-lo no futuro. O ajuste predefinido atual pode ser salvo, editado, apagado. Quando o programa é iniciado, usa os cenários do último ajuste predefinido utilizado.

Sob o **Painel de ajustes** você pode ver **dicas** para o parâmetro e o botão sobre o qual passa o cursor.

# <span id="page-23-0"></span>**MODOS DE VISUALIZAÇÃO DA IMAGEM: ANTES E DEPOIS**

Há três botões na parte inferior da Barra de ferramentas de **AKVIS HDRFactory**, que ajudam a controlar a aparência da **Janela de imagem** e organizar as abas **Antes** e **Depois**.

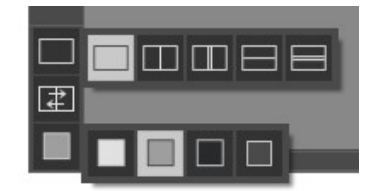

Clicando no primeiro botão abre-se o submenu contendo as opções de visualização da imagem original e da processada:

- O botão mostra a janela no modo padrão com as abas **Antes** e **Depois**.

- Os botões  $\Box$  e  $\Box$  dividem a janela principal em duas partes, verticalmente ou horizontalmente. As imagens original e processada são parcialmente visíveis. As abas combinam para formar a imagem completa.

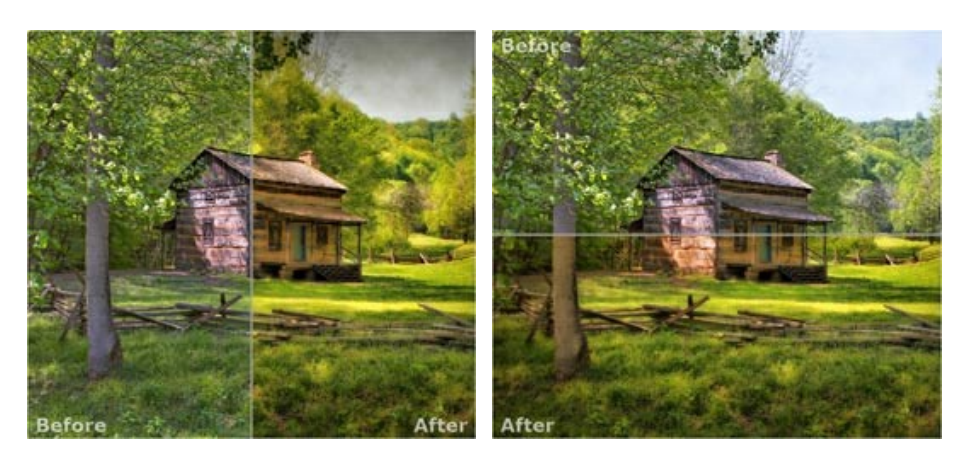

Com estas disposições é possível arrastar o divisor para alterar a proporção entre as janelas **Antes** e **Depois**.

- Os botões  $\Box$  e  $\Box$  também dividem a janela principal em duas partes, verticalmente ou horizontalmente. No entanto, diferente da opção anterior, as janelas exibem a mesma parte da imagem antes e após o processamento.

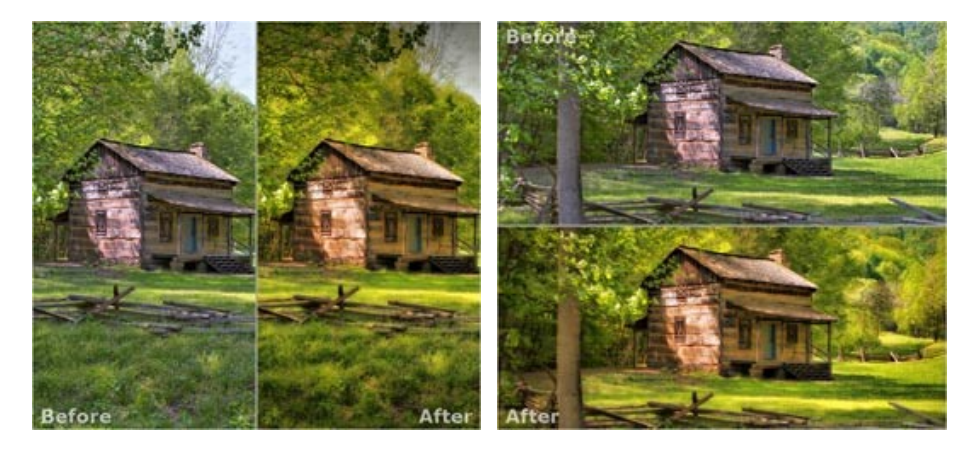

**Dica**: Use duas janelas lado a lado quando você quiser ver e comparar as versões original e processada de uma parte de imagem em uma tela. Se você prefere ver a imagem final completa, você pode escolher o modo padrão.

- O botão  $\Box$  alterna as posições da imagem original e o resultado exibindo duas janelas.
- O 3º botão permite que você escolha a cor de fundo da Janela de imagem. Clicando em □, □ ou muda-se a cor de fundo para branco, cinza ou preto, clicando em **ada abre-se a caixa de dialogo Selecionar cor** onde você pode selecionar a cor de sua escolha.

## <span id="page-24-0"></span>**CRIAR UMA IMAGEM DE ALTA FAIXA DINÂMICA (HDR)**

Para criar uma **[imagem HDR](#page-17-0)** a partir de uma série de imagens com uma exposição diferente, ou a partir de uma foto usando **AKVIS HDRFactory** deve fazer o seguinte:

**Passo 1.** Abra uma imagem ou várias fotos tiradas da mesma cena com regulagem diferente de níveis de exposição (devem ser no formato).

- Se você estiver trabalhando com a versão standalone:

A caixa de dialogo **Selecione arquivo para abrir** aparecerá se você der um clique duplo na área de trabalho vazia do programa ou se você clicar no botão no Painel de controle ou pressionando Ctrl +0 no Windows,  $\| \mathcal{H} \|$  + O no Mac.

Você também pode arrastar a imagem desejada para a área de trabalho do programa.

A versão standalone do **AKVIS HDRFactory** suporta os formatos de arquivos **TIFF**, **BMP**, **JPEG**, **PNG**, **WEBP**, **RAW**.

- Se estiver trabalhando com o plugin:

Abra uma figura em seu editor de imagem usando o comando **Arquivo -> Abrir**.

Chame o plugin **AKVIS HDRFactory**. Para esta ação no editor de imagens:

- no **AliveColors**: Effects -> AKVIS -> HDRFactory;
- no **Adobe Photoshop**: Filter –> AKVIS –> HDRFactory;
- no **Corel Paint Shop Pro**: Effects –> Plugins -> AKVIS –> HDRFactory;
- no **Corel Photo-Paint**: Effects -> AKVIS –> HDRFactory.

Clique no botão **para abrir as fotos para HDR.** 

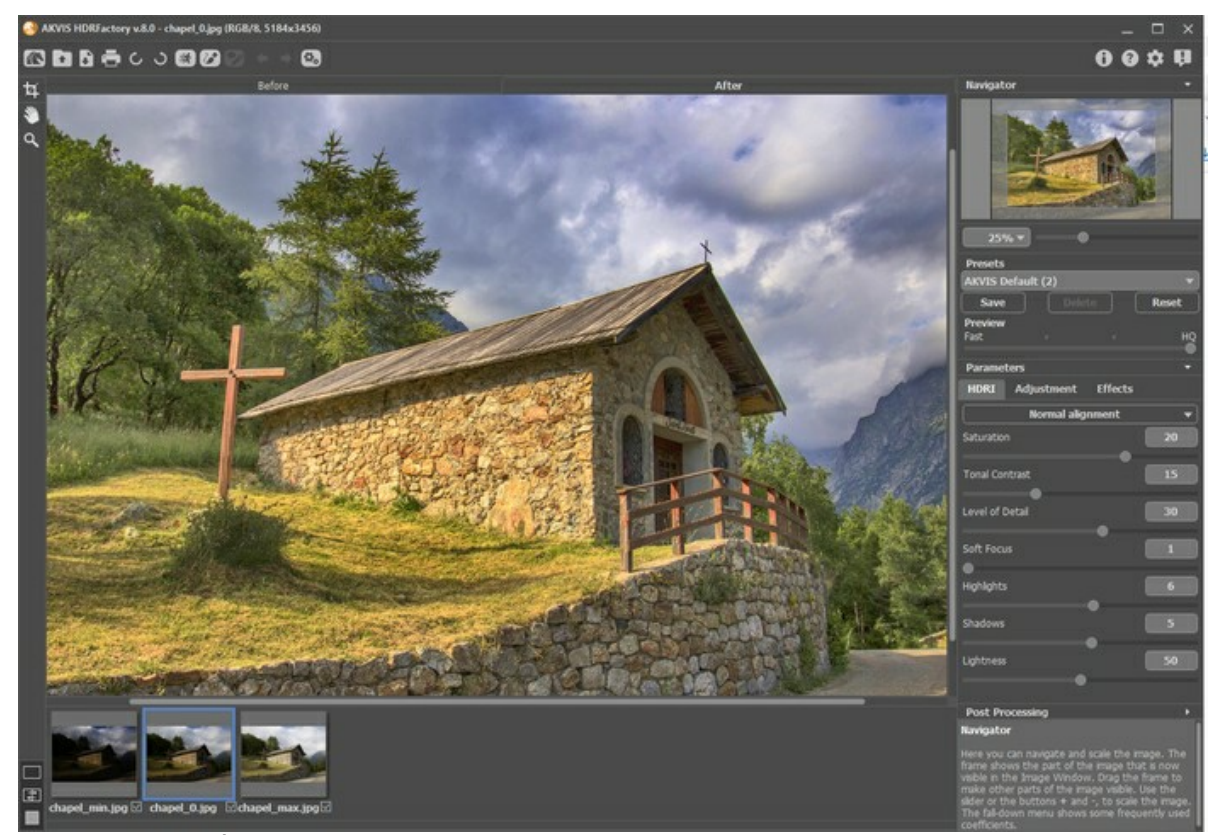

**Passo 2.** Selecione o parâmetro do valor para o **Pré-visualização**.

<span id="page-24-1"></span>O parâmetro do **Pré-visualização** é uma ferramenta auxiliar, ela não influi no tamanho real da imagem. A imagem original permanecerá a mesma e os detalhes da imagem original serão mantidos. O parâmetro acelera o estágio de préprocessamento quando alguém experimenta diferentes níveis para obter o melhor resultado.

Quando a opção **Alta qualidade** é selecionada, os parâmetros de processamento são aplicados à imagem em seu tamanho original. O tempo de processamento aumentará, mas a qualidade de visualização será o mais alta possível. Se você selecionar a opção **Rápido**, o tamanho da visualização será menor que a imagem original em 8 vezes. O tempo de processamento diminuirá, mas o resultado será aproximado. Para valores intermediários, o tamanho da visualização é 2 e 4 vezes menor que a imagem original.

**Attention!** Uma vez ajustados os parâmetros, é recomendado tentar o processamento do **Alta qualidade** para assegurar-se que as melhores configurações sejam escolhidas.

**Passo 3.** Quando você carrega uma série de imagens tiradas com diferentes exposições, a imagem será aberta para

## lidar com a aba **[HDRI](#page-27-0)**.

**Passo 4.** Ao carregar uma única imagem, ela será aberta na aba **[Ajuste](#page-34-0)**. Aqui você pode criar uma imagem pseudo HDR ou aplicar efeitos adicionais para a imagem com alta faixa dinâmica obtida a partir de uma série de tiros.

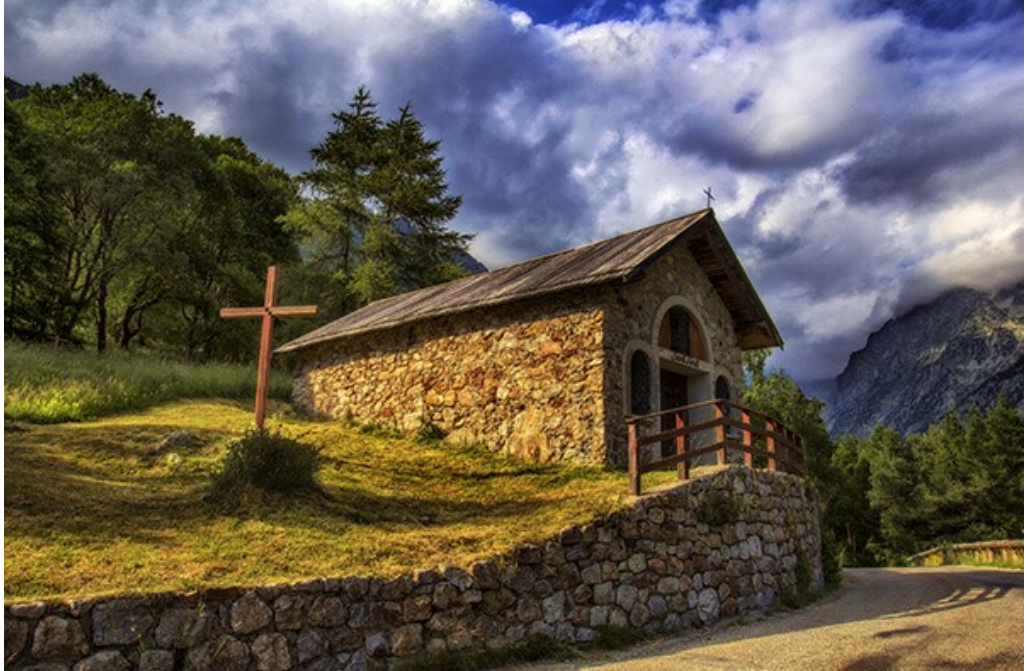

**Passo 5.** Os proprietários das licenças [Home Deluxe e Business](https://akvis.com/pt/hdrfactory/comparison.php?utm_source=help) também podem usar os modos **[Remoção de fantasmas](#page-32-0)** e [Correção local](#page-38-0) **de** 

**Passo 6.** Use a aba **[Efeitos](#page-43-0)** para ajustar tons da imagem, adicionar cores quentes ou frias, aplicar um efeito suave de brilho, escurecer ou clarear as bordas da imagem e destacar os principais objetos em o foco da atenção. **Passo 7.** É possível salvar os ajustes que você gostar como *ajuste predefinido* (preset) e usá-los no futuro.

<span id="page-25-0"></span>Para salvar seus ajustes como um ajuste predefinido (preset), vá até a lista dos ajustes predefinidos, e insira um nome para os seus ajustes predefinidos e pressione o botão **Salvar**.

**Nota**: As abas **[HDRI](#page-27-0)**, **[Ajuste](#page-34-0)** e **[Efeitos](#page-43-0)** apresentam a lista comum de ajustes predefinidos (presets). Quando um novo ajuste predefinido é criado aparecerá também em todas as abas, com os respectivos parâmetros.

Quando se move o cursor sobre um ajuste predefinido (preset) na listagem de presets, um exemplo do resultado obtido é visível na janela de **Pré-visualização do predefinito**.

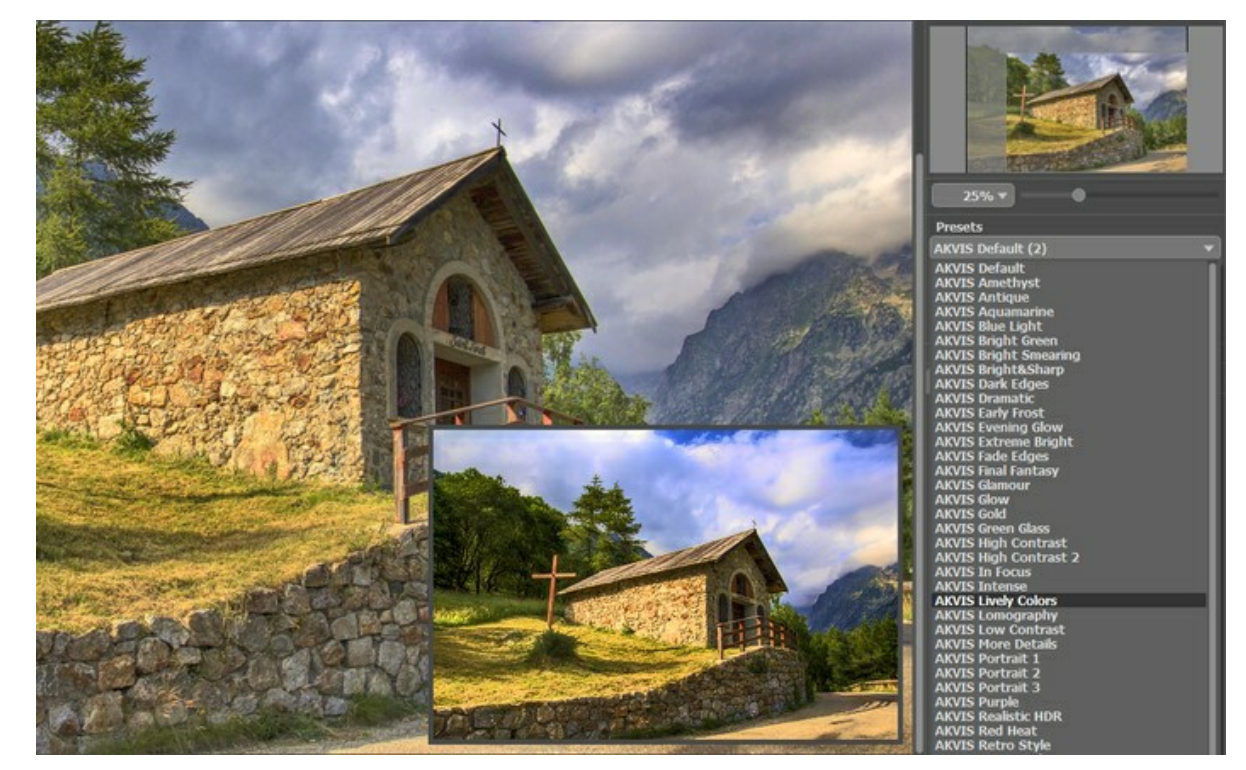

Para processar uma imagem usando um ajuste predefinido, escolha um prefixo da lista.

Agora quando você iniciar o programa, será usado os ajustes deste ajuste predefinido, se você mudar os valores dos parâmetros, você poderá sempre voltar ao ajuste padrão do preset clicando em **Reiniciar**.

Para apagar um ajuste predefinido, escolha-o da lista suspensa e pressione o botão **Apagar**.

**Passo 8.** Se necessário, você pode corrigir ainda mais a imagem com os parâmetros de **[Pós-tratamento](#page-51-0)** (apenas na versão autônoma/standalone).

Passo 9.Na versão autônoma você também pode [imprimir a imagem](#page-59-0) com ...

**Passo 10.** Salve a image processada em um arquivo.

- Se você estiver trabalhando com o a edição standalone:

Clique no botão **controle no Painel de controle** para abrir a opção Salvar como. Digite um nome para o arquivo e o formato desejado (**JPEG**, **BMP**, **TIFF**, **WEBP** ou **PNG**) e selecione a pasta de destino.

- Se você trabalha com o plugin:

Clique (y) para aplicar o resultado. O plugin fechará e a imagem aparecerá na área de trabalho do editor de fotografia.

Abra a caixa de dialogo **Salvar como** usando o comando **Arquivo -> Salvar como**. Insira um nome para o arquivo, escolha o formato indicado e indique a pasta de destino.

## <span id="page-27-0"></span>**CRIAR IMAGENS HDR**

Este tutorial mostra como utilizar o **AKVIS HDRFactory** para obter uma **[imagem HDR](#page-17-0)** de uma [serie de fotos](#page-19-0) tiradas com diferentes níveis de exposição.

**Passo 1.** Inicie **AKVIS HDRFactory** ou abra seu editor de imagens (se você quiser usar a versão plugin do HDRFactory).

Para este propósito clica no botão <sub>e</sub> e selecione os arquivos solicitados pelo caixa de diálogo Abrir imagens. Abaixo

da **Janela de imagem** podemos ver as miniaturas das imagens abertas; e na **Janela de imagem** (aba **Antes**) uma das imagens abertas é mostrada.

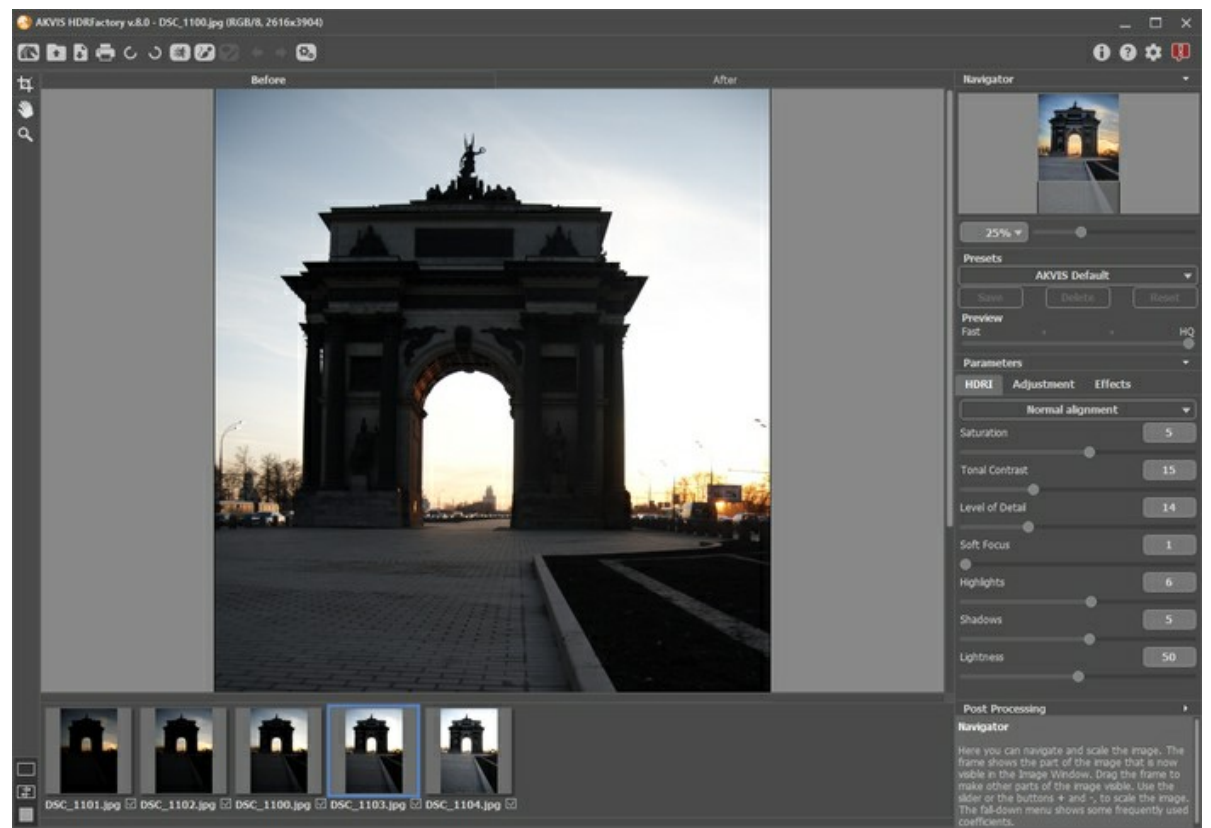

Abrir imagens tiradas com diferentes níveis de exposição

**Dica**: [Aprenda como conseguir uma série de fotos](#page-19-0) com diferentes níveis de exposição usando uma câmera digital.

**Atenção!** Se as fotos tiradas contiverem nenhuma informação sobre o nível de exposição, você verá a opção de **Estabelecer os valores da exposição** (a tecla de atalho para o comando é  $\overline{c\text{tr1}} + \overline{E}$ ) onde poderá fornecer os valores manualmente.

Em principio o programa calcula a exposição para cada tomada automaticamente; aí você pode alterar os valores, selecionando ao nível de exposição no menu que rola abaixo ou inserindo valores arbitrários.

- O botão **Reinicar** restabelece os valores de exposição calculados automaticamente.
- O botão **Aplicar** abre as imagens tomadas considerando os níveis de exposição.
- O botão **Cancelar** fecha a janela de dialogo.

**Passo 2.** As fotos serão automáticamente processados para criar uma imagem HDR com os últimos valores dos parâmetros utilizados (pela primeira vez - com os valores padrão). O resultado será mostrado na aba **Depois**. **Passo 3.** Selecione o parâmetro do valor para o **[Pré-visualização](#page-24-1)**. O parâmetro do **Pré-visualização** é uma ferramenta auxiliar, ela não influi no tamanho real da imagem. A imagem original permanecerá a mesma e os detalhes da imagem original serão mantidos.

**Passo 4.** Ajuste a *qualidade do alinhamento* das imagens, selecionando uma das opções: **Alinhamento rápido**, **Alinhamento normal** e **Alinhamento de alta qualidade**. Quanto melhor for a qualidade de alinhamento, mais lento será o tempo de processamento. Recomendamos **Alinhamento normal**. Se você tiver certeza de que não há deslocamento na série de imagens, selecione: **Sem alinhamento**.

**Passo 5.** Selecione um dos ajustes predefinidos ou ajuste os parâmetros ao seu gosto:

**Saturação** (-50..50). O parâmetro altera a intensidade das cores da imagem.

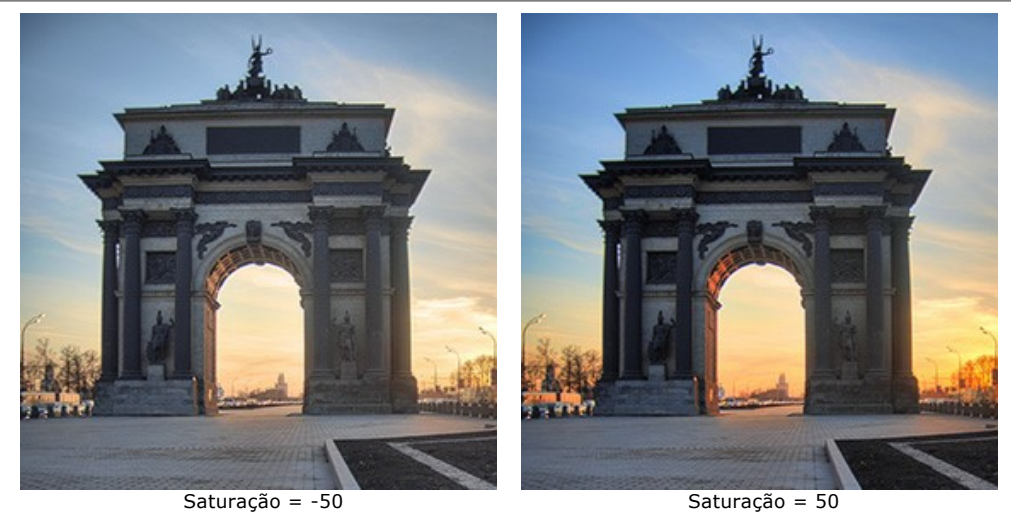

**Contraste tonal** (0-50). O parâmetro muda o brilho em áreas de gradiente.

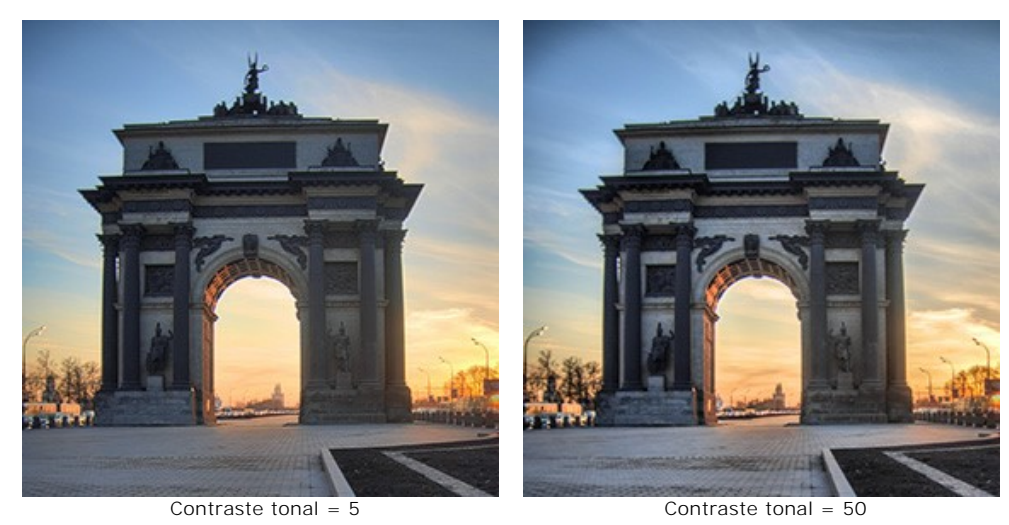

**Nível de detalhes** (0-100). O parâmetro define a quantidade de detalhes. Valores elevados podem causar ruído.

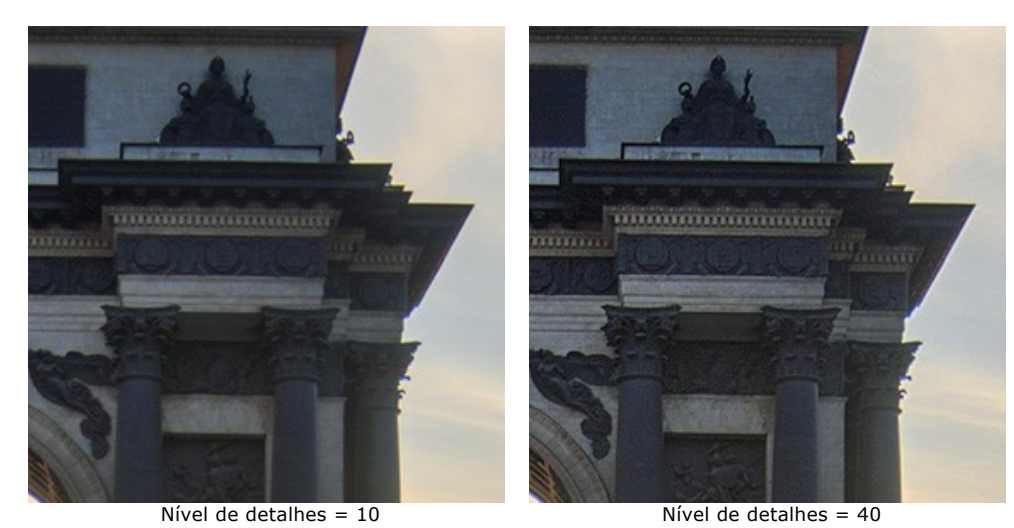

**Foco suave** (1-15). O parâmetro alinha a cor e o brilho da imagem. Isso reduz o efeito de outros parâmetros.

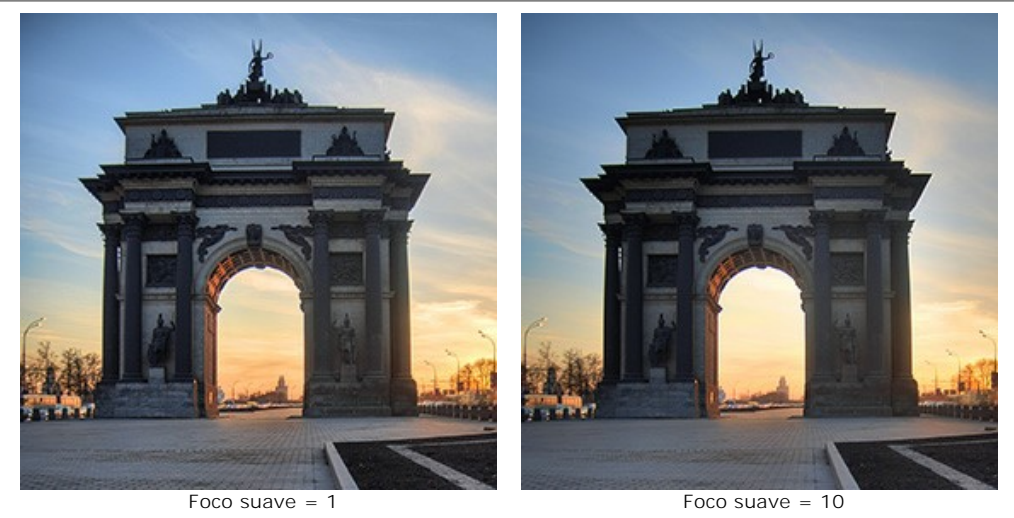

**Altas luzes** (-50..50). O parâmetro ajusta a luminosidade das áreas claras da imagem. Reduza o valor para fazer as áreas claras mais escuras, aumente para torná-las ainda mais claras.

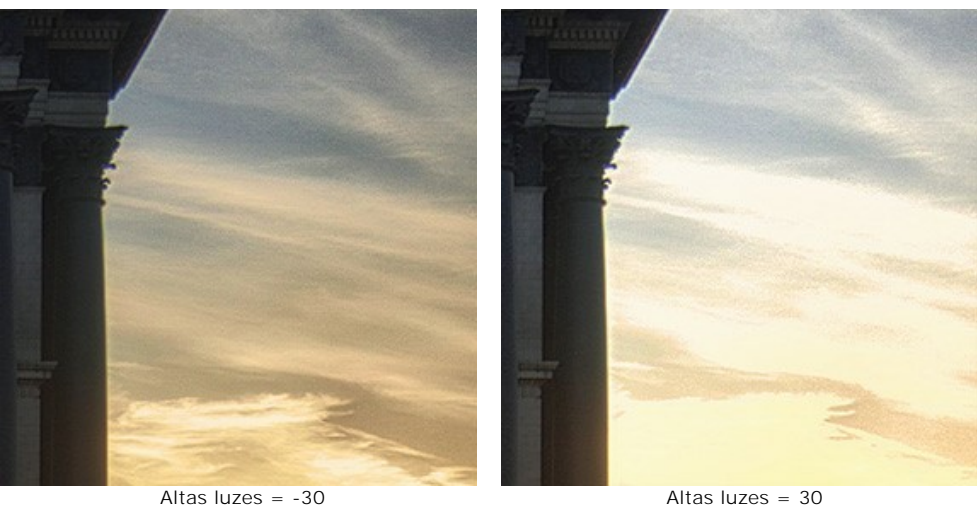

**Sombras** (-50..50). O parâmetro ajusta a luminosidade das áreas escuras da imagem. Reduza o valor para fazer as sombras ainda mais escuras, aumente para torná-las mais claras.

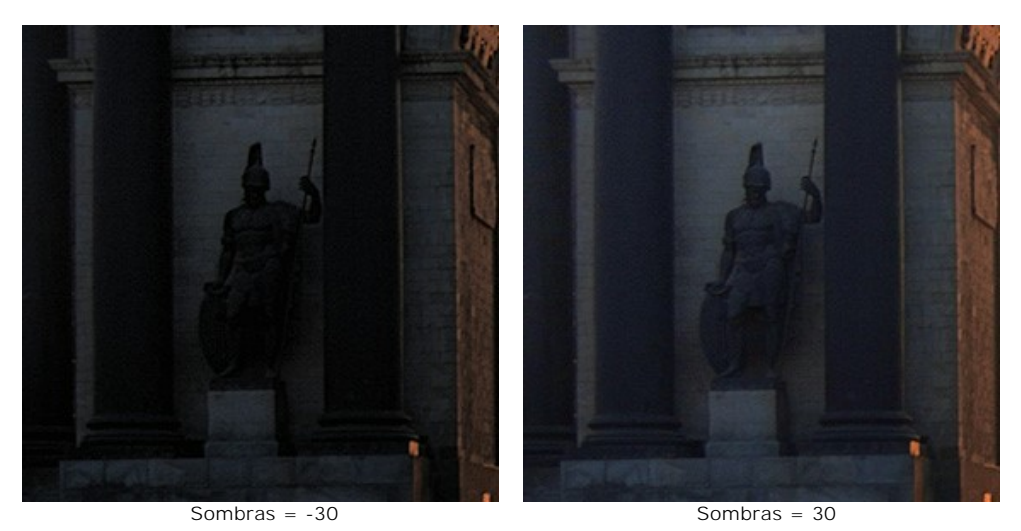

**Luminosidade** (0-100). O parâmetro altera a luminosidade geral da imagem

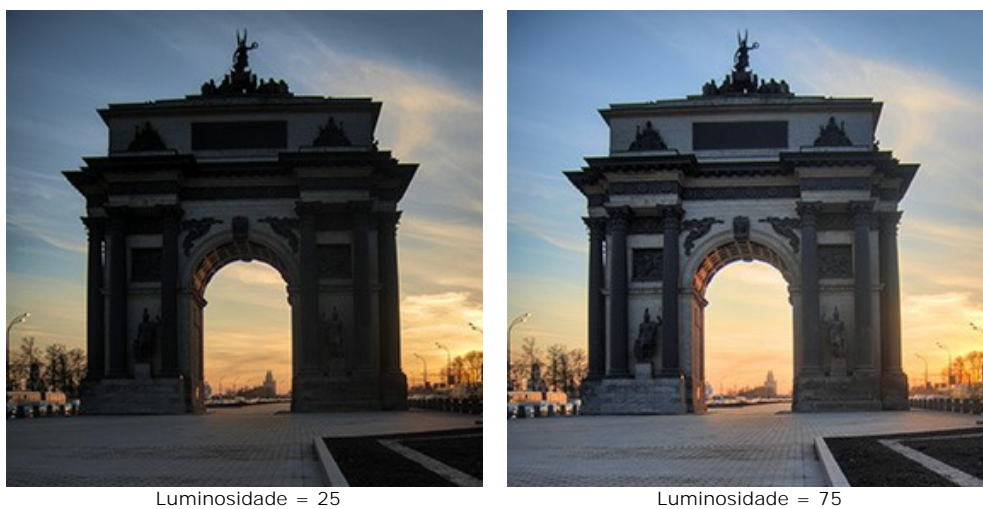

Quaisquer alterações a imagem serão atualizadas automaticamente. O resultado será mostrado na aba **Depois**.

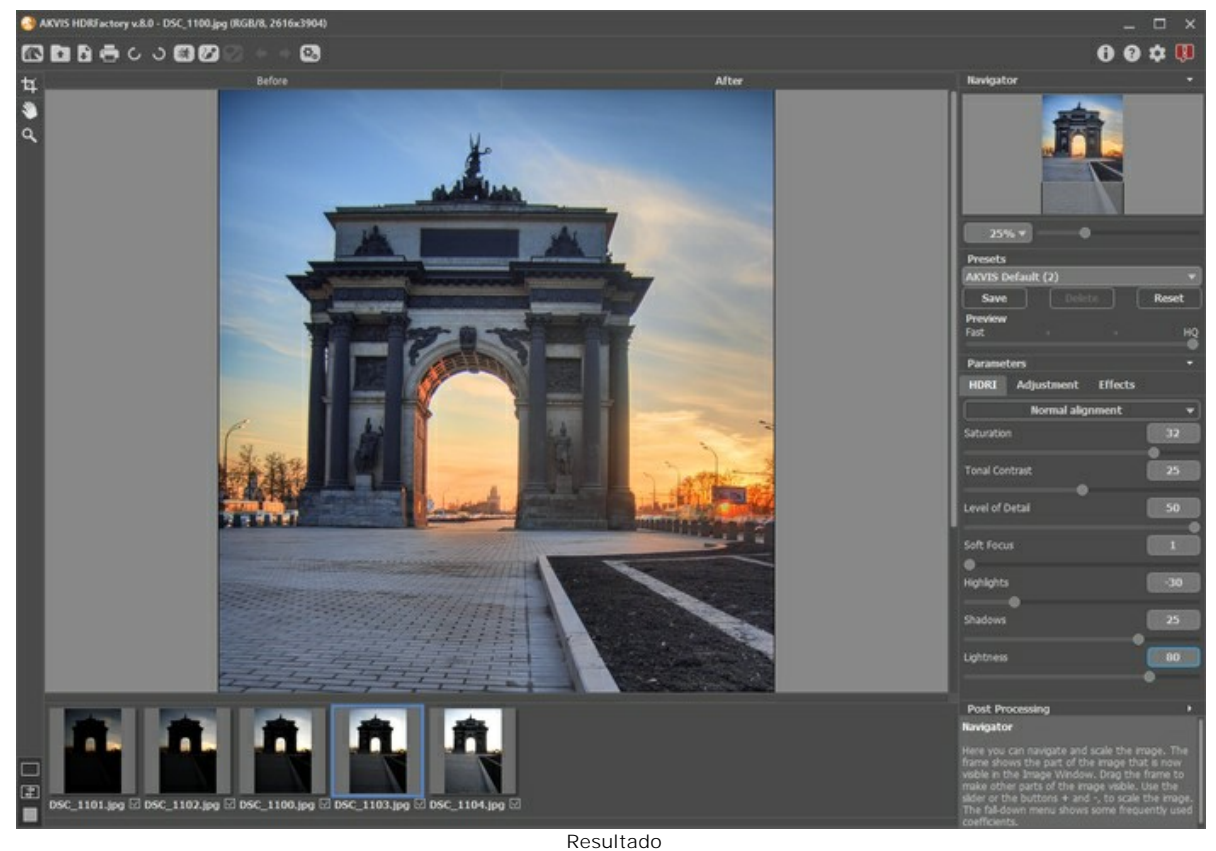

**Dica:** Você pode aplicar efeitos adicionais para a imagem HDR com as abas **[Ajuste](#page-34-0)** e **[Efeitos](#page-43-0)**.

Com a licença de [Home Deluxe/Business](https://akvis.com/pt/hdrfactory/comparison.php?utm_source=help) [você também pode usar os modos](#page-38-0) [Remoção de fantasmas](#page-32-0) <sub>est</sub>e Correção **local**  $\bigotimes$ 

**Passo 6.** É possível salvar os ajustes que você gostar como **[ajuste predefinido](#page-25-0)** (preset) e usá-los no futuro.

# <span id="page-32-0"></span>**REMOÇÃO DE FANTASMAS DE IMAGENS HDR**

Para criar uma **imagem HDR**, precisamos tirar várias [fotos com diferentes exposições](#page-19-0). Porém, ao fotografar um objeto, especialmente em uma rua movimentada, objetos aleatórios (carros, pessoas ou animais) podem atravessar na frente do quadro da foto. A aparência de tais objetos em cada foto será um pouco diferente. Depois que as fotos são misturadas, estes objetos aparecerão em vários locais, e devido à natureza transparente desses "fantasmas", o fundo de cena transparecerá através deles.

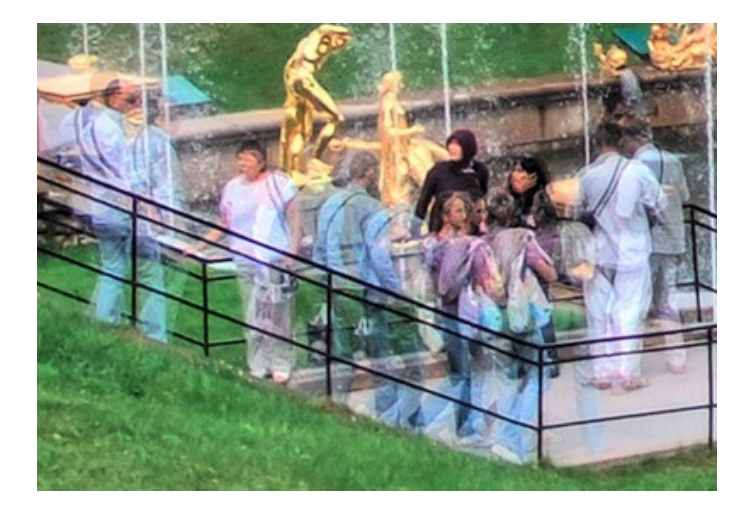

Há pouco tempo, a remoção desses artefatos era um procedimento muito demorado. Era necessário um editor de gráficos e muito tempo disponível. Agora os "fantasmas" podem ser tratados com muito mais facilidade, usando **AKVIS HDRFactory**.

**Atenção!** Este recurso está disponível apenas para as licenças [Home Deluxe e Business](https://akvis.com/pt/hdrfactory/comparison.php?utm_source=help).

Para remover fantasmas da imagem HDR resultante siga estes passos:

**Passo 1.** Selecione o modo **Remoção de fantasmas** e escolha a ferramenta  $\Diamond$ 

**Passo 2.** Clique com o botão direito do mouse na imagem para acessar o menu da ferramenta. Na janela pop up, altere o tamanho da ferramenta e selecione uma das imagens. Esta imagem será usada como uma fonte para as áreas problemáticas ("fantasmas").

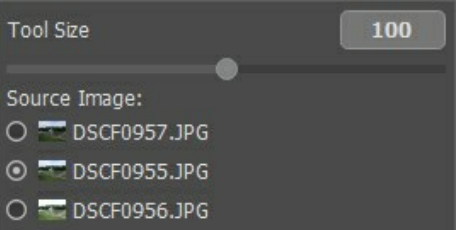

Recomenda-se escolher a imagem com a melhor exposição, onde os objetos sejam bem visíveis.

Passo 3. Desenhe para os "fantasmas" com (e) (na aba Depois). É melhor selecionar uma área um pouco maior do que a área onde os fantasmas estão.

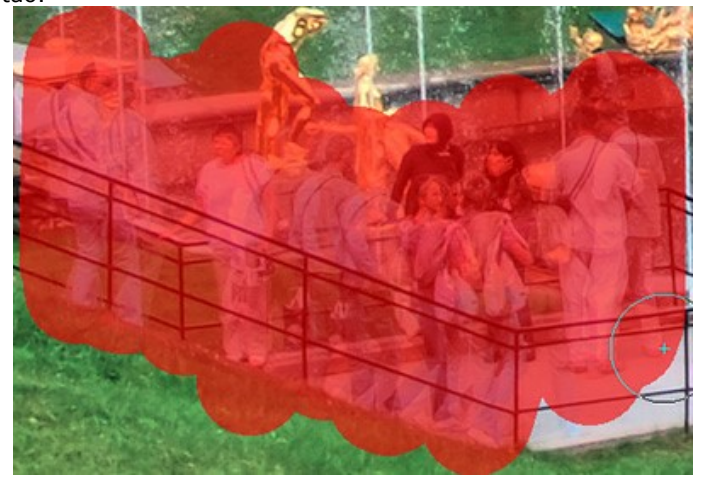

O processo inicia automaticamente após usar a ferramenta **Remoção de fantasmas** , mas quando a área está pintada, é difícil ver as alterações.

Você pode ocultar as seleções  $\bullet$  e ver o resultado.

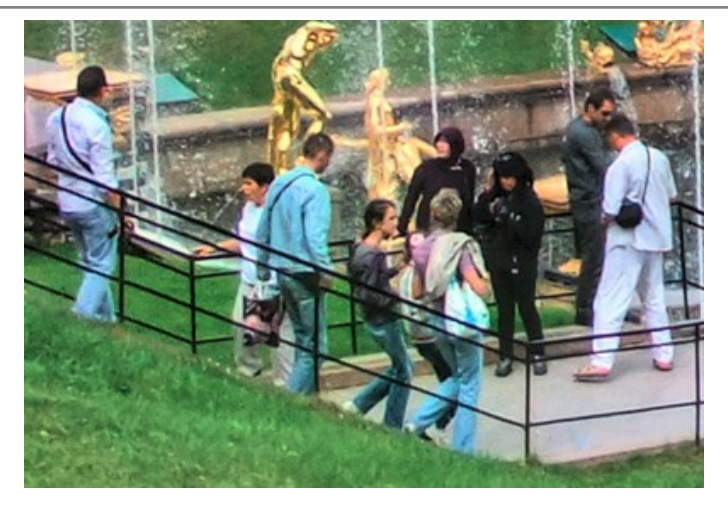

Você pode editar a seleção com a ferramenta Borracha **o porta escolher outra imagem de origem da lista.** 

# <span id="page-34-0"></span>**AJUSTE E O EFEITO HDR A PARTIR DE UMA ÚNICA IMAGEM**

Na aba **Ajuste** você pode criar uma imagem pseudo HDR (a partir de uma só foto) ou aplicar efeitos adicionais para a imagem com ampla gama dinâmica obtida a partir de uma série de fotos.

**Passo 1.** A foto será automáticamente processada com os últimos valores utilizados (pela primeira vez - com os valores padrão). O resultado será mostrado na aba **Depois**.

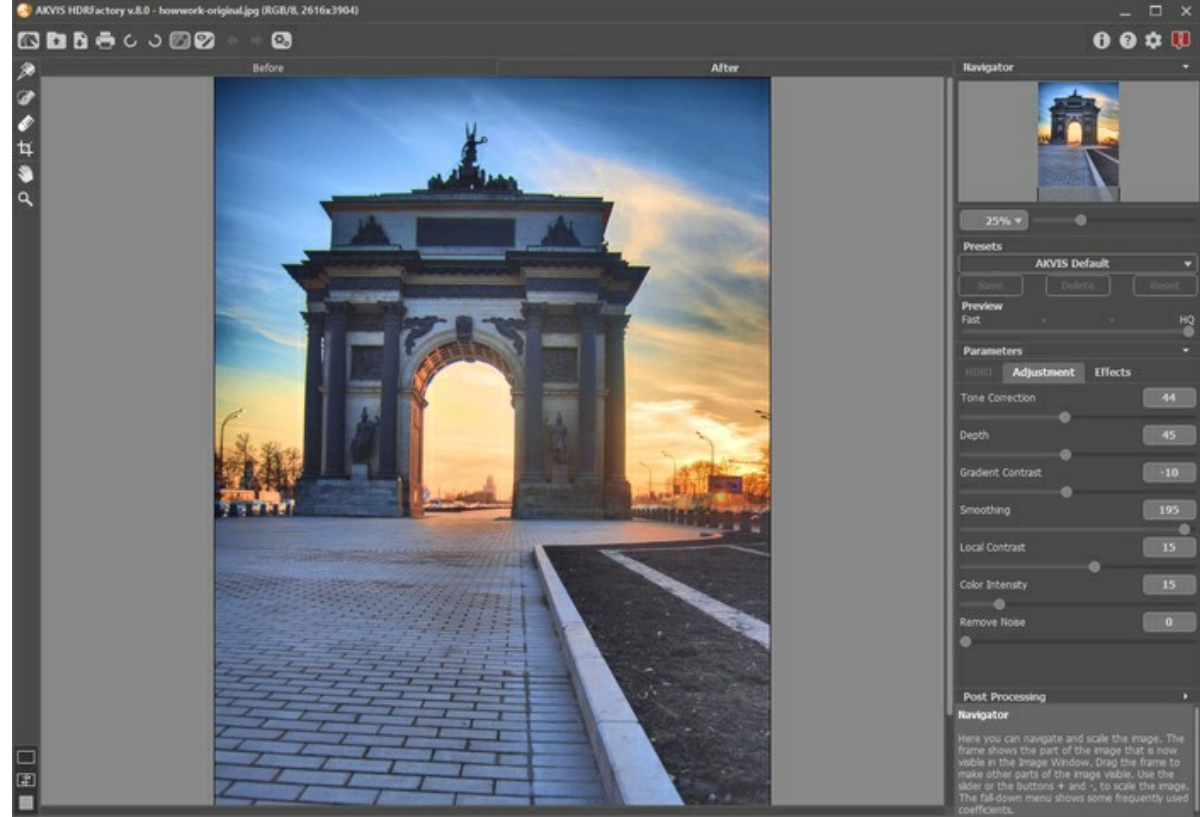

Ajustamento com os parâmetros padrão

**Passo 2.** Selecione o parâmetro do valor para o **[Pré-visualização](#page-24-1)**. O parâmetro do **Pré-visualização** é uma ferramenta auxiliar, ela não influi no tamanho real da imagem. A imagem original permanecerá a mesma e os detalhes da imagem original serão mantidos.

### **Passo 3.** Selecione um dos ajustes predefinidos ou ajuste os parâmetros:

**Correcção de tons** (0-100). A quantidade de alterações verificada no brilho de um elemento da imagem em relação com o ambiente. Mover o cursor para a direita incrementa o impacto deste parâmetro. Pode revelar detalhes em areas sobreexpostas ou que perderam todo o detalhe.

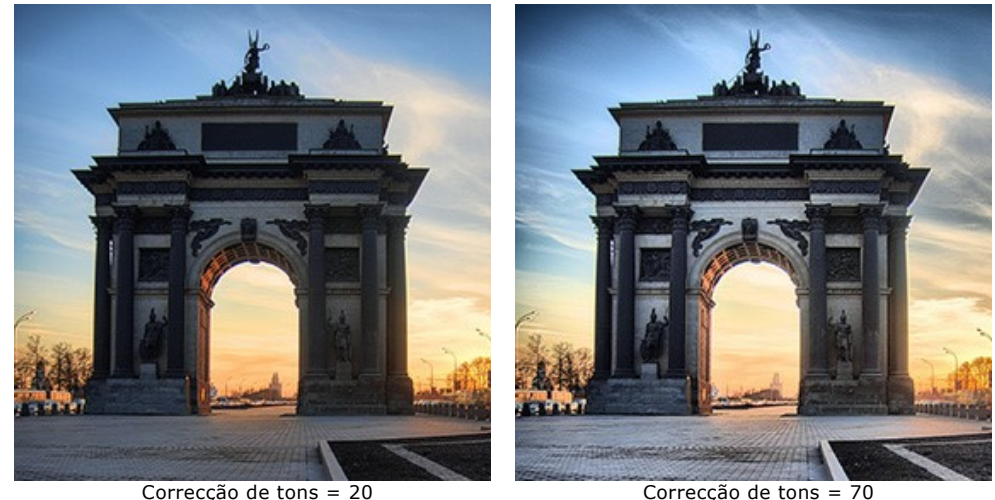

**Profundidade** (1-100). Este parâmetro afecta a profundidade da imagem. Quando aumentado a imagem aprece ganhar volume.

**Attenção!** Se a **Correcção de tons** for 0, mudar a **Profundidade** não tem qualquer efeito na imagem.

É recomendável ajustar primeiro a **Correcção de tons** e depois, a pouco e pouco, mudar a **Profundidade**, para obter detalhes nas zonas claras e escuras. Se não estiver satisfeito com o resultado, modifique o primeiro parâmetro e depois o segundo.

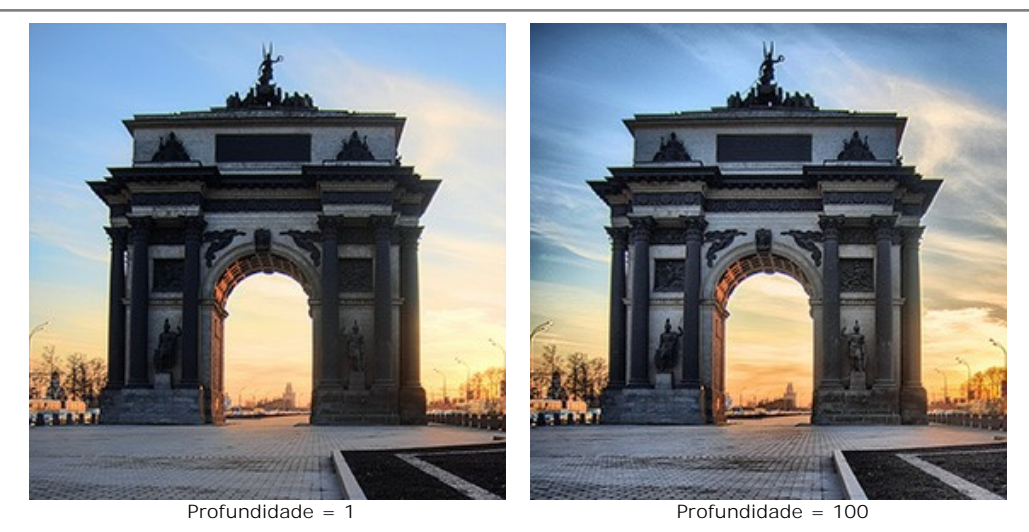

**Contraste de degradê** (-100 a 100). Este parâmetro afecta o contraste em zonas com variação gradual de tonalidade. Quando se move o cursor para a direita a partir do 0, o contraste aumenta, reduzindo-ze quando se desloca para a esquerda.

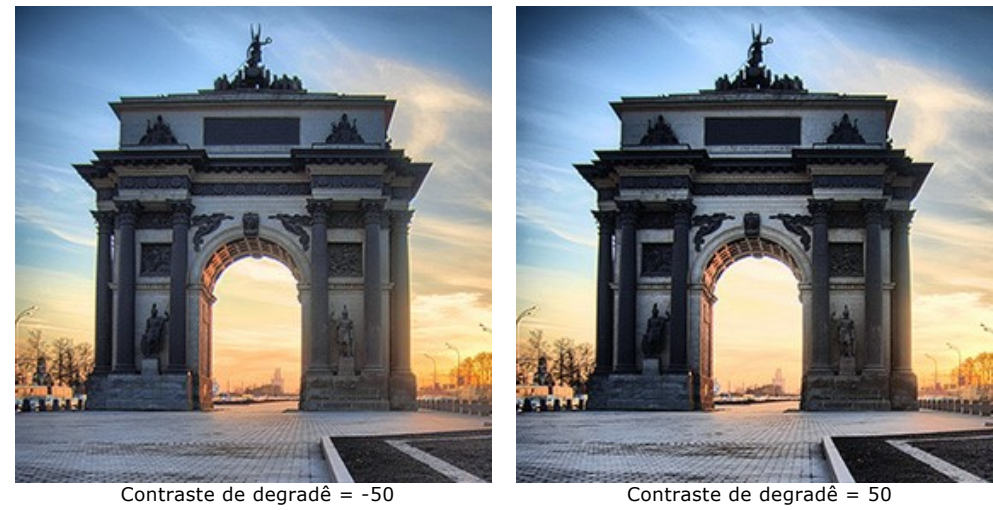

**Suavidade** (0-200). Valores elevados para os dois primeiros parâmetros podem revelar ruído. Este parâmetro ajuda a reduzir o ruído sem afectar de forma significativa a nitidez das zonas limítrofes de cada área. Se este parâmetro for muito elevado, o volume da imagem reduz-se.

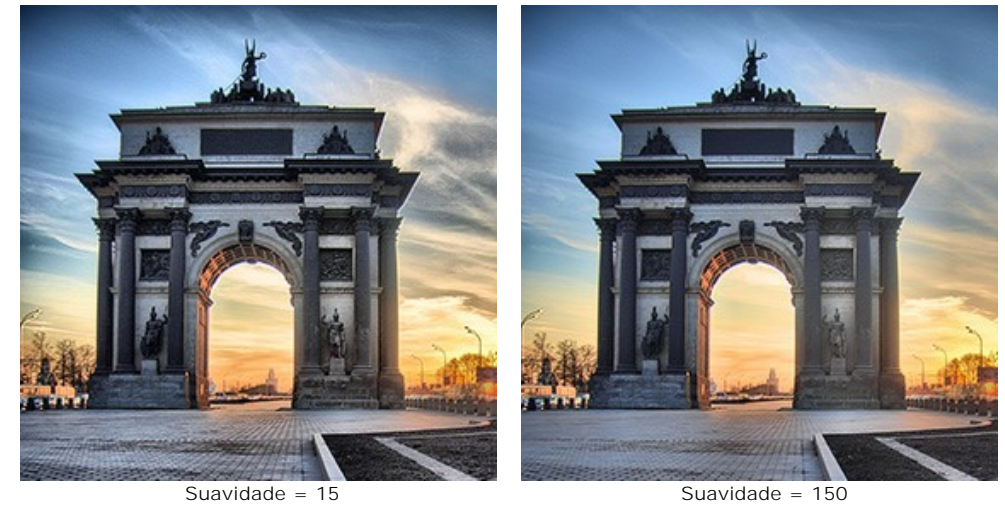

**Contraste local** (-100 a 100). Este parâmetro aumenta a diferença entre pixéis nas zonas de separação de áreas claras e escuras, incrementando os detalhes ao dar-lhes volume. Esta mudança localizada de contraste afecta sobretudo os meios-tons. À medida que este parâmetro é incrementado, a imagem torna-se mais nítida.
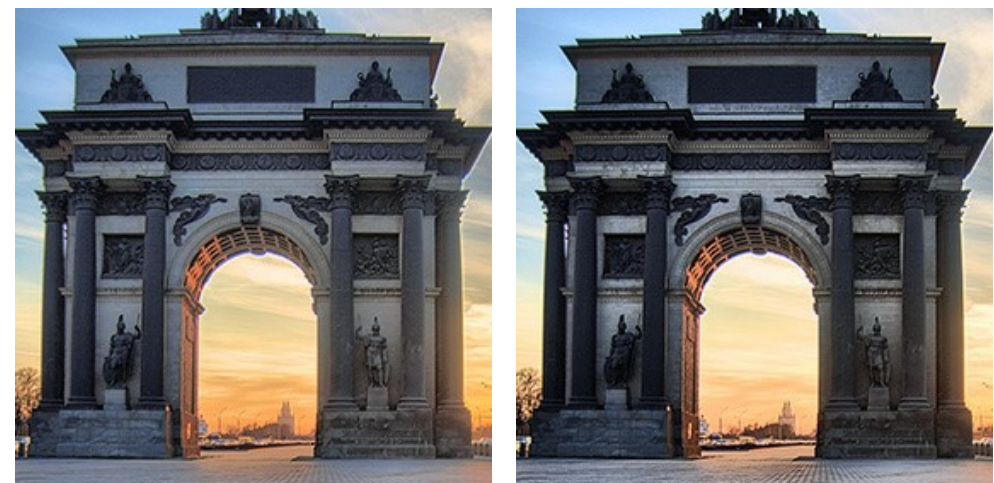

 $Contraste local = -50$  Contraste local = 50

**Intensidade de cor** (0-100). Aumentar este parâmetro incrementa a saturação de todas as cores na imagem. Nos valores mais elevados pode originar ruído. Se a foto foi processada anteriormente noutros programas, e a informação original de cor se perdeu, usar este parâmetro pode criar efeitos inesperados. Pode, por exemplo, levar a um decréscimo efectivo da intensidade da cor em algumas zonas da imagem.

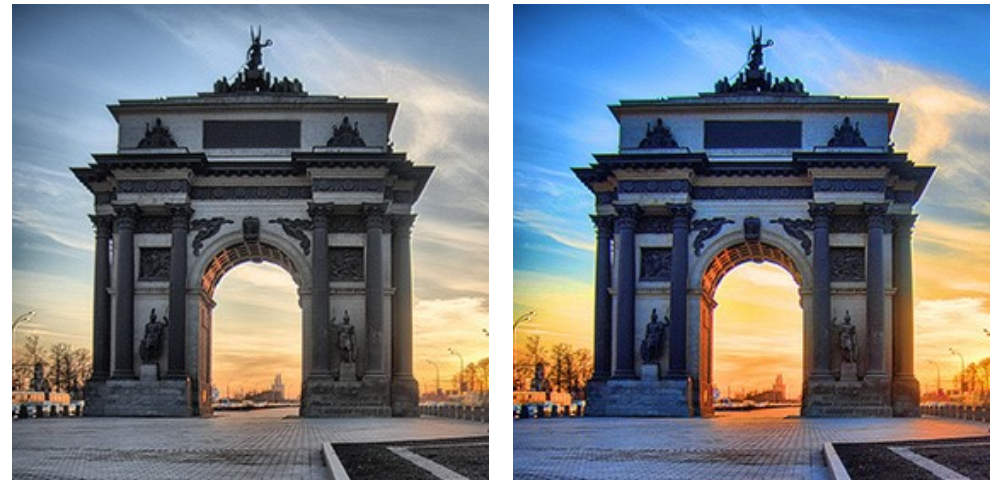

Intensidade de cor = 10 Intensidade de cor = 60

**Remoção de ruído** (0-25). O parâmetro permite remover ruído e defeitos, aumentando o nível de suavidade. Quanto maior o valor, mais suave é o resultado.

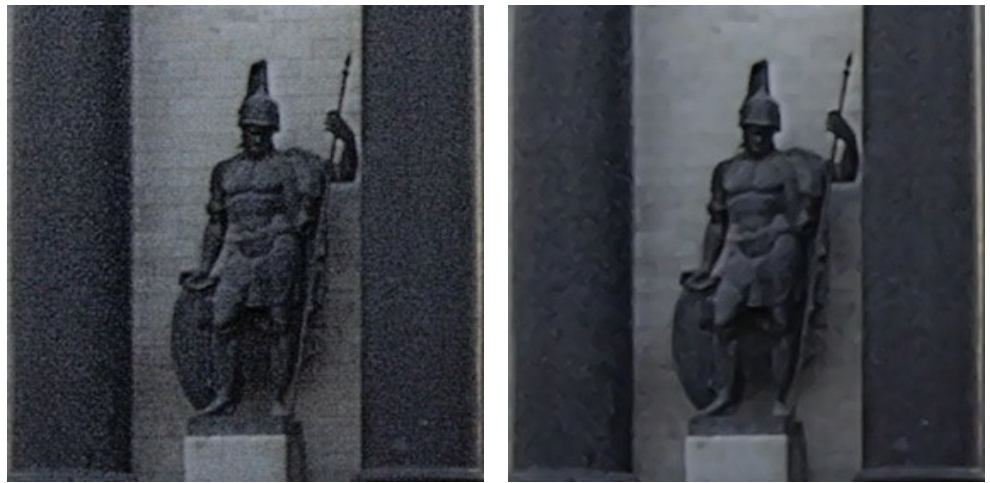

Remoção de ruído = 0 Remoção de ruído = 10

Quaisquer alterações a imagem serão atualizadas automaticamente. O resultado será mostrado na aba **Depois**.

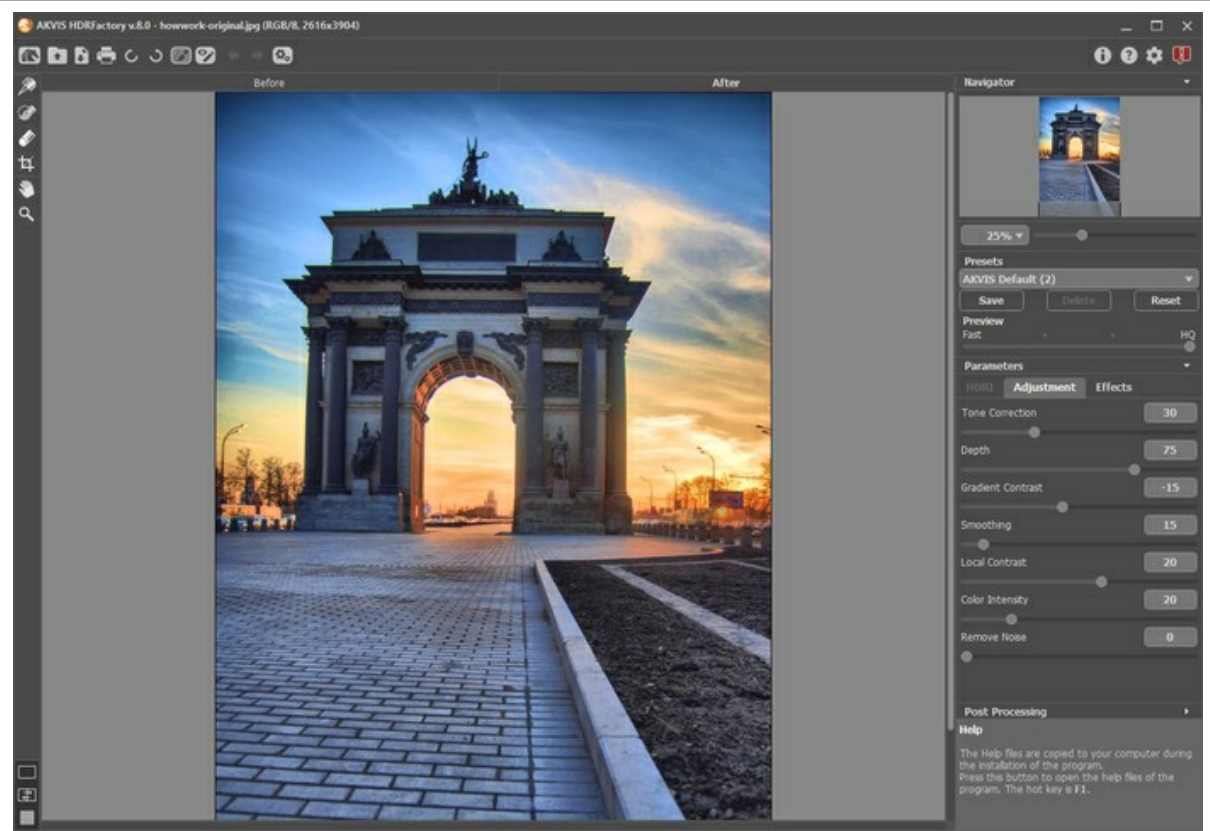

Resultado

**Dica:** Você pode aplicar efeitos adicionais para a imagem na aba **[Efeitos](#page-43-0)**.

Com a licença de [Home Deluxe/Business](https://akvis.com/pt/hdrfactory/comparison.php?utm_source=help) você pode usar o modo **[Correção local](#page-38-0) (20** para refinar o resultado em determinadas áreas.

**Passo 4.** É possível salvar os ajustes que você gostar como **[ajuste predefinido](#page-25-0)** (preset) e usá-los no futuro.

# <span id="page-38-0"></span>**CORREÇÃO LOCAL**

Com as licenças [Home Deluxe/Business](https://akvis.com/pt/hdrfactory/comparison.php?utm_source=help) você também pode usar o modo **Correção local para refinar o resultado em** determinadas áreas.

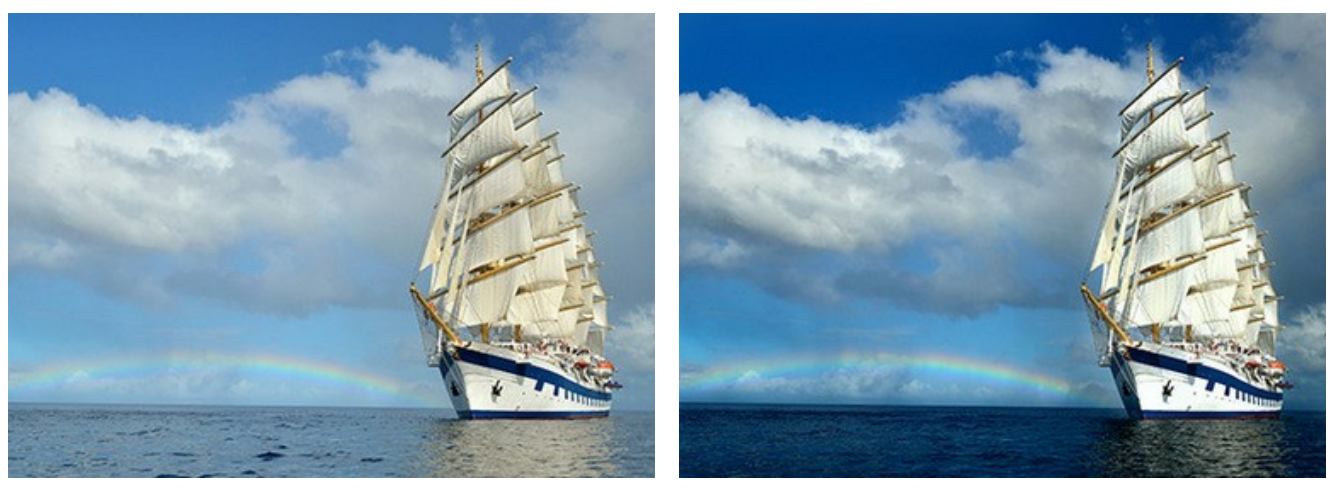

Imagem original **Imagem original** Resultado

Marque as áreas que exigem o processamento adicional usando as ferramentas da **Barra de ferramentas**. Você pode escolher entre as duas ferramentas de correção local:

Pin **A**. A ferramenta permite realizar a correção local dentro de uma área radial. Adicione pinos clicando na imagem

com o botão esquerdo do mouse. Ajuste o tamanho e a forma da área de correção usando os seguintes marcadores:

- a **linha externa** ajuda a limitar a área de correção do pin selecionado;
- a **linha interna** determina a suavidade da transição entre a área de correção e a área sem correção;
- os **pontos** são usados para girar, esticar ou compactar a área de correção.

Para mover o pin, coloque o cursor neste pin (ele vai se transformar nas setas cruzadas  $\leftrightarrow$ ) e arraste mantendo pressionado o botão esquerdo do mouse. Para redimensionar qualquer seção, coloque o cursor na linha que delimita esta área (se parecerá com uma seta dupla +) e arraste com o botão esquerdo do mouse. Clique com o botão direito no pin para ajustar as configurações de correção. Para remover o pino, pressione a tecla **Delete**.

**Área de correção**  $\gg$ . Usando a ferramenta, você pode marcar grandes áreas de forma e tamanho arbitrários. Cada

área pode ser processada com as suas próprias configurações. Você pode facilmente editar ou remover a seleção com a **Borracha** . Clique com o botão direito do mouse na **Janela de imagem** para ajustar o tamanho da ferramenta.

Clique com o botão direito do mouse na área de correção para abrir uma caixa de diálogo com parâmetros de processamento.

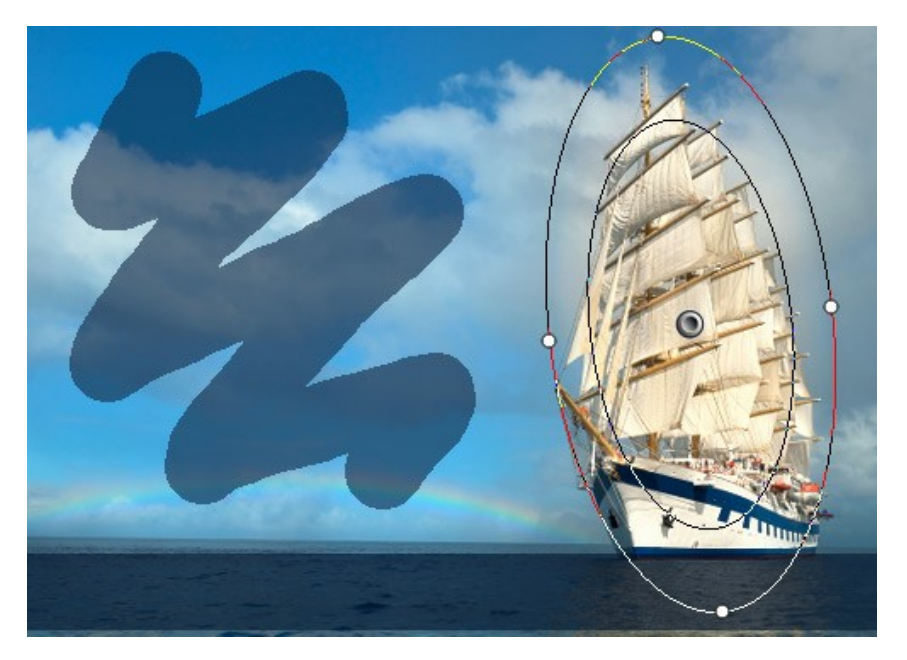

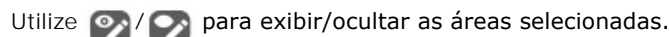

Clique com o botão direito dentro da seleção para abrir os parâmetros para esta área. Áreas diferentes podem ser processadas com parâmetros diferentes.

**Mostrar seleção**. Desative a caixa de seleção para ocultar a seleção e visualizar a imagem.

**Exposição** (-100..100). Se a exposição for muito baixa, a imagem se torna escura, com a falta de detalhes nas sombras, se for muito alta - a imagemclareia com perda de detalhe em áreas claras.

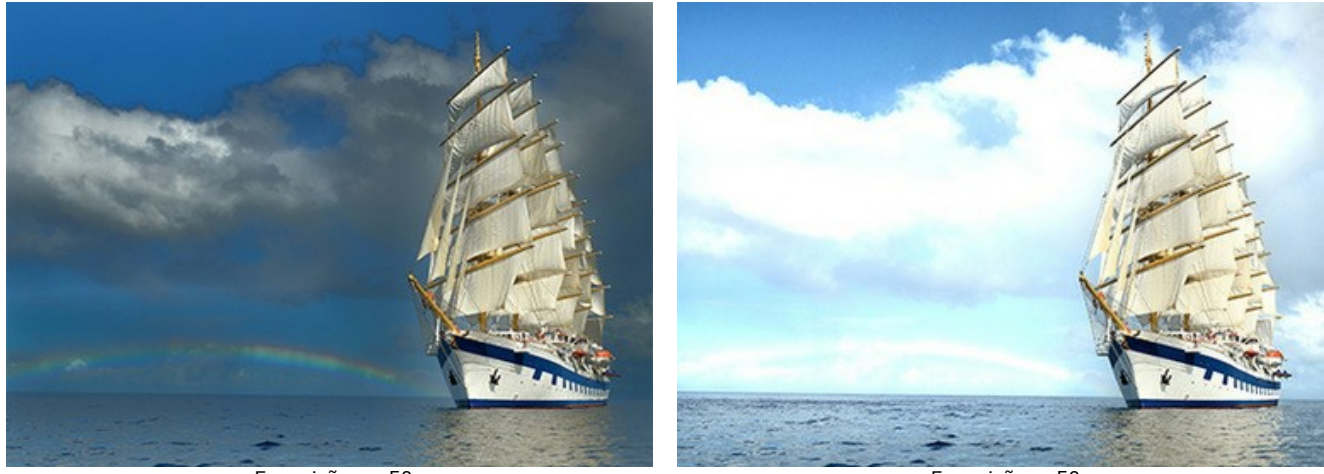

Exposição = -50 Exposição = 50 **Saturação** (-100..100). O parâmetro altera a intensidade da cor.

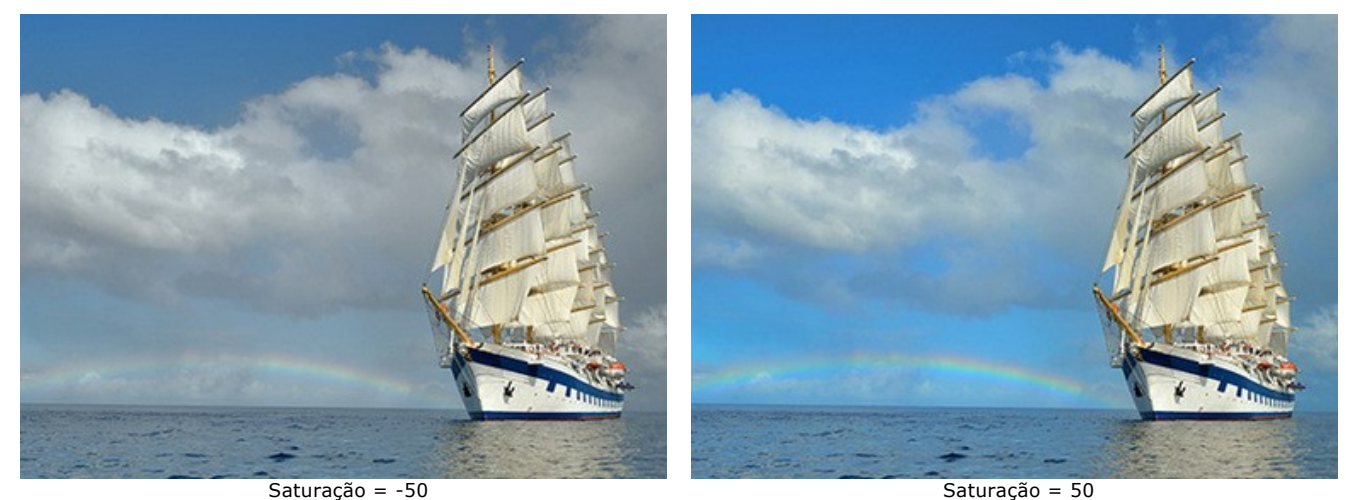

**Contraste em sombras** (0-200). O parâmetro faz com que as áreas escuras se tornem ainda mais escuras.

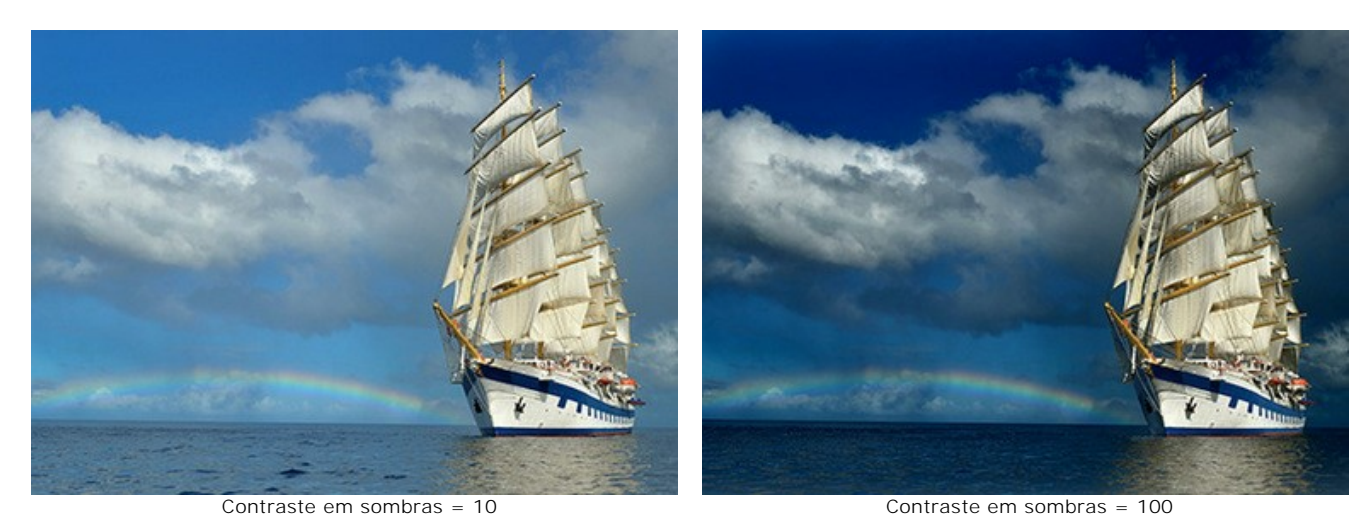

**Contraste em altas luzes** (0-200). O parâmetro faz com que as áreas claras fiquem ainda mais claras.

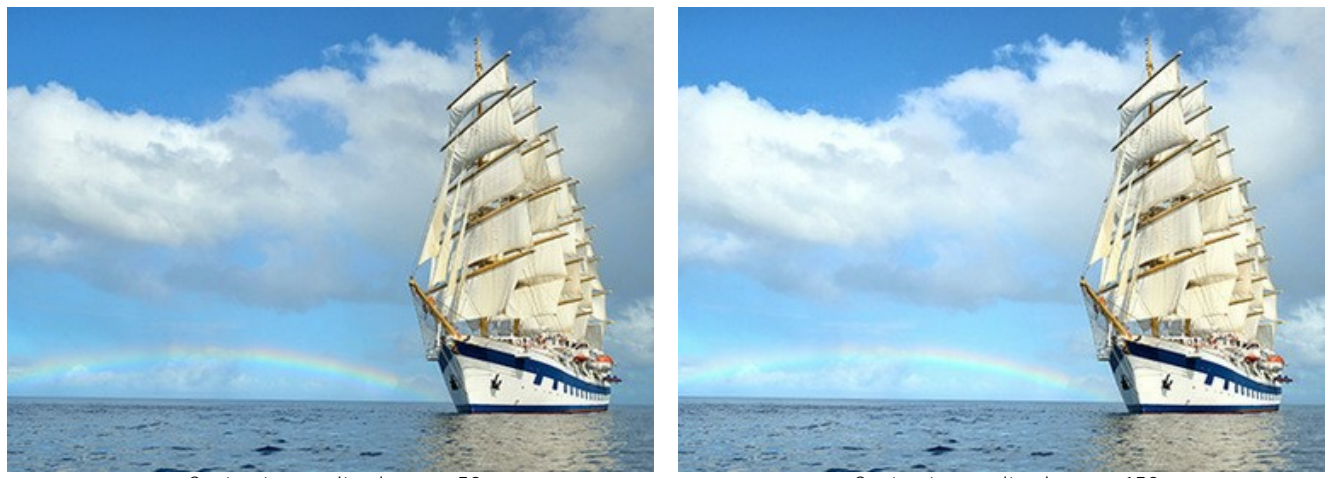

Contraste em altas luzes = 50 Contraste em altas luzes = 150

**Temperatura** (-100..100). O parâmetro torna o tom da imagem mais frio ou mais quente. Mover o cursor para a esquerda do 0 aumenta o número de tons frios (azul) enquanto movê-lo para a direita do 0 aumenta o número de tons quentes (amarelo).

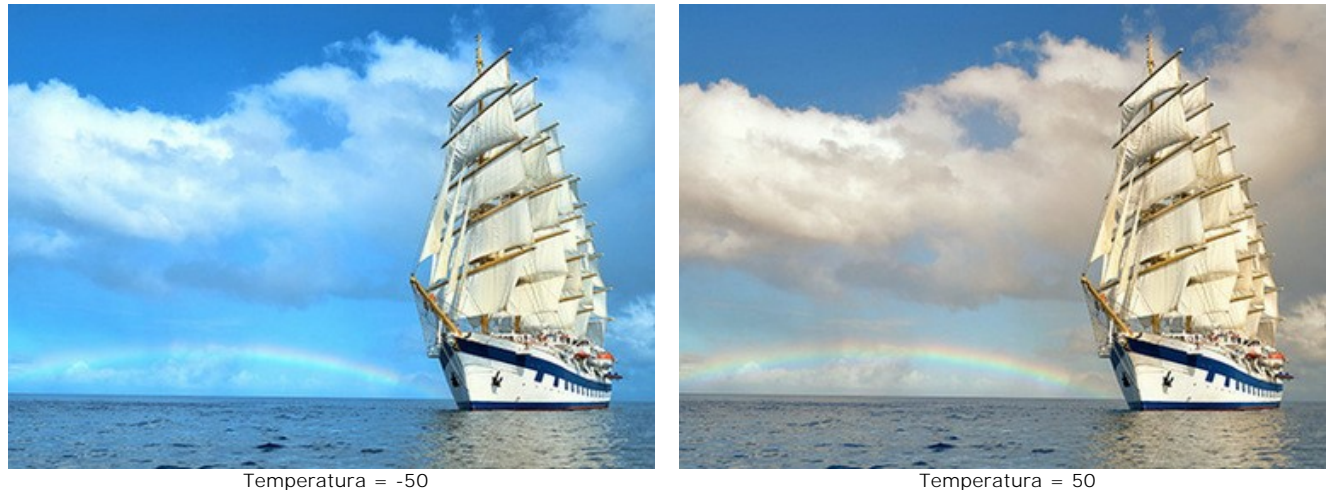

**Detalhes** (-100..500). Aumentando o parâmetro torna a imagem mais nítida. Se o valor for menor que 0, a imagem ficará desfocada.

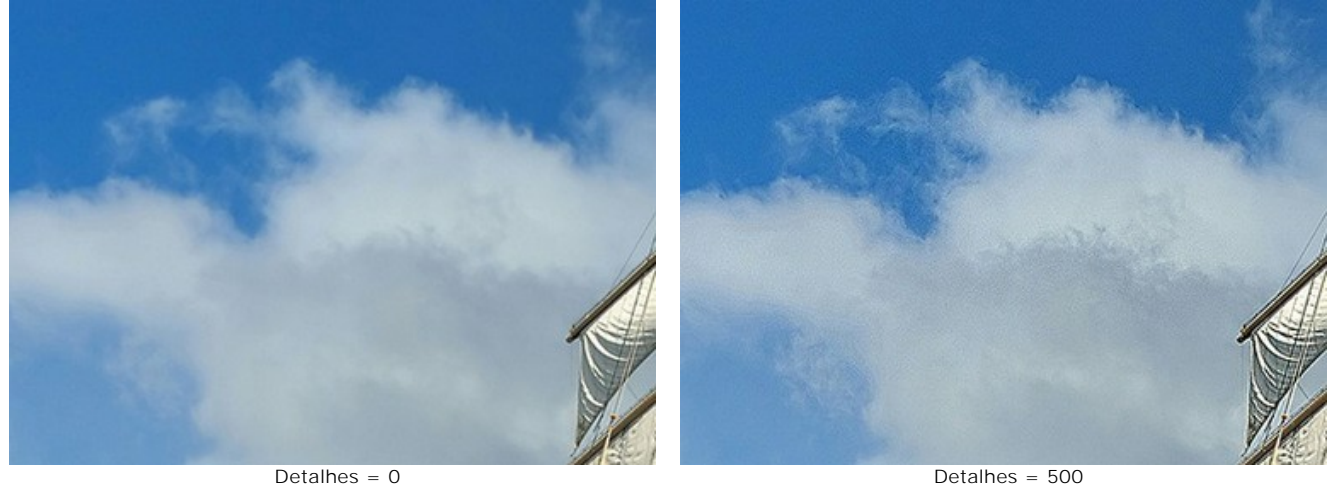

**Limiar** (0-100). O parâmetro determina os pixels a serem processados.

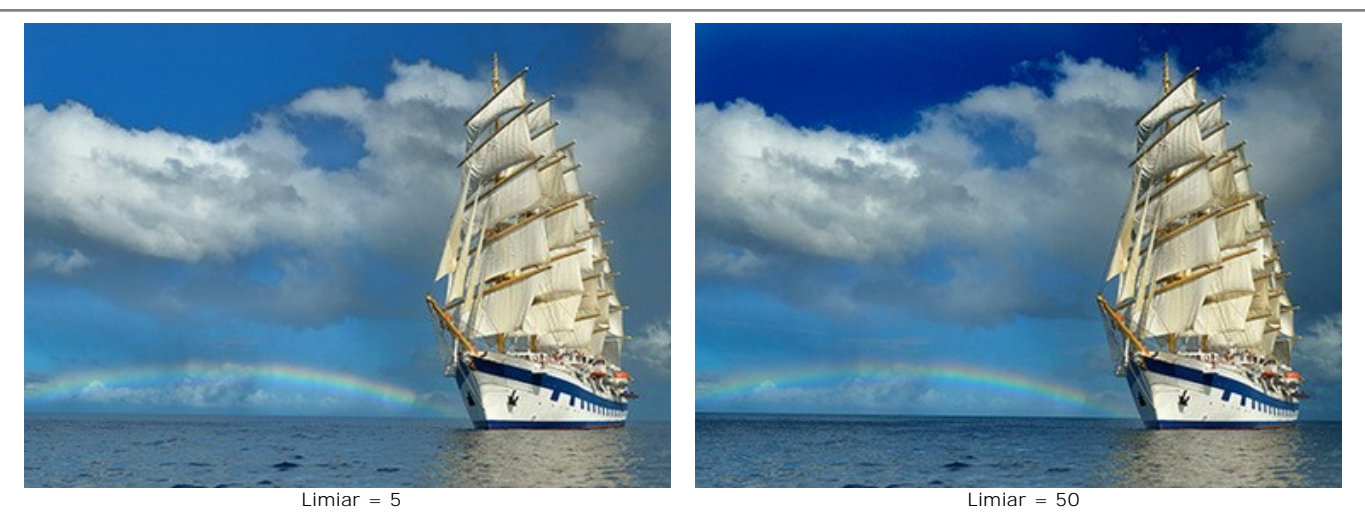

**Transição** (0-100). O parâmetro cria uma transição suave entre pixels adjacentes.

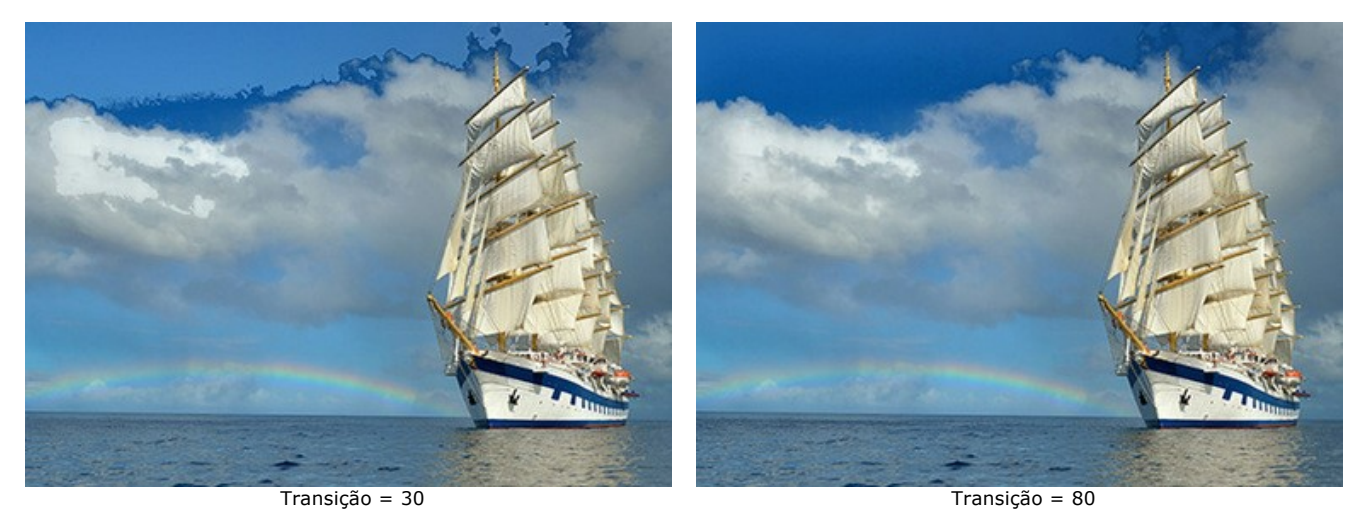

**Raio** (0-5000). O parâmetro permite aumentar a área de processamento espalhando o efeito além da seleção.

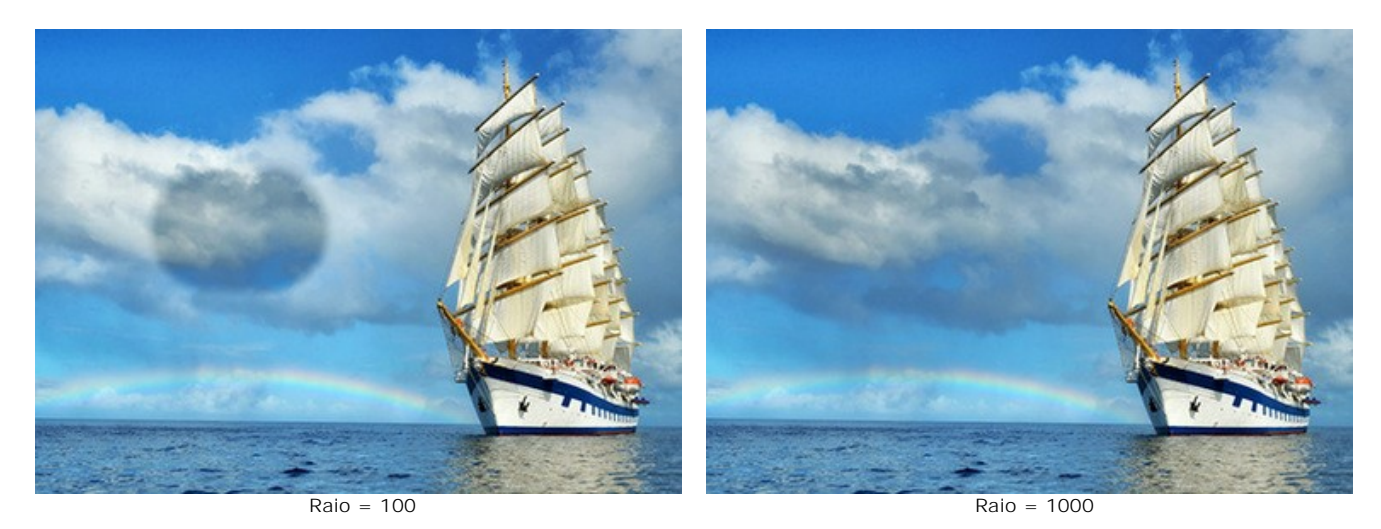

Quaisquer alteração dos parâmetros é aplicada automaticamente. Clique no botão **Padrão** para retornar todas as configurações aos seus valores padrão.

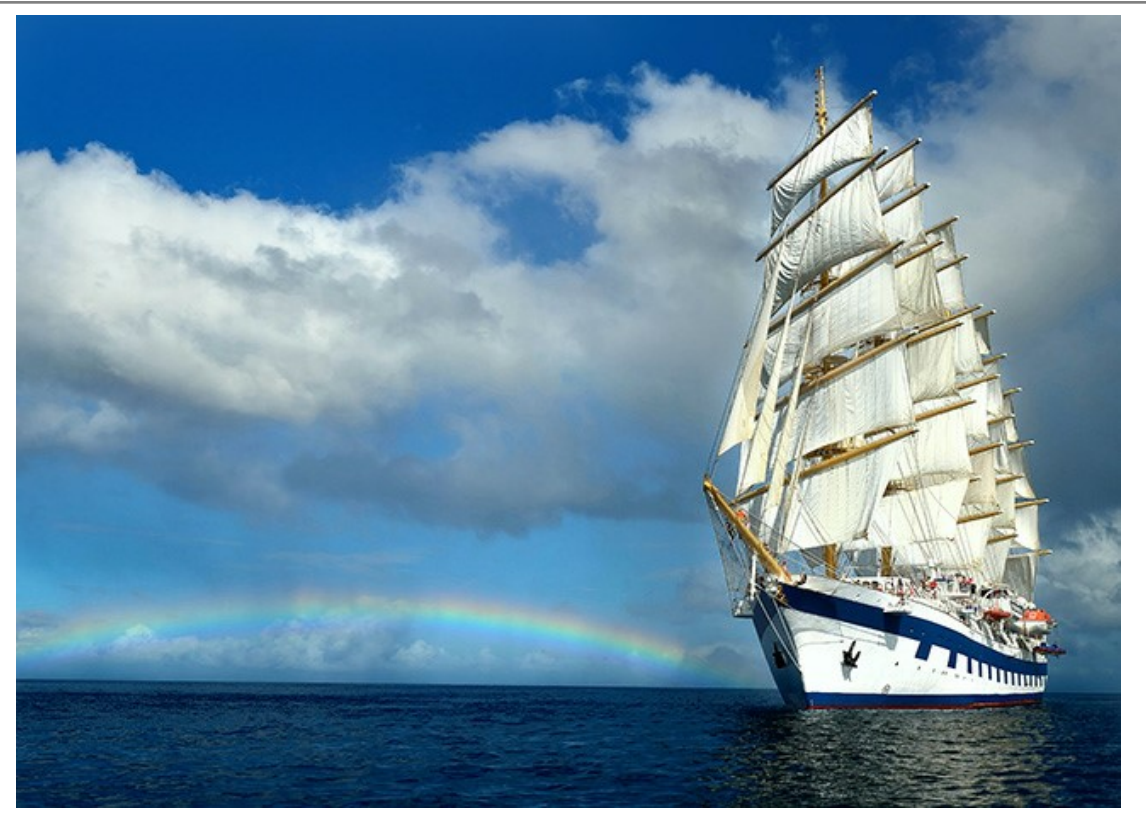

Resultado

# <span id="page-43-0"></span>**EFEITOS**

Usando a aba **Efeitos** você pode ajustar tons da imagem, adicionar cores quentes ou frias, aplicar um efeito suave de brilho, escurecer ou clarear as bordas da imagem e destacar os principais objetos em o foco da atenção.

**Passo 1.** A foto será automáticamente processada com os últimos valores utilizados. O resultado será mostrado na aba **Depois**.

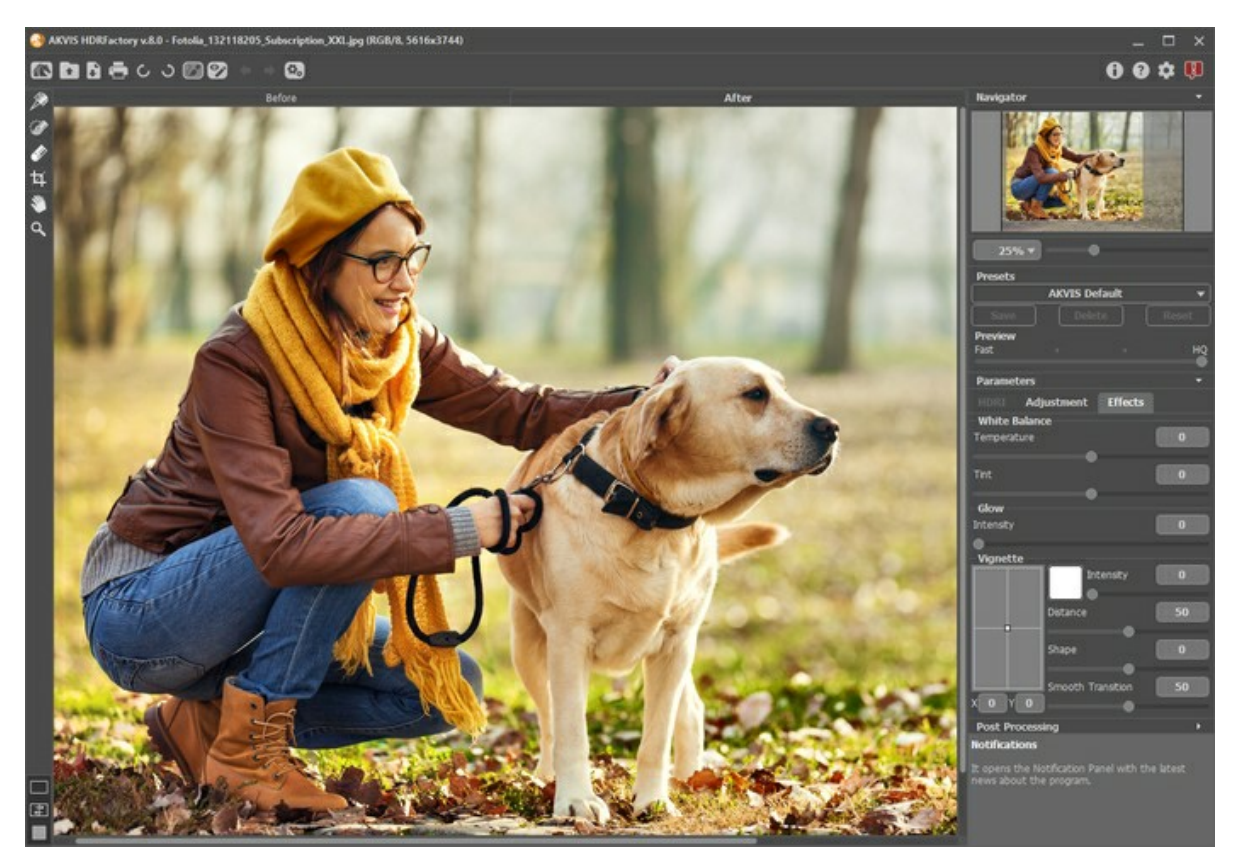

Resultado com os parâmetros padrão

**Passo 2.** Selecione o parâmetro do valor para o **[Pré-visualização](#page-24-0)**. O parâmetro do **Pré-visualização** é uma ferramenta auxiliar, ela não influi no tamanho real da imagem. A imagem original permanecerá a mesma e os detalhes da imagem original serão mantidos.

**Passo 3.** Selecione um dos ajustes predefinidos (presets) ou ajuste os parâmetros:

Os parâmetros de **Equilíbrio de brancos** ajudam a corrigir as dominantes de cor e a mudar o ambiente de uma fotografia, através do ajuste de tons quentes e frios.

**Temperatura** (-100 a 100) torna a imagem fria ou quente. Movendo o cursor para a esquerda de 0 aumenta o número de tons frios (azuis), enquanto que movendo-o para a direita do 0 aumenta os tons quentes (amarelos).

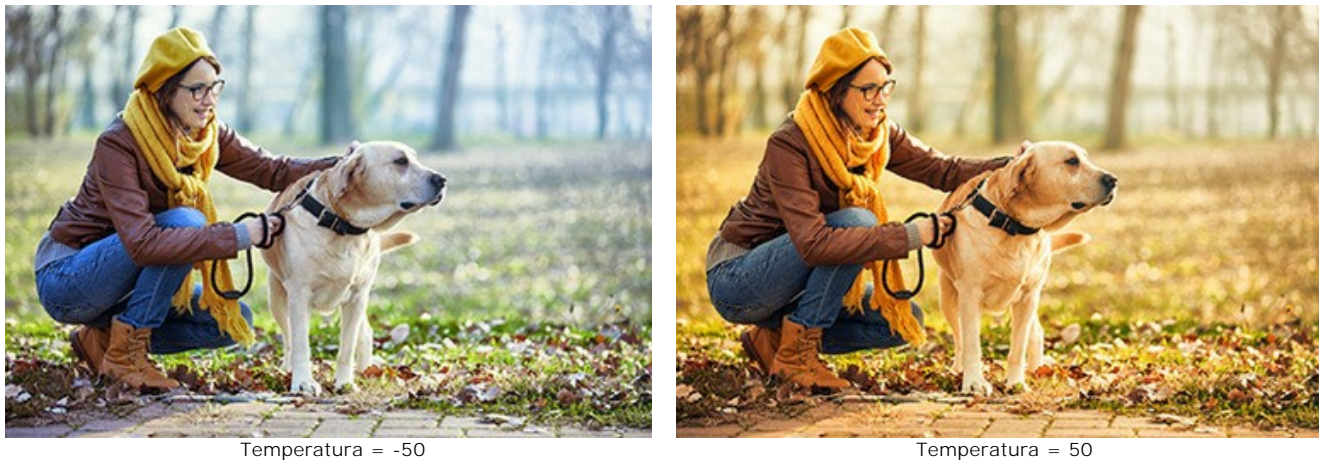

**Matiz** (-100 a 100) ajusta o tom da imagem. O valor de base é 0. Os valores negativos deste parâmetro dão à imagem uma tonalidade verde enquanto os valores positivos adicionam magenta à imagem.

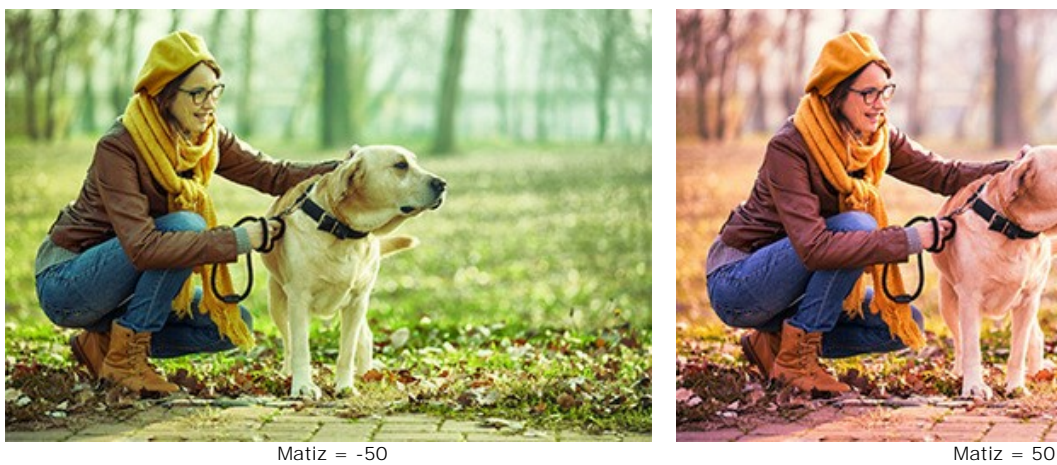

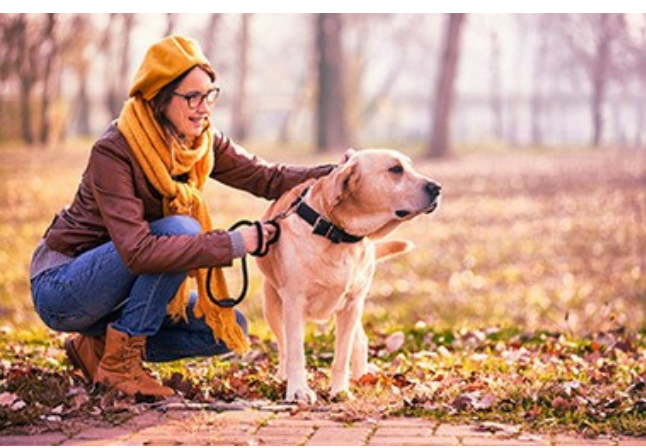

**Brilho** adiciona um brilho suave à imagem através de uma camada desfocada sobre a imagem original. Quando as camadas são misturadas cria-se uma aparência surreal.

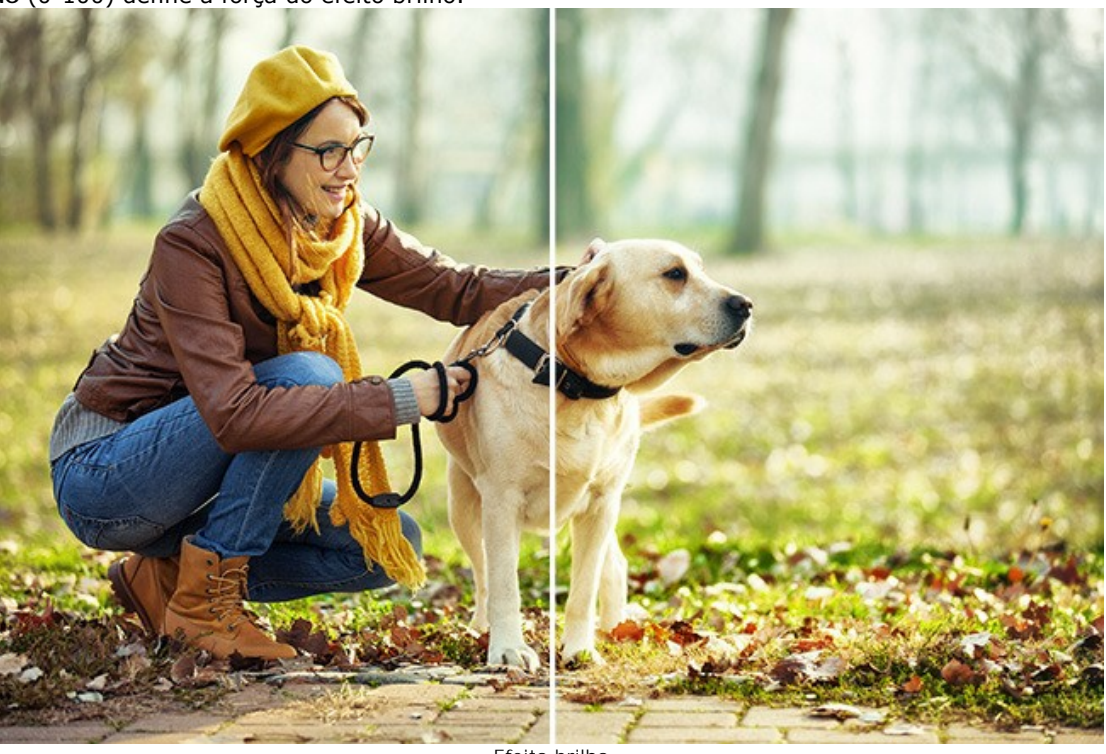

**Intensidade** (0-100) define a força do efeito brilho.

Efeito brilho

Os parâmetros sob a opção **Vinheta** clareiam ou escurecem os cantos de uma fotografia. Este efeito ajuda a chamar a atenção para os motivos no centro da imagem.

**Cor**. Escolha a cor da vinheta. Ajuste a quantidade de cor com o parâmetro **Intensidade** (0-100).

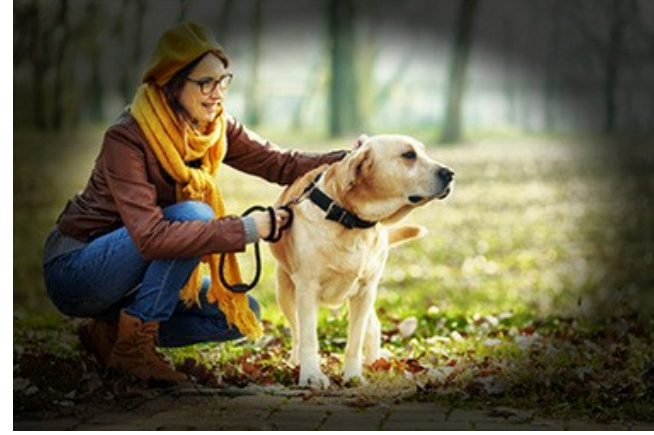

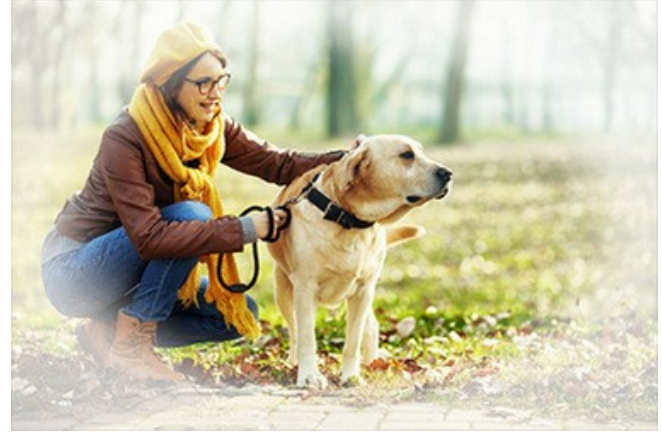

Bordas escuras **Bordas** claras Bordas claras **Bordas** claras **Bordas** claras

**Distância** (0-100) determina a distância do centro a partir de onde o escurecimento da imagem se inicia.

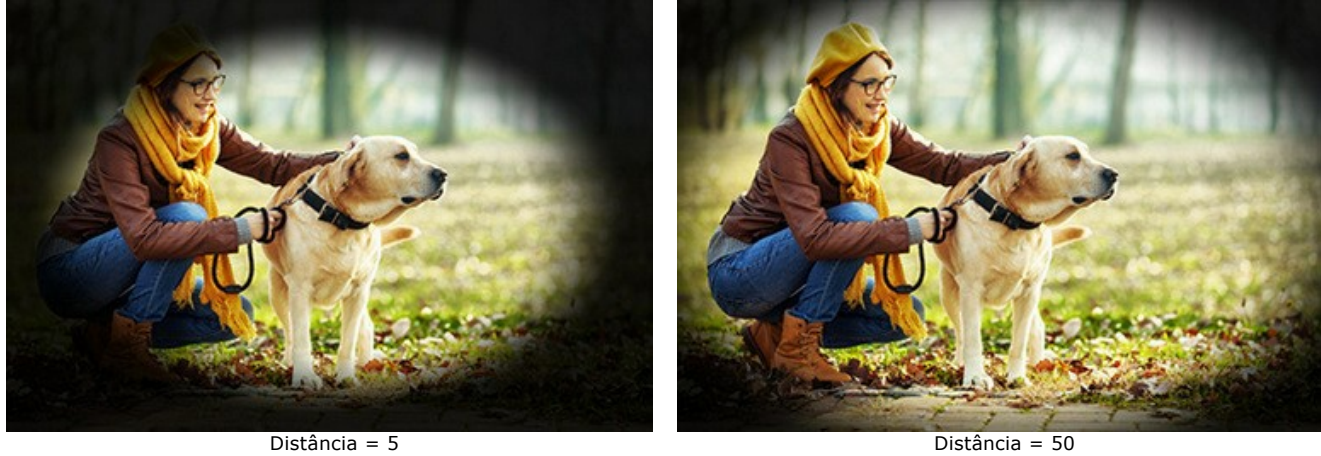

**Forma** (-100 a 100) afecta a forma da area não escurecida da imagem. Com valores negativos toma a forma de um rectângulo com cantos redondos, com valores positivos ganha a forma de um círculo.

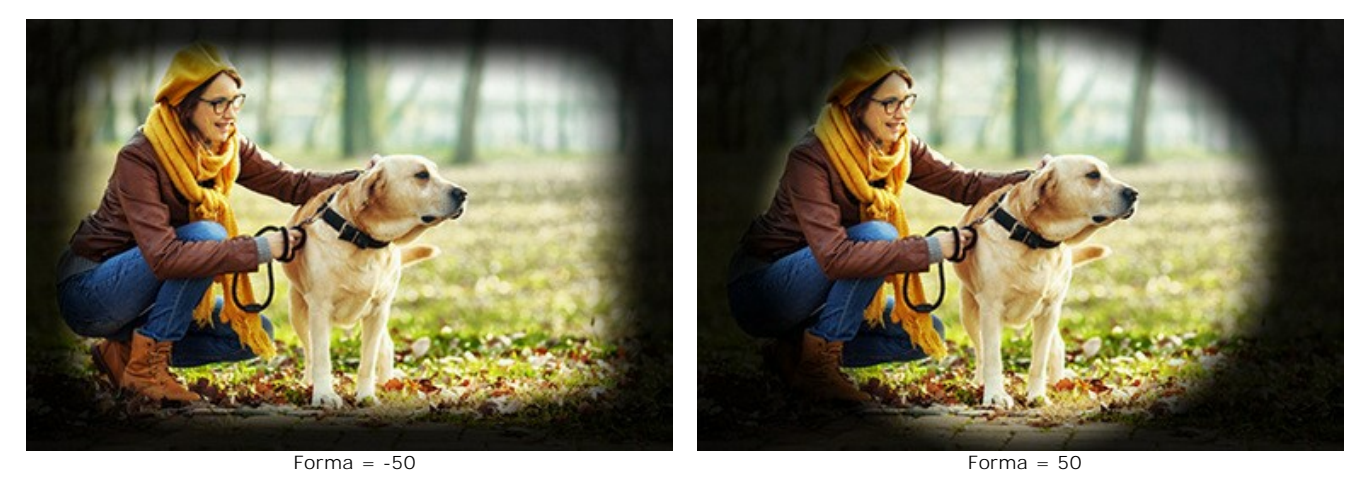

**Transição suave** (0-100) ajusta a suavidade das zonas de transição entre as áreas escurecidas e a zona central. Incrementar este valor aumenta o efeito de suavização.

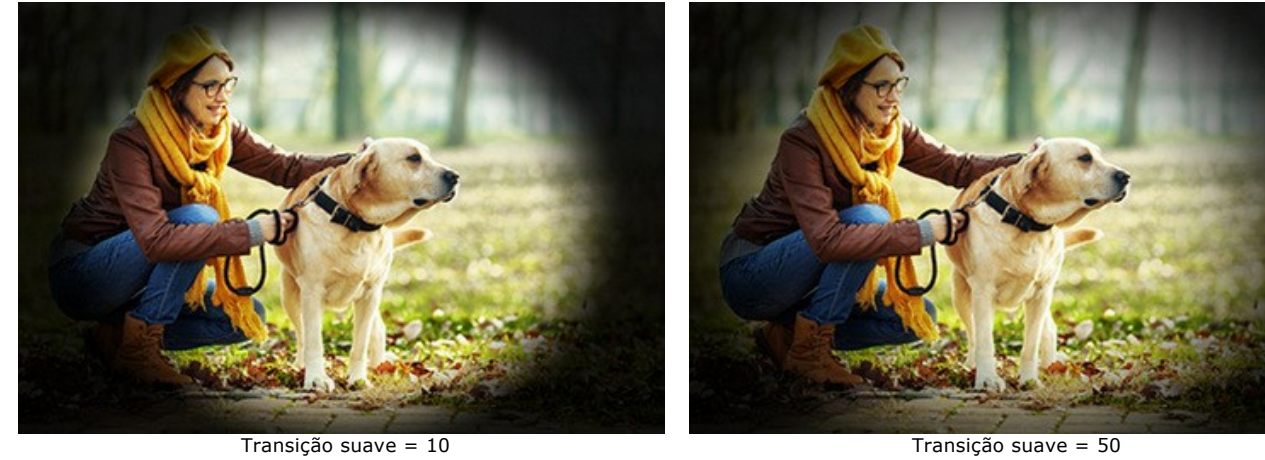

**Posição**. Mova o marcador branco para deslocar a vinheta. Você pode ver as coordenadas atuais do centro nos campos X e Y.

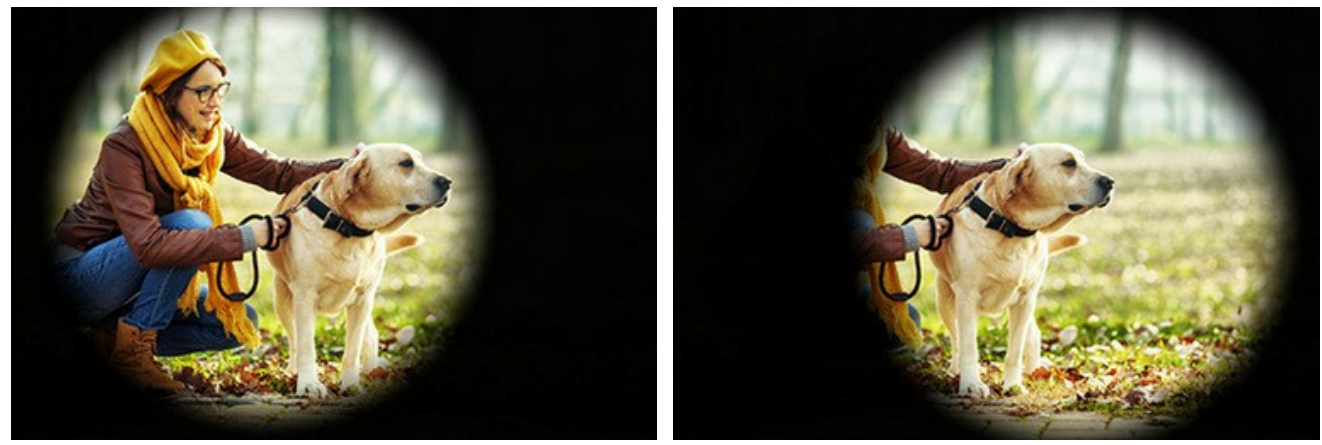

Movendo a vinheta

Quaisquer alterações a imagem serão atualizadas automaticamente. O resultado será mostrado na aba **Depois**.

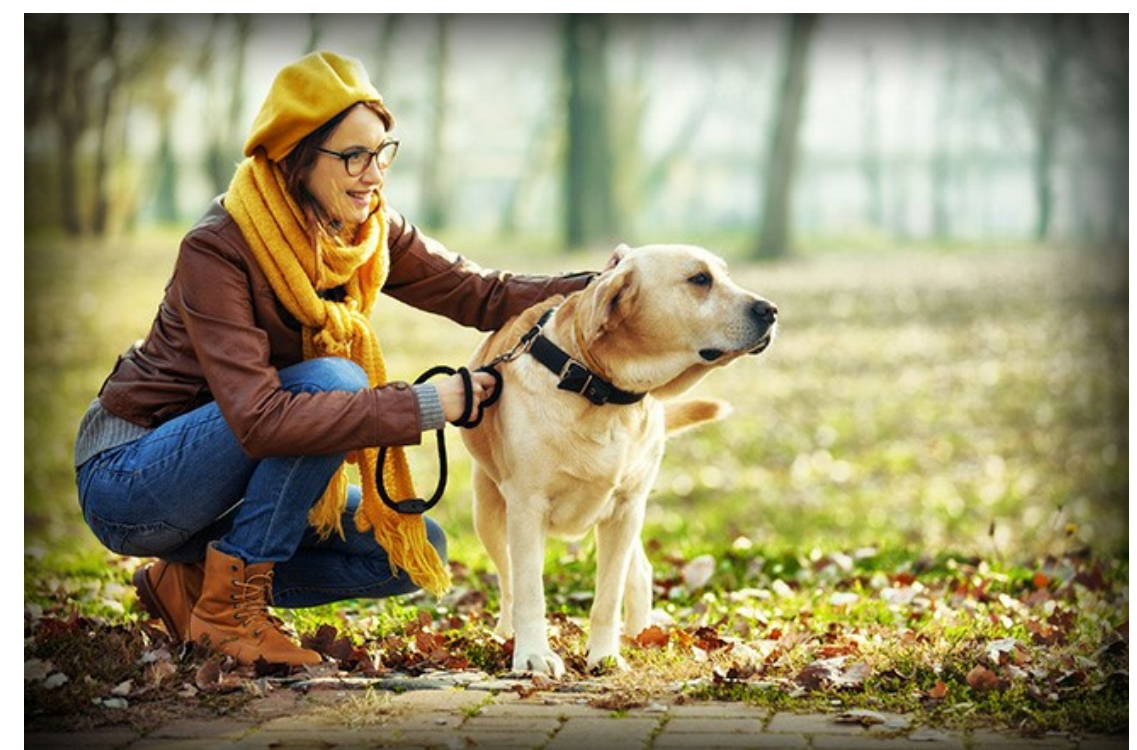

Resultado

**Passo 4.** É possível salvar os ajustes que você gostar como **[ajuste predefinido](#page-25-0)** (preset) e usá-los no futuro.

### **RECORTAR**

A ferramenta **Recortar** permite cortar áreas indesejadas na imagem HDR criada e reduzir seu tamanho. Ajuda a melhorar a composição, alinhar uma foto torta, fazer um quadrado a partir de um retângulo ou o contrário.

Esta ferramenta está disponível na versão autônoma (*standalone*) do **HDRFactory**. Trabalha na aba **Depois**. Para acesso rápido a esta ferramenta pressione  $\overline{A1t}$  +C.

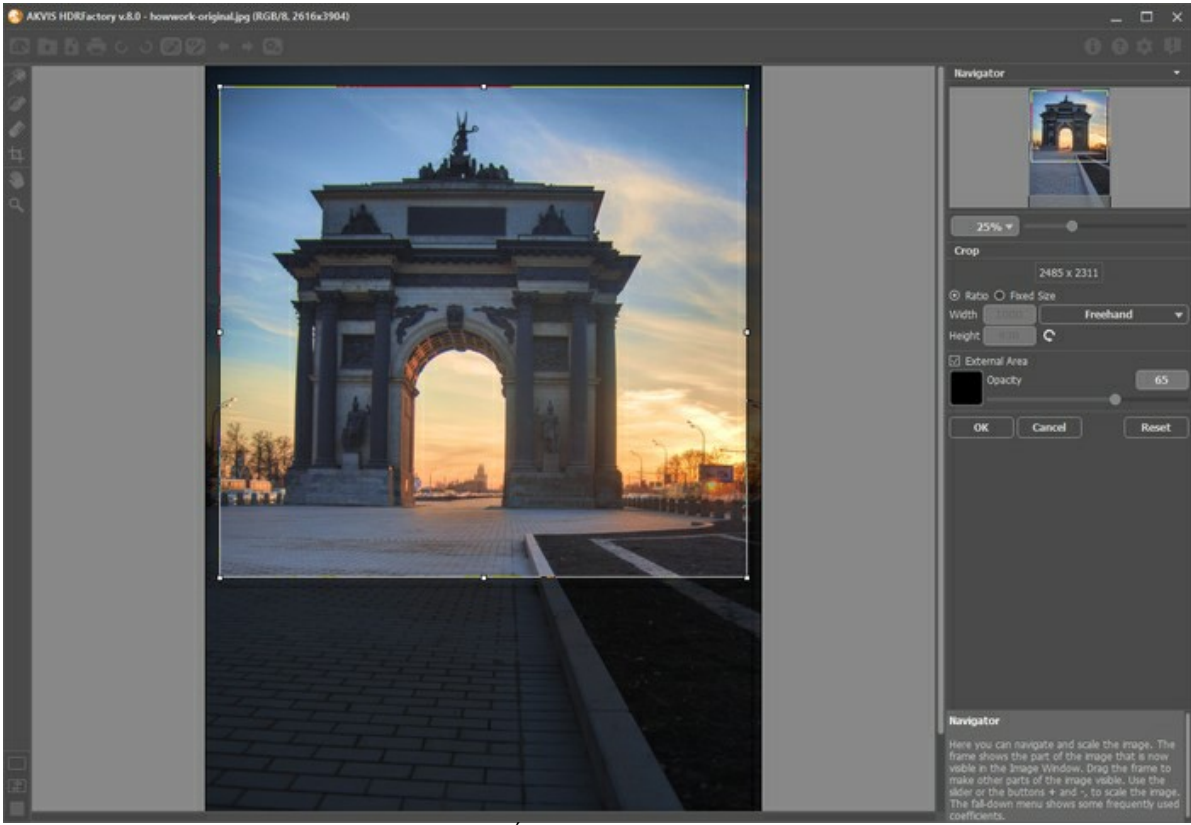

Área para recortar

O quadro retangular mostra a imagem que será salva como resultado. Todas as partes externas do quadro serão cortadas. Por padrão, a imagem inteira é selecionada.

Você pode alterar a área que deseja manter, arrastando os lados e os ângulos do quadro. Para restringir as proporções da imagem mantenha pressionada a tecla Shift

O novo tamanho da imagem e opções da ferramenta são exibidos no **Painel de ajustes**.

#### **Note:**

Você não pode ampliar o tamanho da imagem, apenas reduzi-lo.

A **Vinheta** e outros [efeitos](#page-43-0) serão aplicados para o novo tamanho.

Para mover o quadro, coloque o cursor  $\bigoplus$  dentro dele e arraste.

Para girar a área, coloque o cursor  $\curvearrowleft$  fora do quadro, e mova-o com o botão esquerdo do mouse. Se você pressionar alt, o ângulo de rotação vai mudar em 5 graus.

Para aplicar o resultado e remover as áreas ao redor do quadro, pressione **OK** no **Painel de ajustes** ou use a tecla Enter .

Para cancelar uma operação, pressione Anular ou pressione a tecla Esc.

Para restaurar a área original mantendo a ferramenta ativa, pressione o botão **Reiniciar** no **Painel de ajustes**.

As configurações da ferramenta são exibidas no **Painel de ajustes**.

Na lista suspensa, selecione a opção **Relação de aspecto** para o qual deseja recortar a imagem. Se você quer que sua imagem seja cortada para uma proporção específica, selecione a opção **Personalizado** e introduza os valores nos campos de entrada. Clique no  $\Box$  para girar o quadro de corte por 90 $^{\circ}$ .

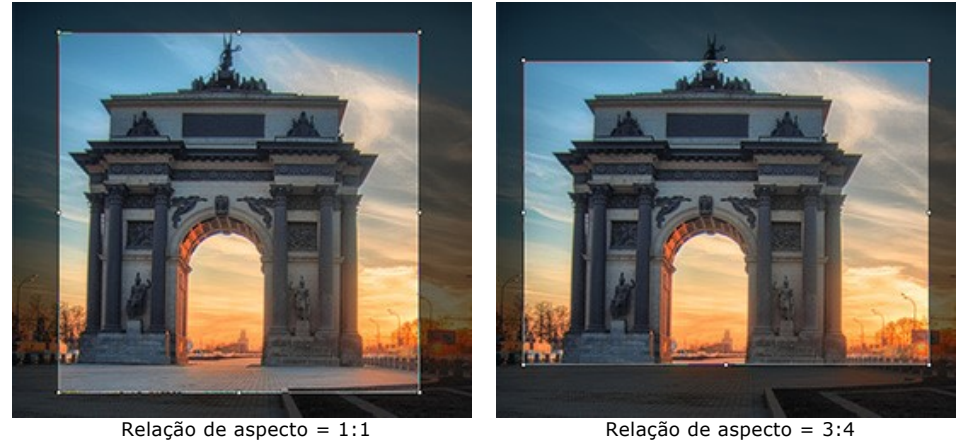

Você pode personalizar a visualização as áreas dentro e fora do quadro.

Se a caixa de seleção **Área externa** estiver habilitada, as partes de fora são realçadas na cor selecionada.

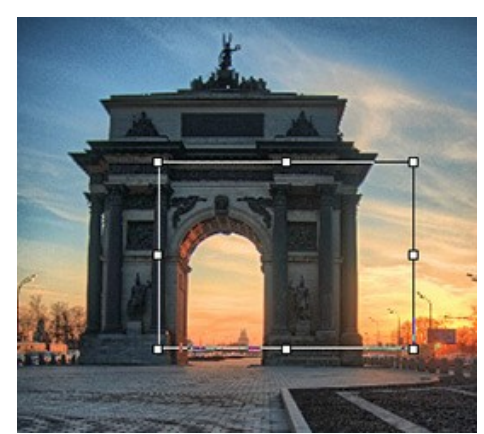

Caixa de seleção desativada Caixa de seleção ativada

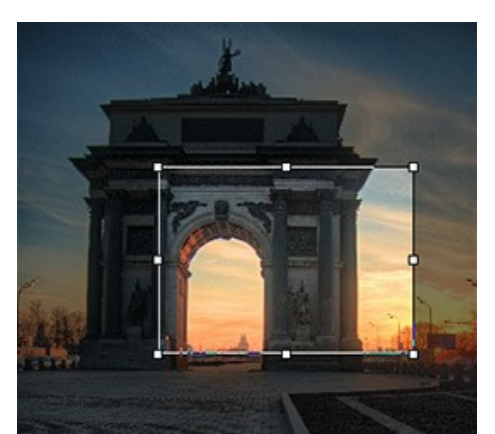

Você pode configurar as opções de visualização para a área externa:

**Cor**. Clique no quadrado de cor para abrir a caixa de diálogo **Selecionar cor**.

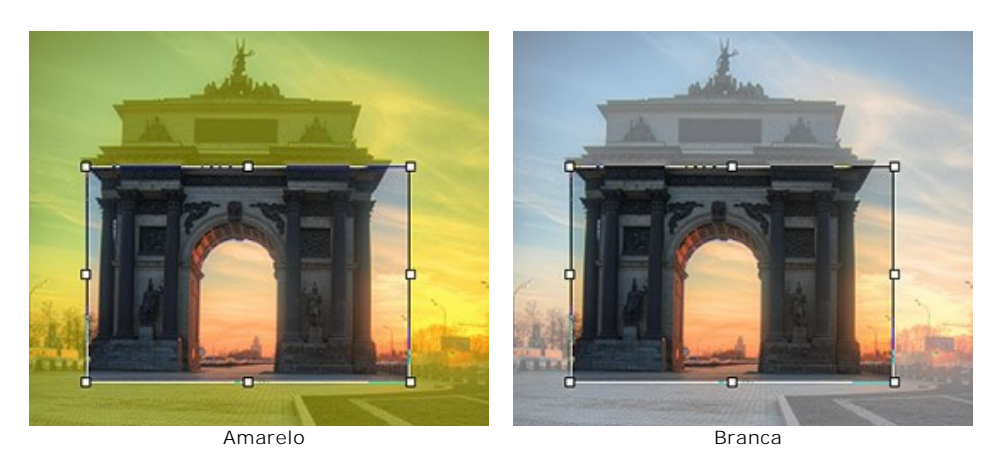

**Opacidade** (1-100). O parâmetro define a transparência da cor de destaque.

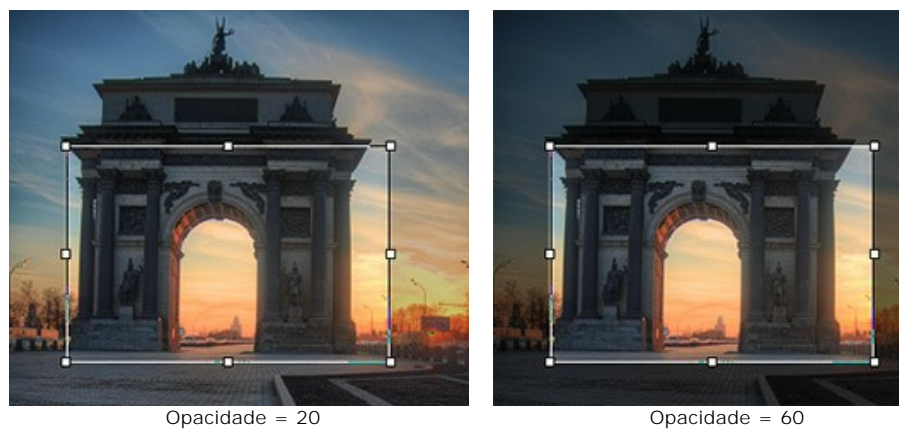

# **PÓS-TRATAMENTO**

Você pode corrigir ainda mais a imagem com os parâmetros de **Pós-tratamento** (somente na versão standalone).

O painel contém um **Histograma** e quarto parâmetros: **Brilho**, **Contraste**, **Gama** e **Saturação**.

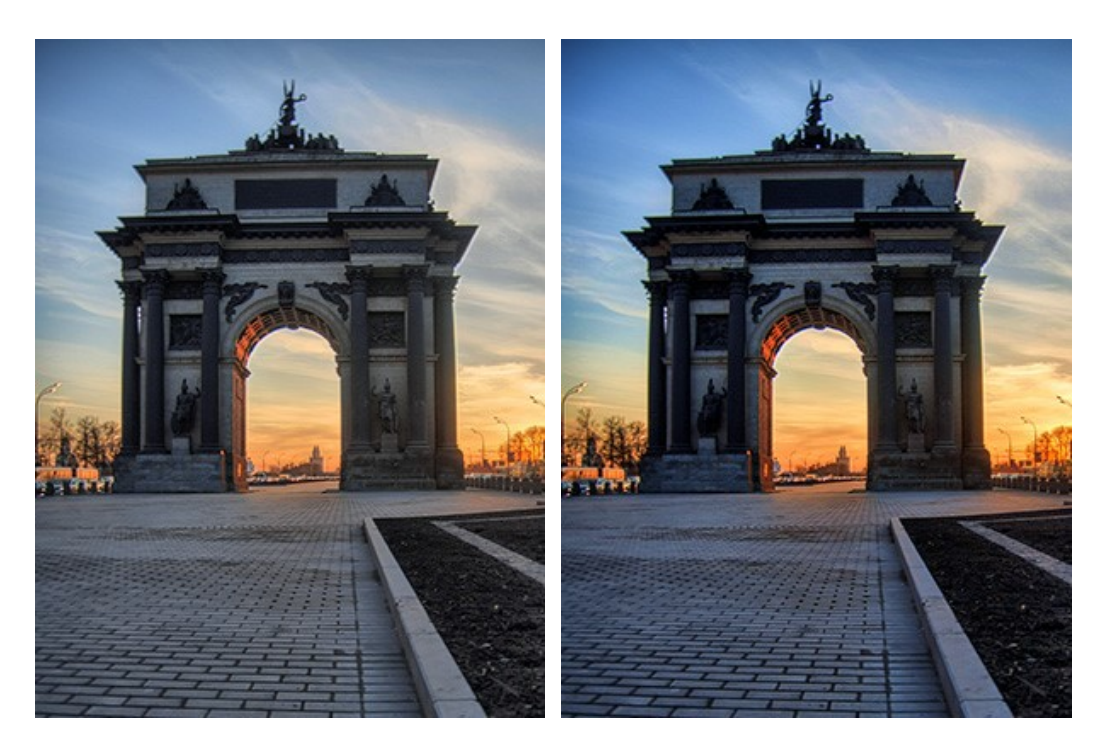

A **Histograma** é um gráfico que mostra uma gama de tons na imagem. Na linha horizontal o valor de brilho é apresentado no sentido de mais escuro a mais claro. A vertical compreende em píxeis os valores de suavidade.

Abaixo do histórico contém três controles deslizantes que podem ser movidos para alterar o contraste da imagem.

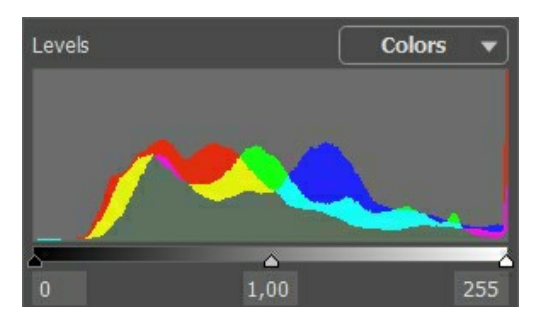

No final da direita, o ponto extremo representa em pixeis o máximo em brilho (pontos brancos). Se o histórico não mostrar estes pixieis a imagem não contém nenhum ponto branco. Se movermos o controle branco para a esquerda, o ponto ao contrário do que o controle está localizado irá assumir o máximo de brilho (255) e os pixeis contendo este valor tornarse-á branco. O brilho dos outros pixeis será recalculado de acordo. A imagem estará mais clara.

No final da esquerda, o ponto extremo representa em pixeis o mínimo em brilho (pontos pretos). Se o histórico não iniciar no final esquerdo, a imagem não conterá nenhum pixel preto (brilho = 0). Se você mover o controle deslizante preto para a direita, o ponto contrário ao qual o controle está localizado assumirá o valor de brilho mínimo. Como resultado esta coloração tornar-se-á preta, enquanto que outros pixeis serão recalculados de acordo. A imagem será mais escura.

O controle do meio define a tonalidade da imagem que terá o brilho de 128 (tonalidade cinza médio). Se você mover o controle para a esquerda, o tom cinza médio será mais claro; para a direita, mais escuro.

Próximo do histórico ha um menu rolante com os canais (**RGB**, **Vermelho**, **Verde**, **Azul**, **Cores**, **Luminosidade**). È possível ajustar cada canal separadamente ou corrigir a combinação dos canais.

A aba **Pós-tratamento** também contém parâmetros que corrigem o brilho e o contraste da imagem, faz a correção gama e dos canais de saturação da imagem.

O parâmetro **Brilho** é utilizado para alterar o brilho da imagem. Aceita valores entre -100 e 100 com um valor padrão de 0. Quanto mais alto for o valor do parâmetro, mais claros serão todos os pixeis da imagem, e vice versa.

O parâmetro **Contraste** é utilizado para incrementar (se o valor é acima de 0) ou reduzir (se o valor for abaixo de 0) a diferença entre as partes mais claras e mais escuras da imagem.Aceita valores entre -100 e 100 com um valor padrão de 0.

O parâmetro **Gama** é utilizado para alterar o contraste geral da imagem aumentando ou reduzindo os tons médios e os tons médios de cinza. Aceita valores entre 50 e 250 com um valor padrão de 100.

O parâmetro **Saturação** é utilizado para alterar a intensidade das cores na imagem.Aceita valores entre -100 (cinzas) e

100 (cores saturadas) O valor padrão é 0.

Ao fazer estes ajustes, o processo é iniciado automaticamente. O resultado é mostrado na aba **Depois**.

# **PROCESSAMENTO EM LOTE**

**[AKVIS HDRFactory](#page-2-0)** suporta o **processamento em lote** que permite o tratamento automático de grupos de imagens.

O processamento em lote é útil quando é necessário editar uma série de fotos obtidas sob as mesmas condições e os mesmos valores de exposição na câmara, ou quando se cria um vídeo (para tratar todos os fotogramnas de forma automática). Poupa tempo e energia.

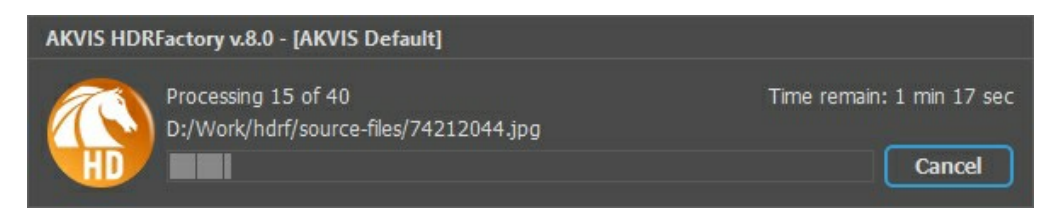

Se você usa o programa autônomo, leia o [tutorial.](https://akvis.com/pt/tutorial/batch-processing/standalone.php?utm_source=help)

Também pode usar o [processamento em lote](#page-54-0) com o **plugin do HDRFactory**.

# <span id="page-54-0"></span>**PLUGIN PARA PHOTOSHOP**

A opção **processamento em lote** permite a aplicação automática do programa em um grupo de arquivos.

- Passo 1. Em seu disco rígido, crie duas pastas: "source-files" e "result-files".
- **Passo 2.** Escolha uma das imagens da pasta "source-files" e abra em **Adobe Photoshop**.

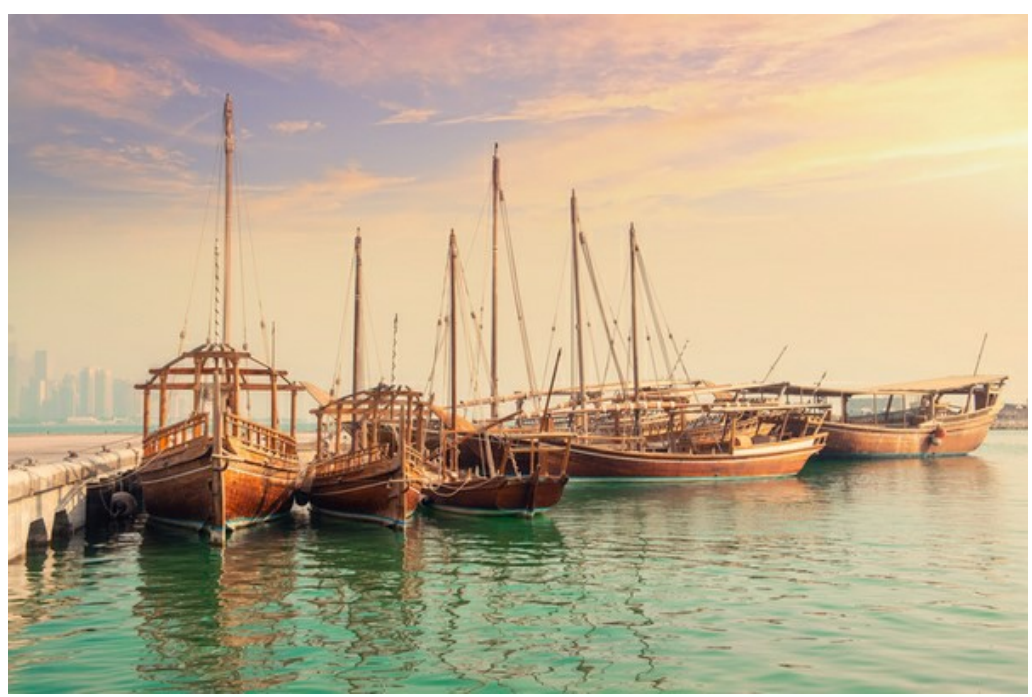

**Passo 3.** Abra a paleta **Ação** e clique no botão **Novo Conjunto**. Aparecerá uma janela onde você vai colocar o nome para seu novo conjunto de ações, por exemplo **AKVIS**.

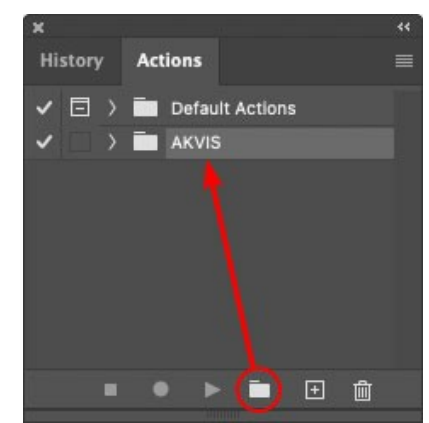

**Passo 4.** Na parte inferior da paleta pressione o ícone **Criar Nova Ação**. Aparecerá uma janela e no campo nome coloque o nome da ação, por exemplo **Oil**.

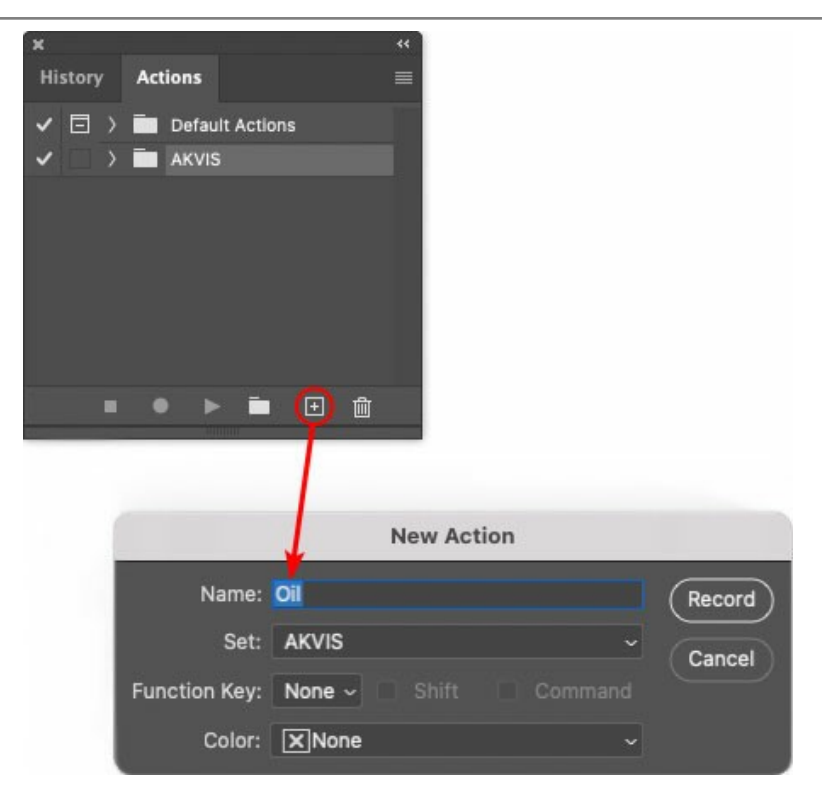

Pressione o ícone **Gravar** na parte inferior da paleta, e iniciará a gravação da ação.

| ×                      |  |  |                                 | रर |
|------------------------|--|--|---------------------------------|----|
| <b>History Actions</b> |  |  |                                 |    |
|                        |  |  | $\Box$ > $\Box$ Default Actions |    |
|                        |  |  | $\vee$ $\Box$ AKVIS             |    |
|                        |  |  | AB                              |    |
|                        |  |  | > AS_16                         |    |
|                        |  |  | 5<br>MK_6                       |    |
|                        |  |  | $N_4.0$                         |    |
|                        |  |  | OII                             |    |

**Passo 5.** Selecione agora o plugin e ajuste os parâmetros.

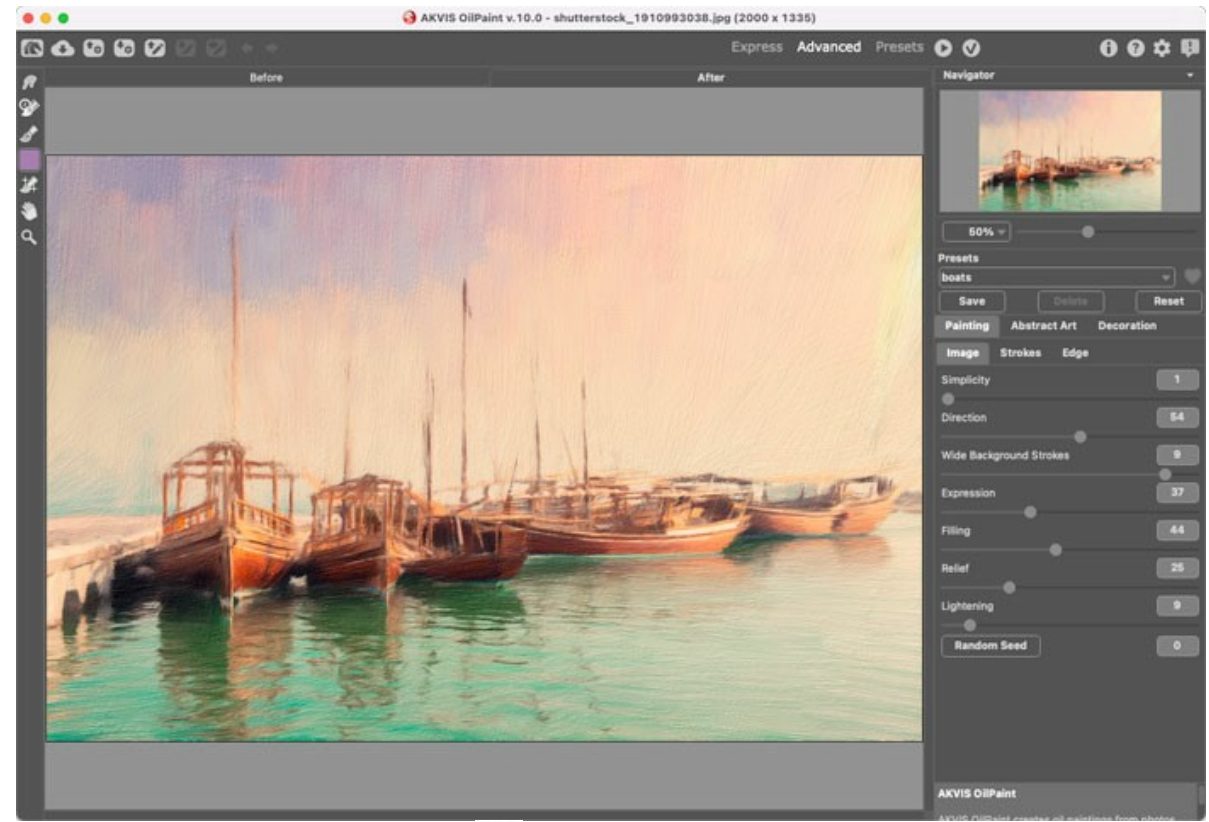

Passo 6. Aplique o resultado clicando no botão

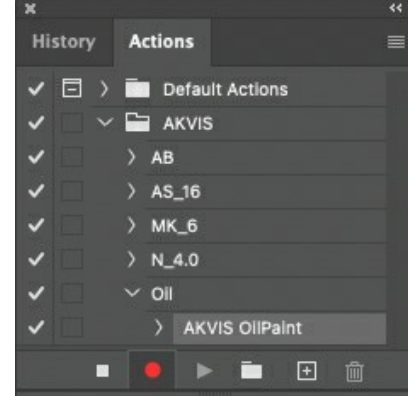

**Passo 7.** No menu clique em **Arquivo**, selecione **Salvar Como** e salve a imagem dentro da pasta "result-files". **Passo 8.** Pare a gravação da ação por pressionar o ícone **Pare** na parte inferior da paleta **Ações**.

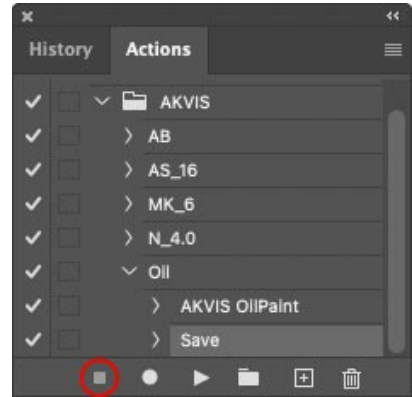

**Passo 9.** Feche a imagem e delete o arquivo que tínhamos acabado de salvar dentro da pasta "result-files". **Passo 10.** A ação está criada, podemos prosseguir com o processamento em lote das imagens do vídeo. No menu do editor clique em **Arquivo** e selecione o comando **Automatizar -> Lote**. **Passo 11.** Quando aparecer a janela **Lote** determine as configurações.

No campo **Conjunto** escolha "AKVIS" e no campo **Ação**.

O campo **Origem** é usado para selecionar a imagem da origem, selecione **Pasta**. Em seguida pressione o botão **Escolher** para especificar onde se encontra a Pasta em seu disco rígido e em seguida selecione a pasta 'sourcefiles'.

Como não gravamos o comando **'abrir arquivo'** dentro da ação, a opção Cancelar Ação do Comando "Abrir" deve

ser desabilitada.

No campo **Destino** selecione Pasta novamente (aqui escolheremos a pasta de onde salvaremos os arquivos a serem alterados) e pressione o botão Escolher e selecione a pasta 'result-files'.

Habilite a opção Cancelar Ação do Comando "Salvar Como".

Na seção **Nomeando Arquivo**, a estrutura da nomenclatura das imagens que será renomeada já está configurado. Em caso de não alterar os nomes selecione o primeiro campo **Nome do Documento** e extensão no segundo.

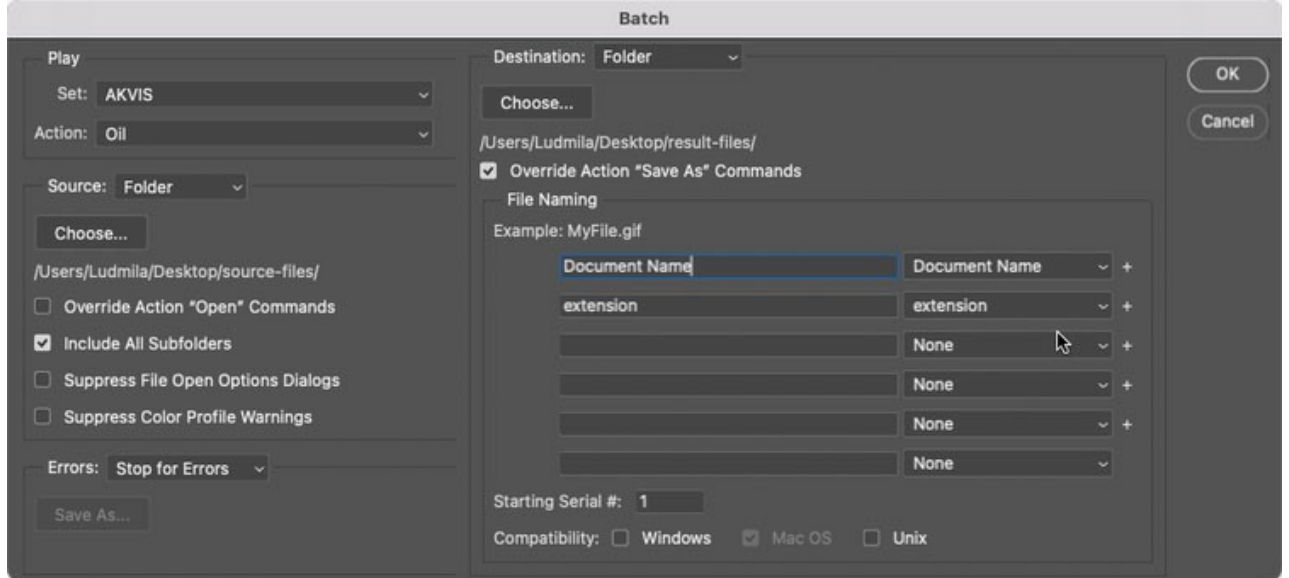

**Passo 12.** Pressione o botão **OK** na janela **Lote** e o Photoshop iniciará o processamento em lote nas imagens, uma após outra, fora da pasta 'source-files' e salvará elas dentro da pasta 'result-files'.

# **OPÇÕES DO PROGRAMA**

O botão chama as **Opções** da caixa de diálogo. A caixa de diálogo **Opções** parece assim:

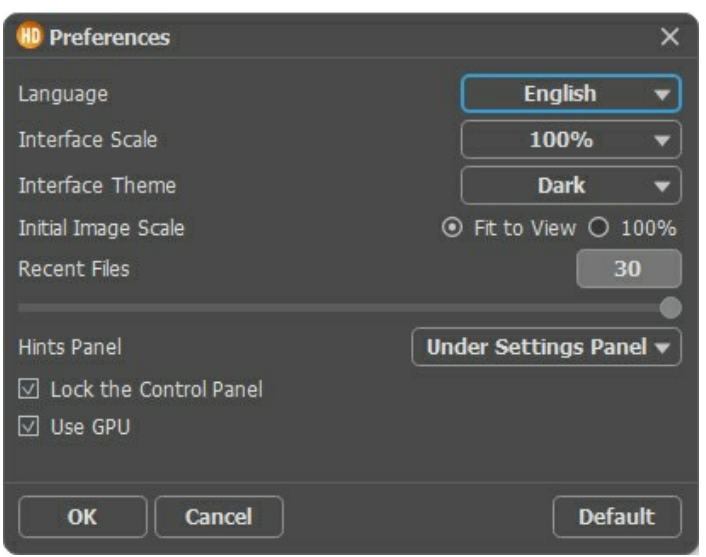

- **Idioma**. Selecione um idioma na lista drop-down.
- **Escala da interface**. Escolha o tamanho dos elementos da interface. Quando definido em **Auto**, a escala do espaço de trabalho do programa irá adaptar-se automaticamente para a resolução de tela.
- **Tema da interface**: **Claro** ou **Escuro**. Selecione o estilo da interface do programa.
- **Escala inicial**. Este parâmetro define a forma como a imagem é dimensionada na **Janela de imagem** depois da aberta. O parâmetro pode assumir um dos dois valores:

- ampliação da imagem **Ajustar à visão**. O tamanho ajusta-se para que a imagem seja completamente visível na **Janela de imagem**;

- se a opção **100%** é selecionada, a imagem não escala. Geralmente, quando a escala = 100%, somente parte da imagem será visível.

- **Documentos recentes** (somente na versão standalone). Para abrir a lista das imagens recentamente abertas, clique com o botão direito do mouse no **1944**. Máximo: 30 ficheiros.
- **Descrição de parámetros**. Você pode ver dicas para o parâmetro e o botão sobre o qual passa o cursor.
	- Embaixo do Painel de ajustes.
	- Embaixo da janela de imagem.
	- Ocultar.
- **Bloquear o Painel de controle**. Se a caixa é selecionada, o painel superior é sempre visível. Quando a caixa é desativada, é possível ocultar/mostrar o **Painel de controle** clicando no pequeno botão triângular (no meio do painel). O painel minimizado será mostrado ao mover o cursor sobre ele.
- **Aceleração GPU**. Activa o modo do processamento usando la placa de vídeo. A caixa só está activa se um computador tem uma placa de vídeo compatible. A velocidade de processamento de imagem depende diretamente de la placa de vídeo.

Para salvar as mudanças efetuadas na janela **Opções** pressione **OK**.

Clique no botão **Padrão** para restaurar os valores padrão.

### **IMPRIMIR A IMAGEM**

Na versão autônoma (standalone) do **AKVIS HDRFactory** você pode imprimir a imagem. Pressione o botão **por a para abrir as opções de impressão**.

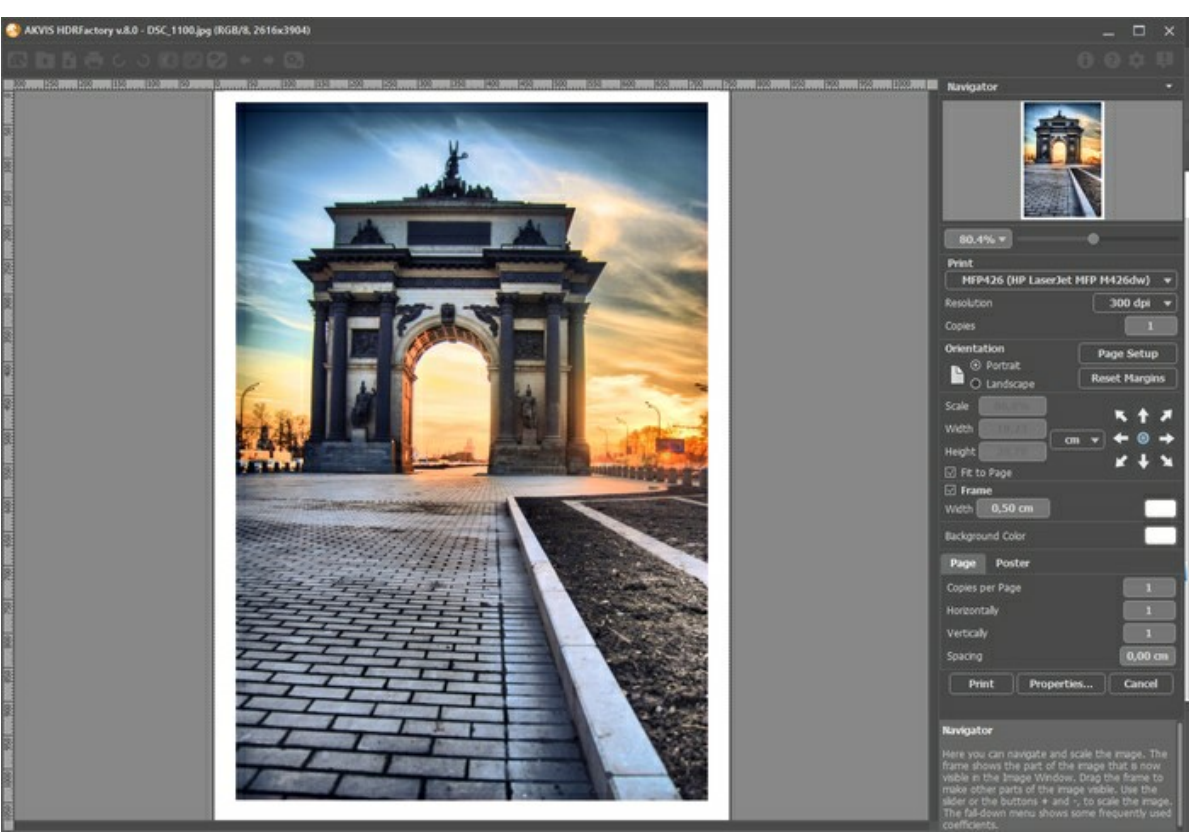

Opções de impressão no AKVIS HDRFactory

Ajuste os parâmetros que aparecem no Painel de ajustes:

Escolha uma impressora a partir da lista de dispositivos disponíveis, defina a resolução desejada eo número de cópias para imprimir.

No grupo **Orientação** selecione a posição do papel: **Retrato** (vertical) ou **Paisagem** (horizontal).

Clique no botão **Configurar página** para abrir uma caixa de diálogo na qual você pode escolher o tamanho do papel e sua orientação, bem como as margens da impressão.

Pressione o botão **Reiniciar margens** para retornar as margens da página no tamanho padrão.

Você pode mudar o tamanho da imagem impressa ajustando os parâmetros **Escala**, **Largura**, **Altura** ea opção **Ajustar à página**. Esses parâmetros não têm efeito sobre a imagem em si, só na versão impressa. É possível mudar o tamanho da cópia impressa, especificando um valor em % ou inserindo novos valores de **Largura** e **Altura**.

Para ajustar o tamanho da imagem para o tamanho do papel, selecione **Ajustar à página**.

É possível mover a imagem na página com o mouse ou alinhá-lo com os botões de flechas.

Você pode ativar **Moldura** para a imagem e ajuste sua largura e cor.

Selecione a **Cor de fundo** clicando na placa de cores.

Na aba **Página** você pode ajustar a impressão das múltiplas cópias da imagem em uma única folha.

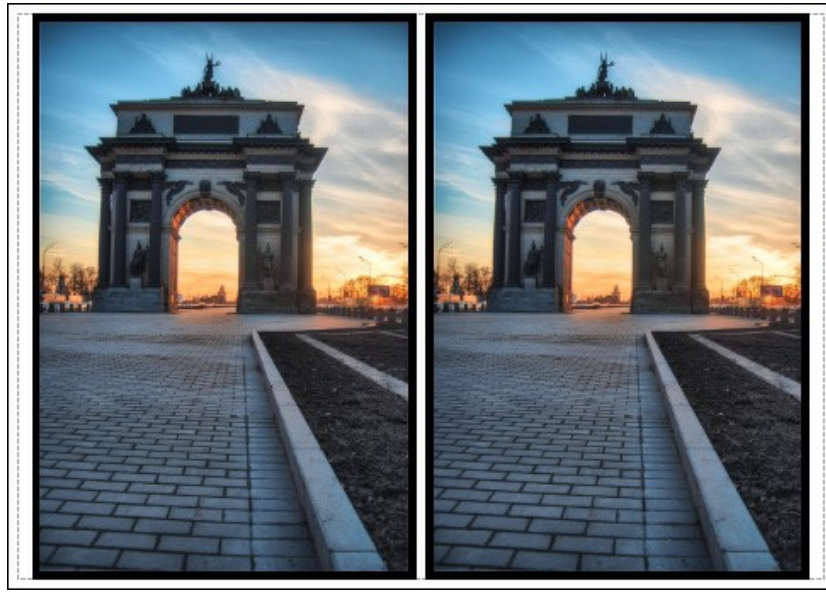

Impressão da página

- **Cópias por página**. O parâmetro permite especificar o número de cópias da imagem em uma página.
- **Horizontalmente** e **Verticalmente**. Esses parâmetros indicam o número de linhas e colunas para as cópias da imagem na página.
- **Espaçamento**. O parâmetro define as margens entre as cópias da imagem.

Na aba **Poster** é possível ajustar a impressão da imagem em várias páginas para a junção subsequente em uma imagem grande.

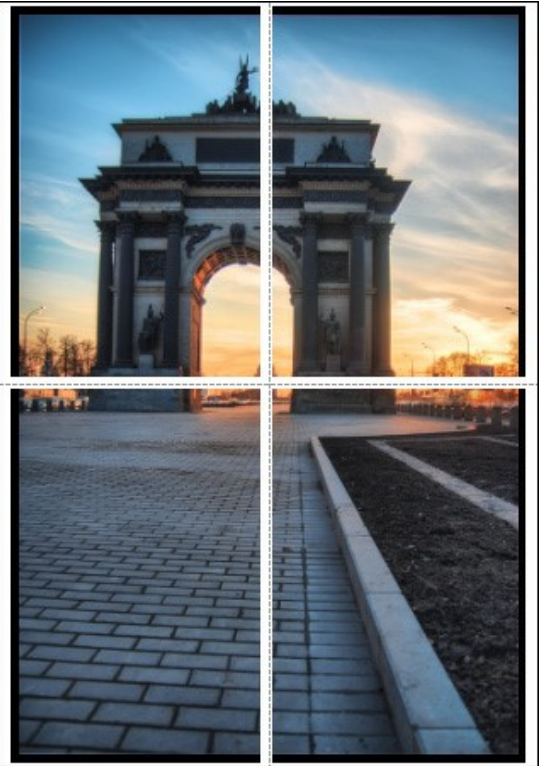

Impressão do poster

- **Páginas**. Se a caixa de seleção estiver ativada, você pode especificar o número máximo das páginas em que a imagem será dividida. A escala da imagem se ajusta a este número das folhas. Se a caixa de seleção é desativada, o programa automaticamente seleciona o número ideal das páginas de acordo com o tamanho real da imagem (escala = 100%).
- **Margens de adesivo**. Se a caixa de seleção estiver ativada, você pode ajustar a largura do preenchimento para ligação de folhas. As margens serão adicionados para a parte direita e inferior de cada seção.
- **Linhas de corte**. Ative a caixa de seleção para exibir as marcas de cortes nas margens.
- **Mostrar números**. Se a caixa de seleção estiver ativada, nas margens será impresso um número de ordem de cada seção, por uma coluna e uma linha.

Para imprimir uma imagem com os parâmetros escolhidos pressione o botão **Imprimir**. Para cancelar e fechar as opções de impressão pressione o botão **Anular**.

Clique no botão **Propriedades...** para abrir a caixa de diálogo do sistema que permite acessar ás configurações avançadas e enviar o documento para a impressora.

# **PÔR DO SOL NA PRAIA: CRIANDO UM EFEITO HDR NUMA FOTO**

Quando se fotografa uma bela paisagem, queremos que a cena seja tão colorida e realista quanto o que estamos vendo. Porém o resultado frequentemente é uma grande decepção. Em um monitor, uma paisagem brilhante e rica parecerá lavada e sem vida.

O **AKVIS HDRFactory** pode ajudar a transformar uma foto comum em uma foto fantasticamente linda e vívida.

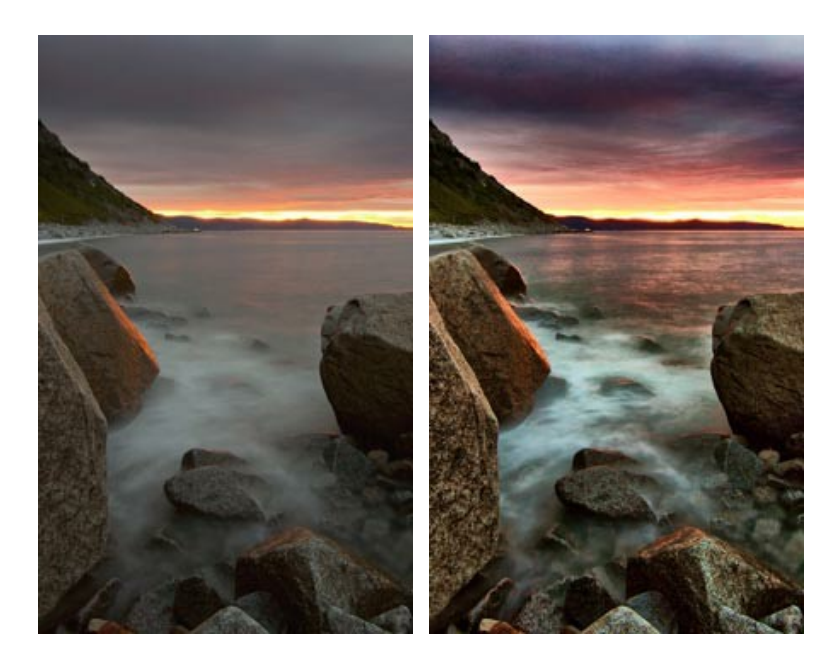

Vamos então tentar dar um toque HDR a esta foto:

**Passo 1.** Chame a versão independente do **AKVIS HDRFactory**. Abrimos uma imagem e vemos um mar e um céu acinzentados com apenas uma pálida faixa de pôr do sol.

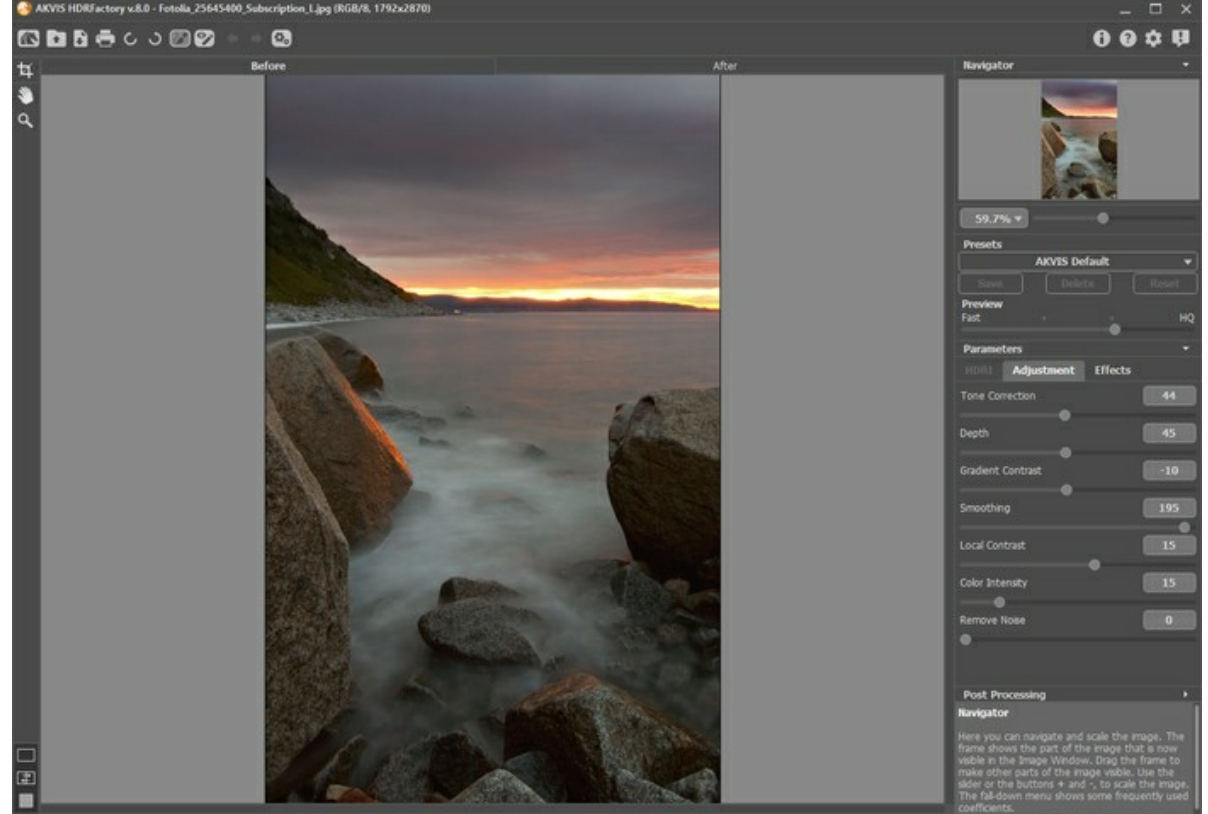

**Passo 2.** Assim que a foto foi aberta ela será processada com os ajustes default do programa. O resultado aparecerá sob a aba **Depois**.

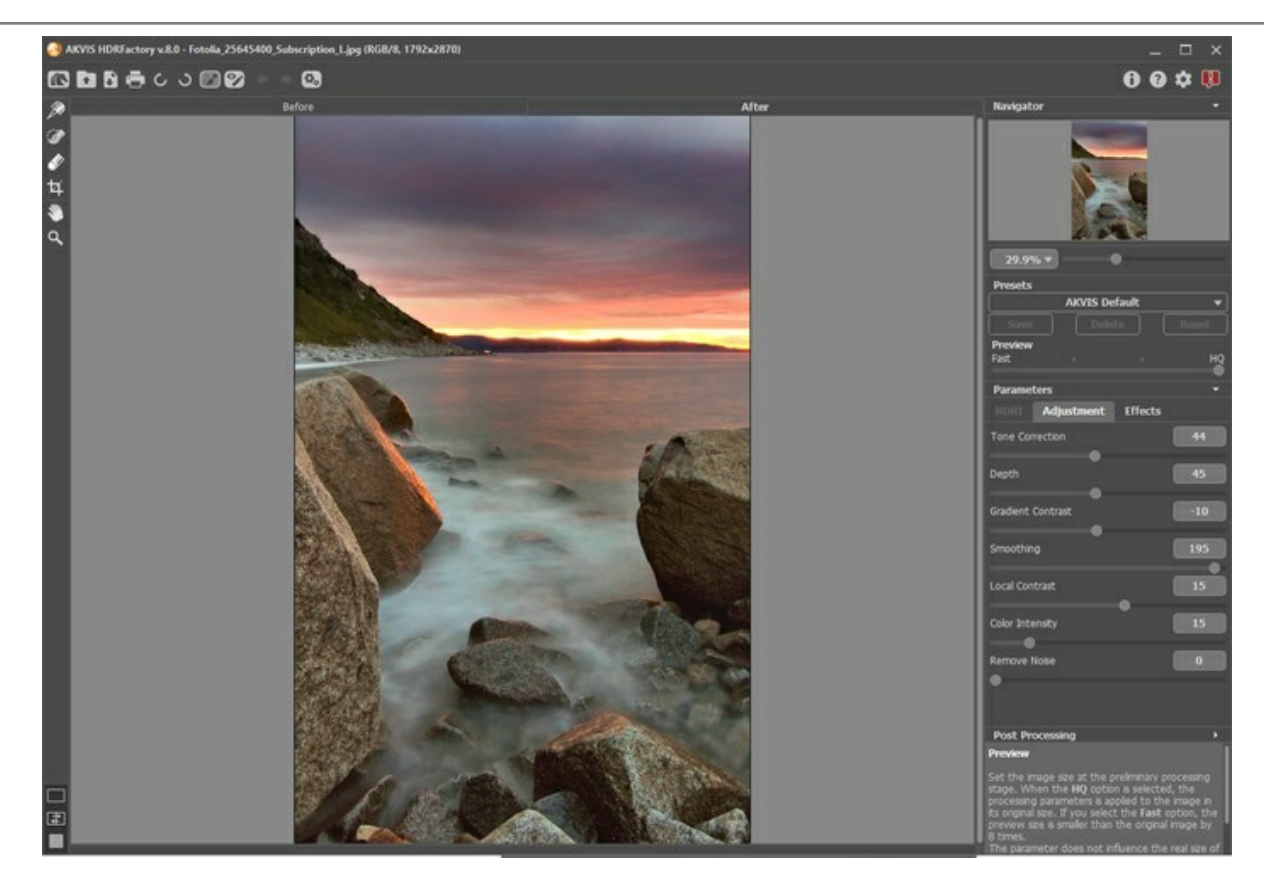

A imagem agora está bem melhor. Há reflexos do pôr do sol no mar, o céu começou a ganhar uma tonalidade avermelhada e alguns detalhes se tornaram visíveis. Vamos agora tentar obter um efeito ainda mais brilhante.

**Passo 3.** Experimente com os ajustes: aumente os valores para **Correcção de tons**, **Profundidade** e **Intensidade de cor**.

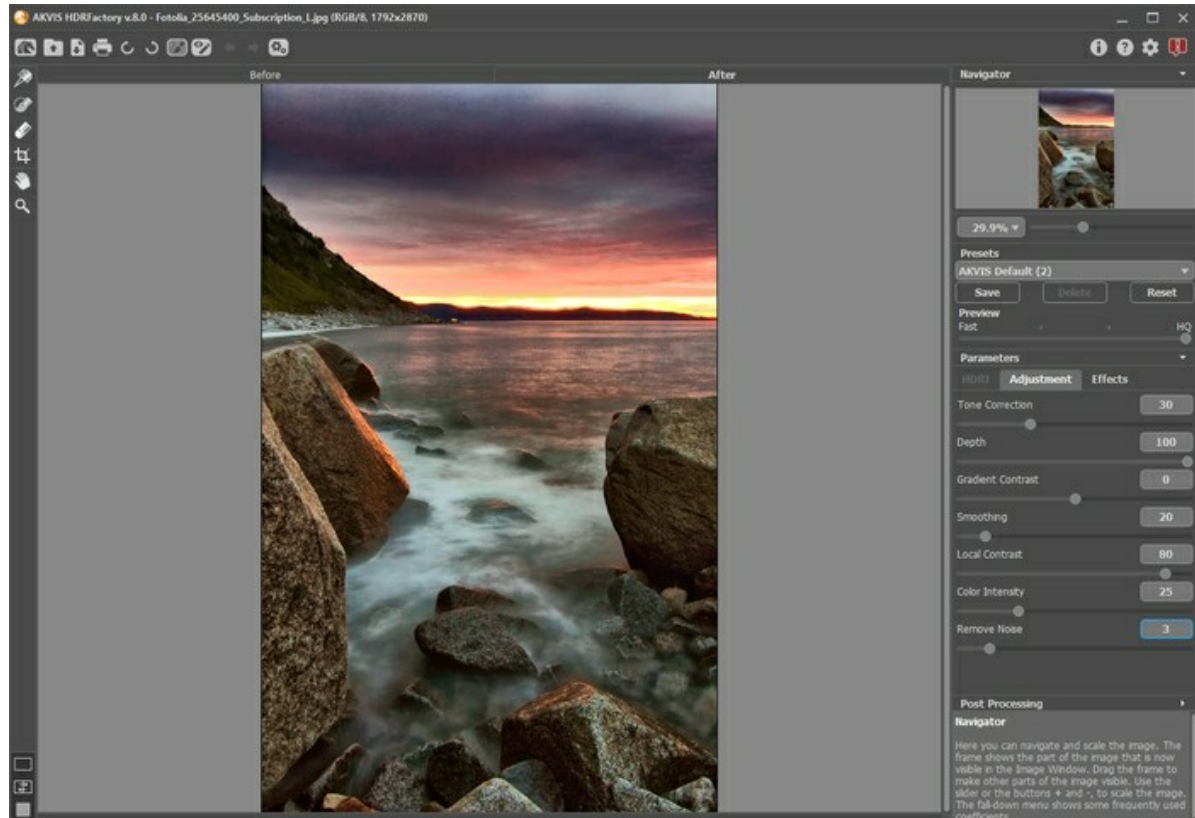

A imagem resultante é mais colorida e realista. Os objetos na imagem agora apresentam as qualidades desejadas e as cores estão mais intensas e saturadas.

Você pode salvar estes ajustes como um pré-ajuste seu para utilizá-lo em outras imagens.

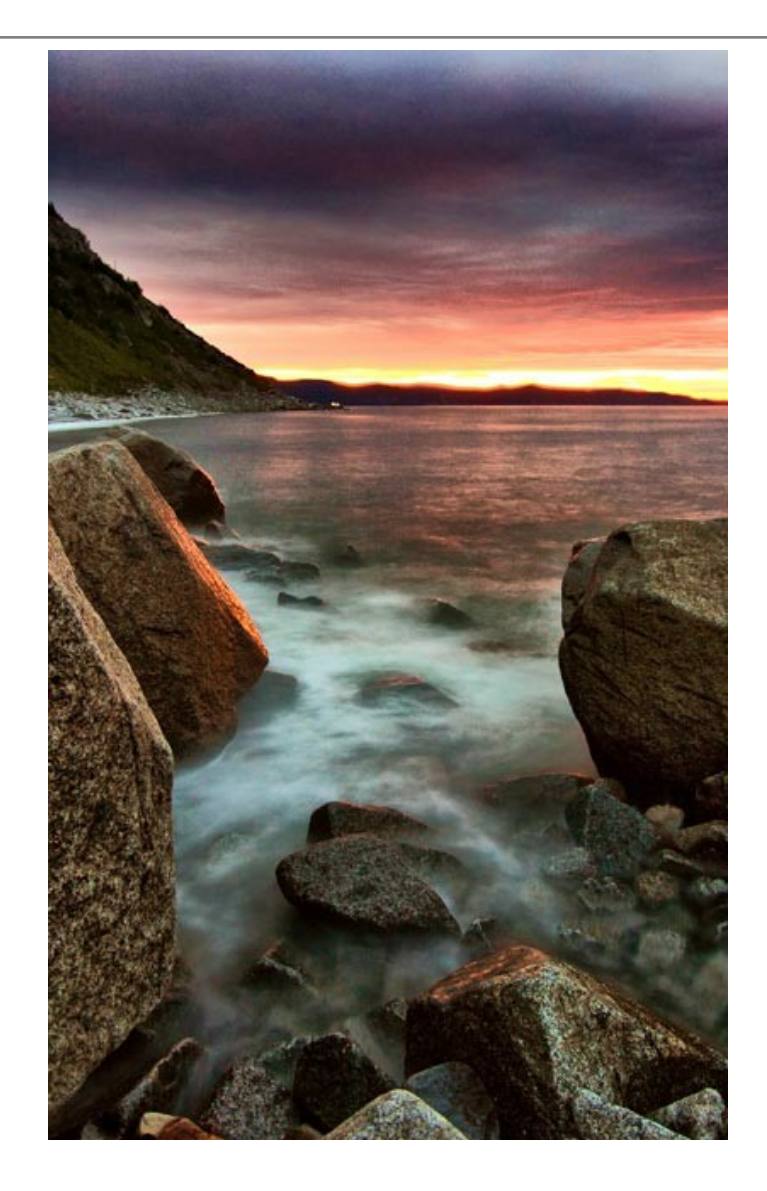

### **CENÁRIO DAS MONTANHAS: COMO OBTER HDR IMAGE**

Estas fotos foram-nos enviadas por **Denis Davydov**.

**Denis** enviou-nos uma série de fotos com diferentes exposições. A paisagem é muito bonita. No entanto, as cores estão escuras e alguns objetos são pouco visíveis porque eles não estão iluminados. Usando **[AKVIS HDRFactory](#page-2-0)** é possível revelar os detalhes e melhorar a saturação de cores.

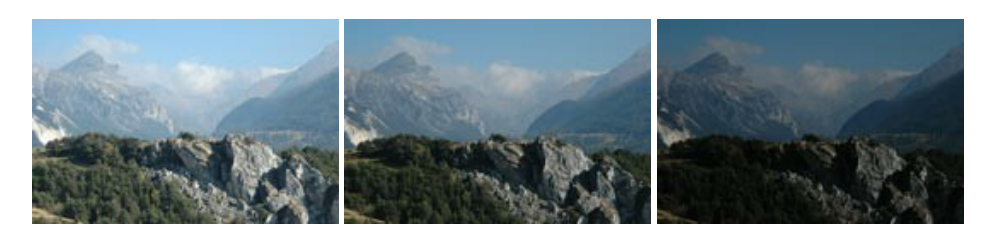

Série de fotos

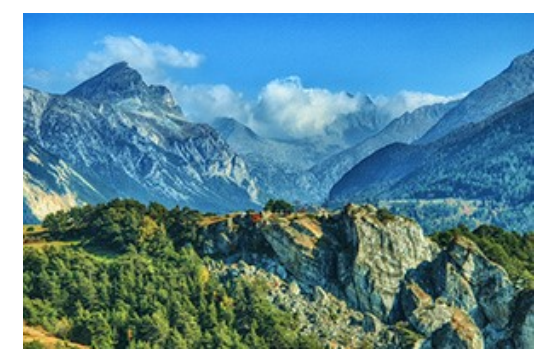

Resultado

**Passo 1.** Abra o **AKVIS HDRFactory**.

Passo 2. Pressione o botão **e selecione os arquivos na caixa de diálogo.** 

As imagens serão carregadas no programa e transformadas automaticamente nos parâmetros padrão (neste caso, é o preset *AKVIS Default*).

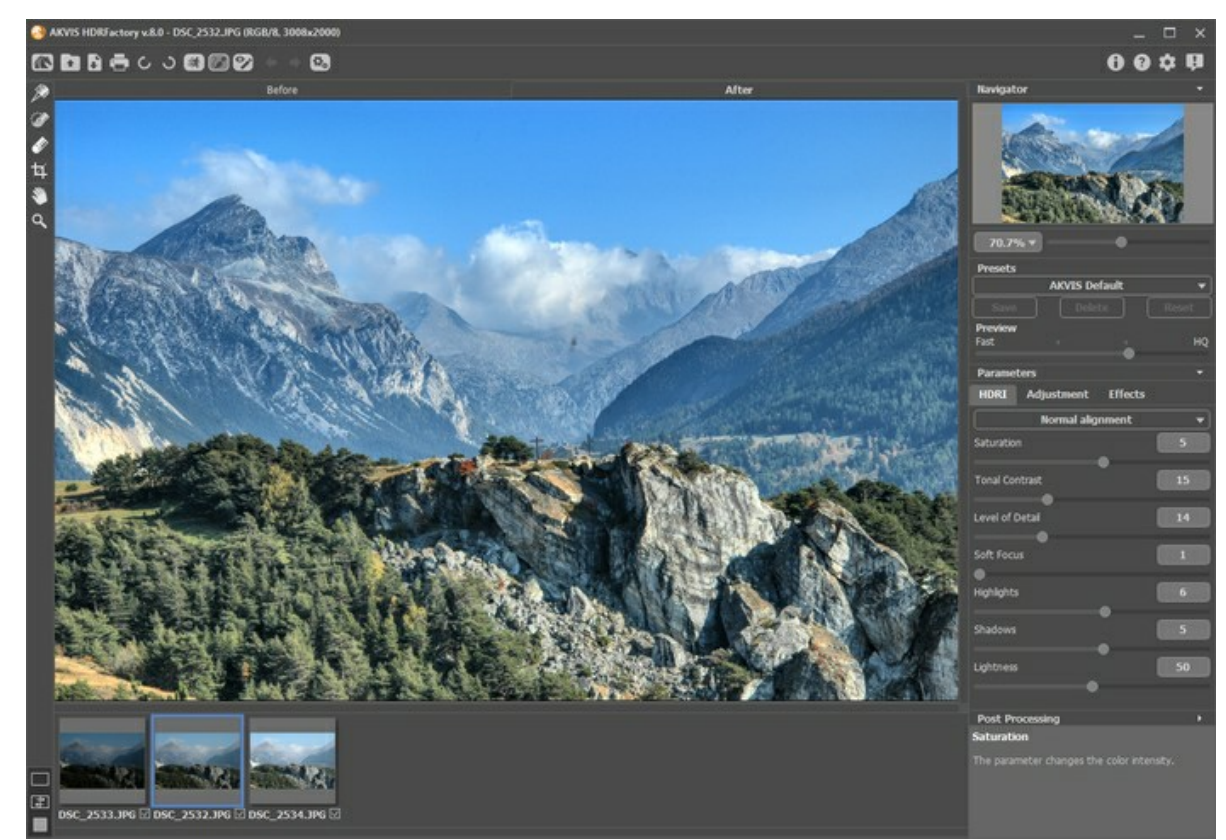

**Passo 3.** Vamos mudar alguns parâmetros na aba **HDRI**.

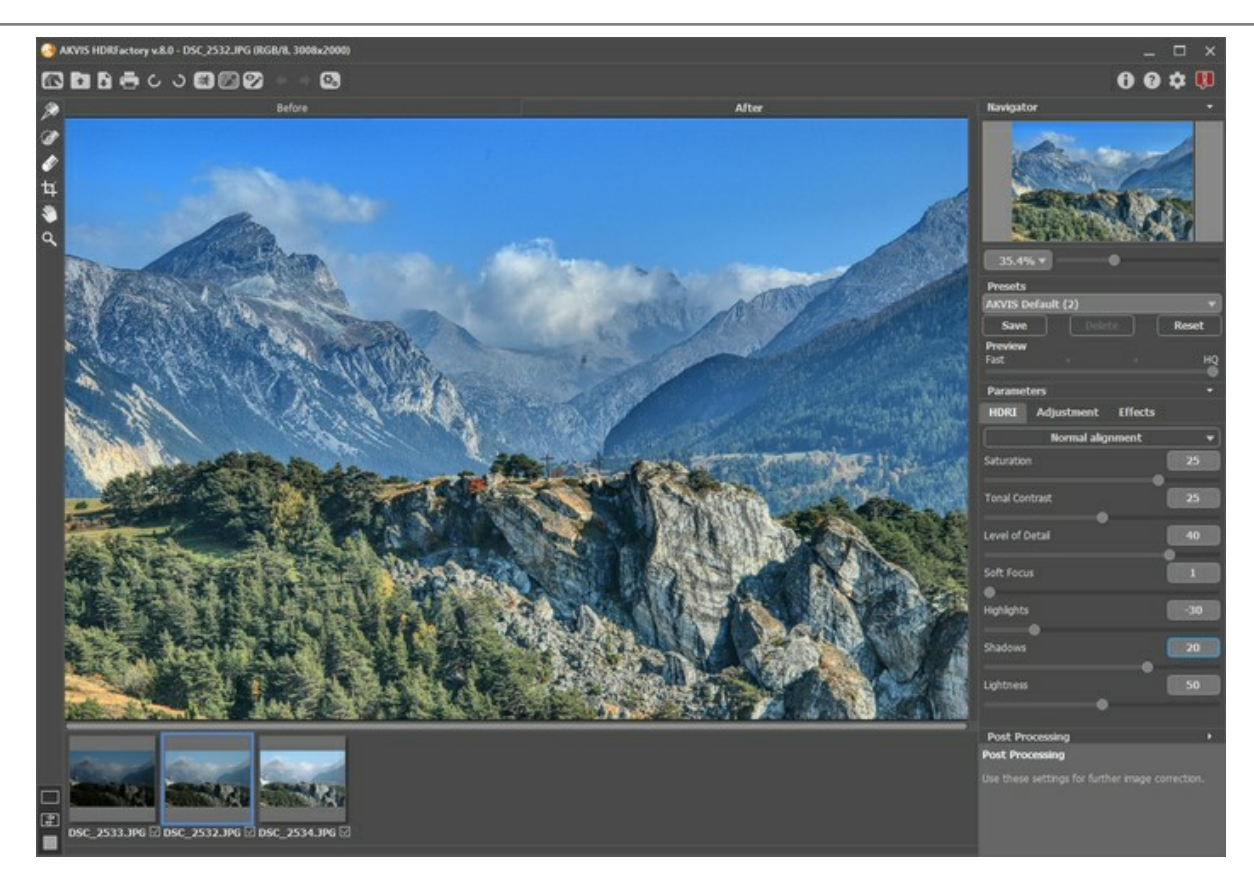

Se o resultado for bom, você pode salva-lo, pressionando o botão **. A** . Mas nossa meta é tornar a imagem mais brilhante e revelar alguns objetos nas sombras.

**Passo 4.** Podemos adicionar volume para os objetos usando a aba **Ajuste**.

Você pode definir os valores como mostrado na imagem.

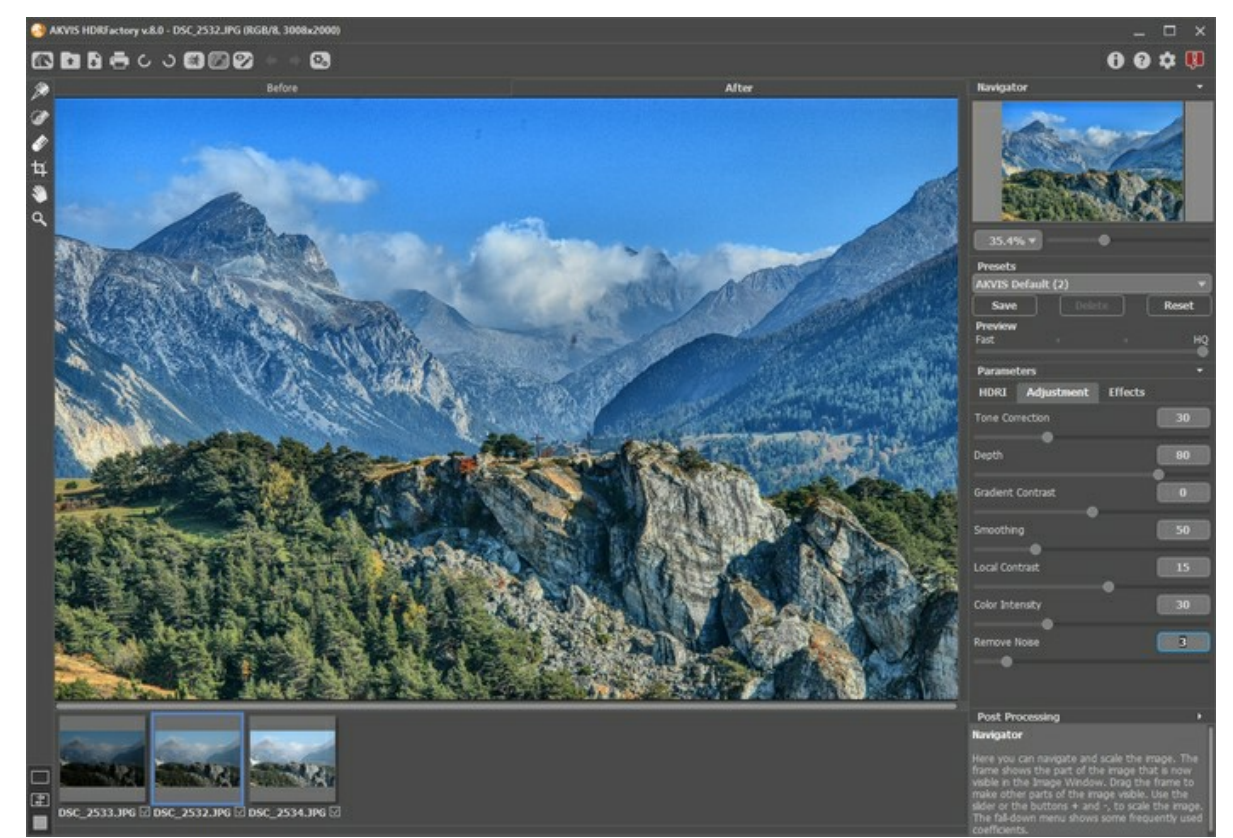

**Passo 5.** A imagem tornou-se muito clara. Podemos torná-la mais intensa. Use os parâmetros de **Pós-tratamento** para definir **Brilho** = 15, **Saturação** = 40, **Gamma** = 90.

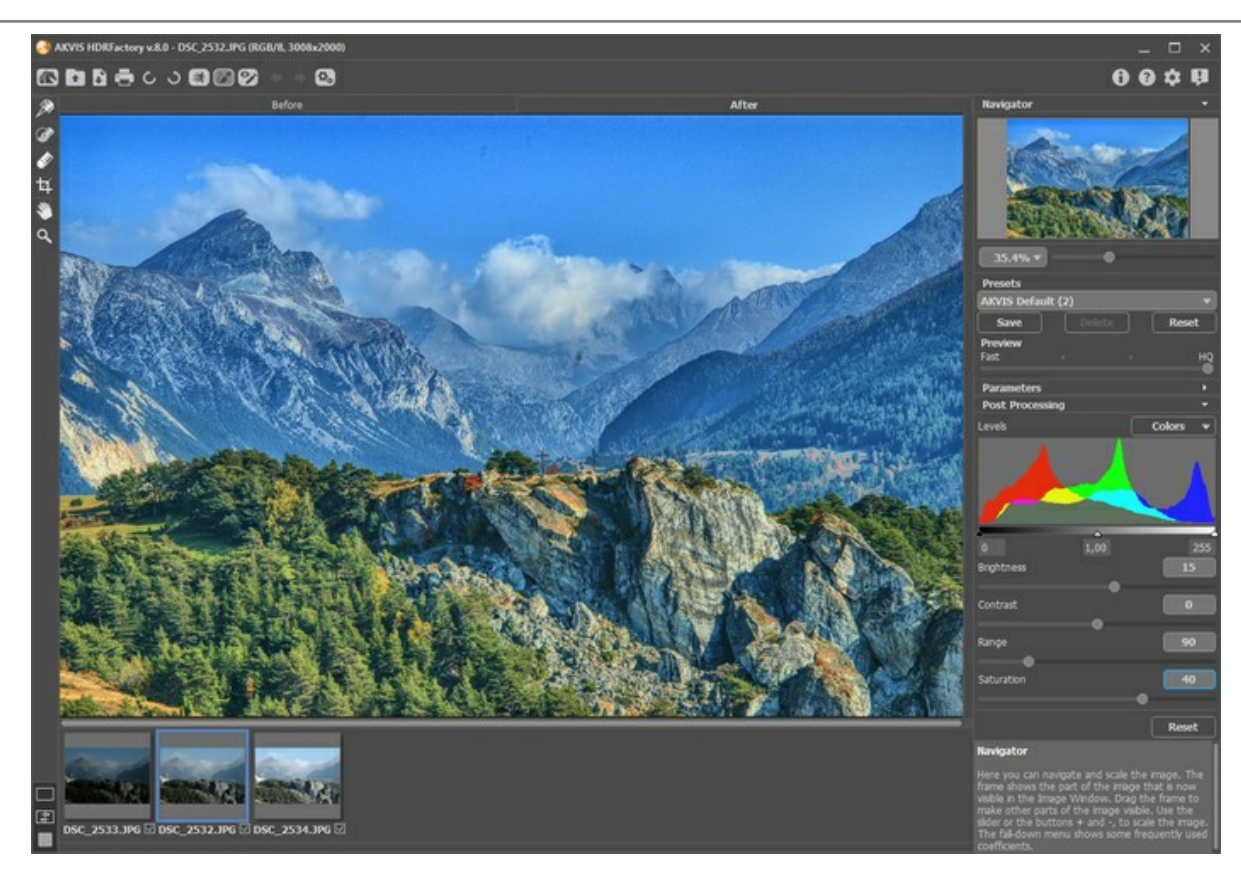

Você pode comparar a sua imagem e o resultado, alternando entre as abas **Antes** e **Depois**.

Passo 6. O trabalho está pronto! Agora a nossa imagem tem brilho e detalhes. Pressione o botão **por a para salvar** o resultado.

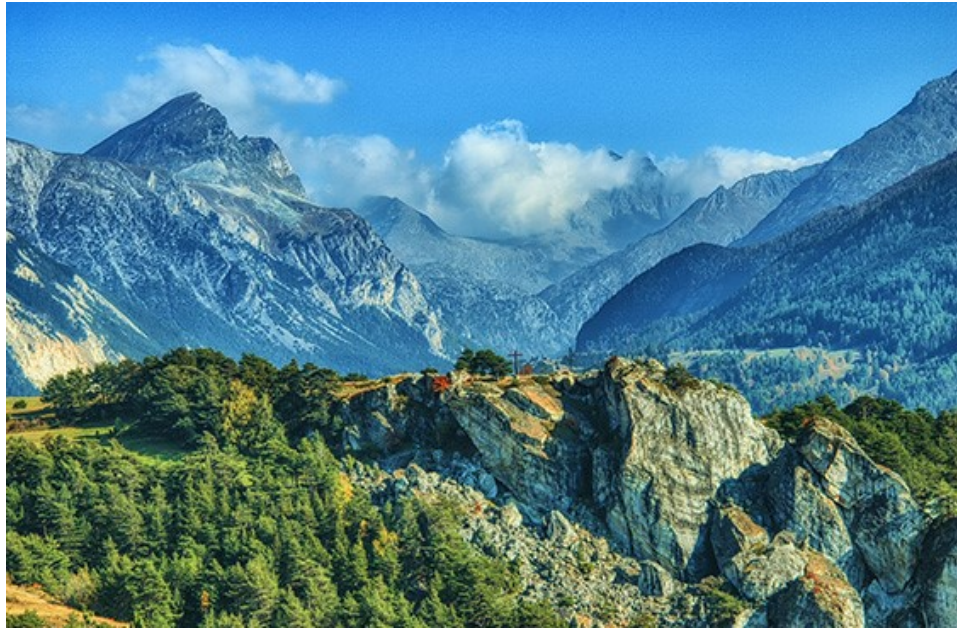

#### **OS PROGRAMAS DE AKVIS**

#### **[AKVIS AirBrush — Técnica de aerografia em suas fotos](https://akvis.com/pt/airbrush/index.php?utm_source=help)**

**AKVIS AirBrush** permite imitar a técnica artística de aerografia. O software transforma automaticamente uma fotografia em sua própria obra-prima de arte de alta qualidade, que parece ter sido criada com uma ferramenta de aerógrafo especial. [Mais…](https://akvis.com/pt/airbrush/index.php?utm_source=help)

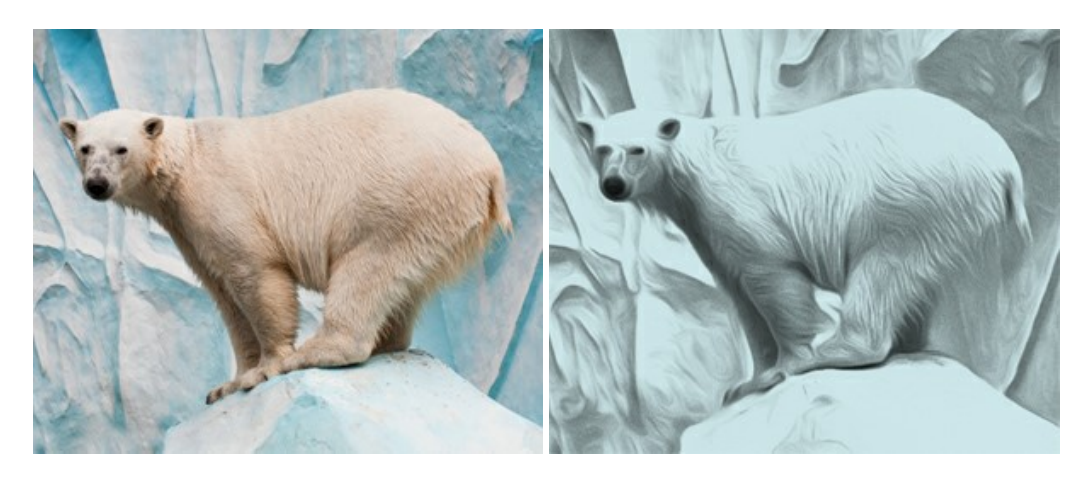

#### **[AKVIS Artifact Remover AI — Restauração de imagens comprimidas em JPEG](https://akvis.com/pt/artifact-remover/index.php?utm_source=help)**

**AKVIS Artifact Remover AI** usa algoritmos de inteligência artificial para remover artefatos de compactação JPEG e restaurar a qualidade original das imagens compactadas. O programa oferece quatro modos de ajuste de imagem, cada modo de processamento envolve uma rede neural exclusiva desenvolvida especialmente para uma ocasião específica. O programa está disponível nas versões gratuita (Free) e comercial (Business). Para uso comercial você precisa da licença Business. [Mais…](https://akvis.com/pt/artifact-remover/index.php?utm_source=help)

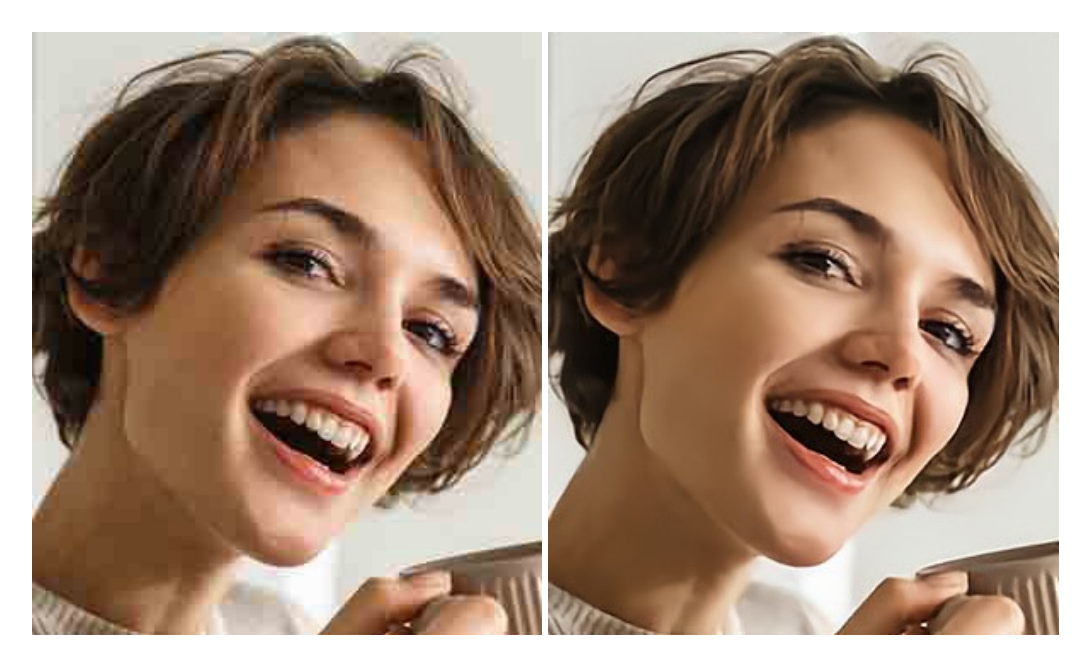

#### **[AKVIS ArtSuite — Efeitos e molduras para fotos](https://akvis.com/pt/artsuite/index.php?utm_source=help)**

**AKVIS ArtSuite** é uma coleção de efeitos de molduras para decoração das fotos. Uma moldura bem escolhida completa a foto e põe-a em valor. O software oferece uma grande variedade de molduras para fotos. O software propõe uma biblioteca de amostras para criar molduras, nos quais se encontram flores, tecidos, penas, etc. [Mais…](https://akvis.com/pt/artsuite/index.php?utm_source=help)

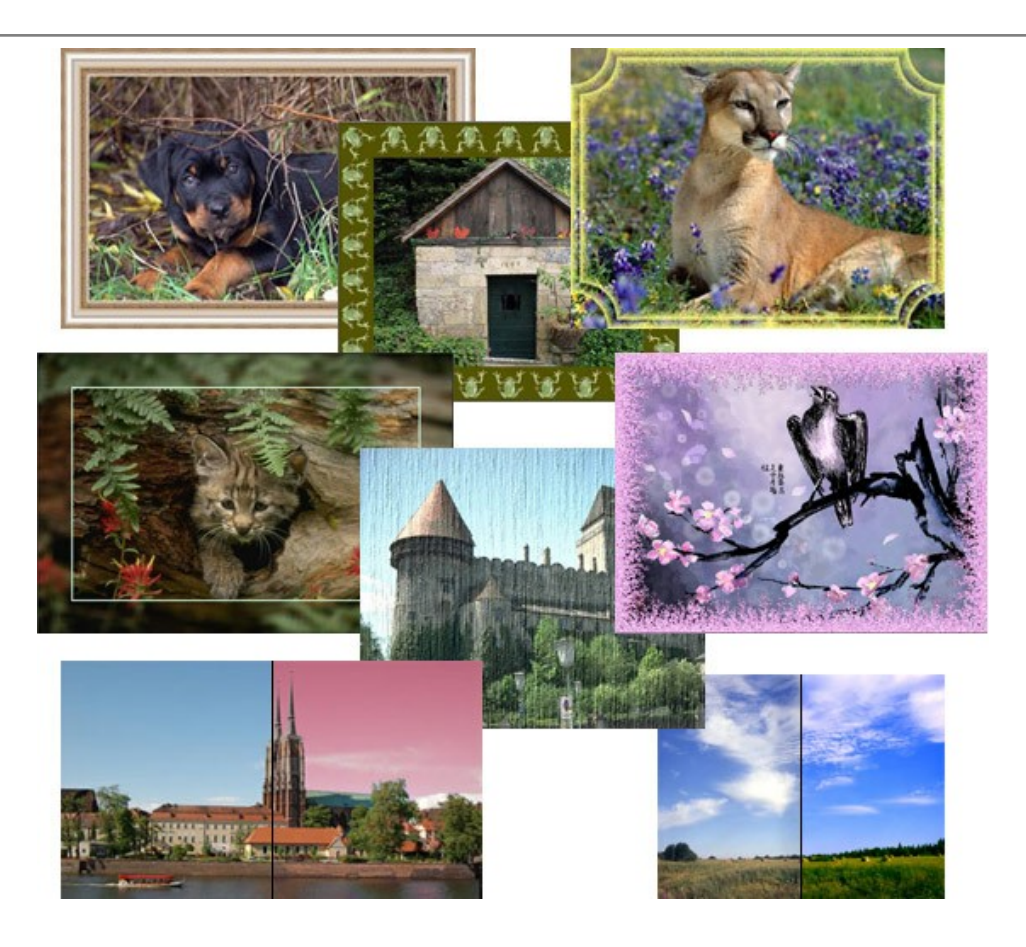

# **[AKVIS ArtWork — Coleção de técnicas de pintura e desenho](https://akvis.com/pt/artwork/index.php?utm_source=help)**

**AKVIS ArtWork** é destinado a imitar diferentes técnicas de pinturas. O programa ajuda a criar uma peça de arte de qualquer foto. O programa propõe estos efeitos: *Óleo*, *Aguarela*, *Guache*, *Cômico*, *Caneta e tinta*, *Linogravura*, *Estêncil*, *Pastel* e *Pontilhismo*. Crie um retrato a óleo de seu amigo, uma paisagem pintada ou uma natureza morta! [Mais…](https://akvis.com/pt/artwork/index.php?utm_source=help)

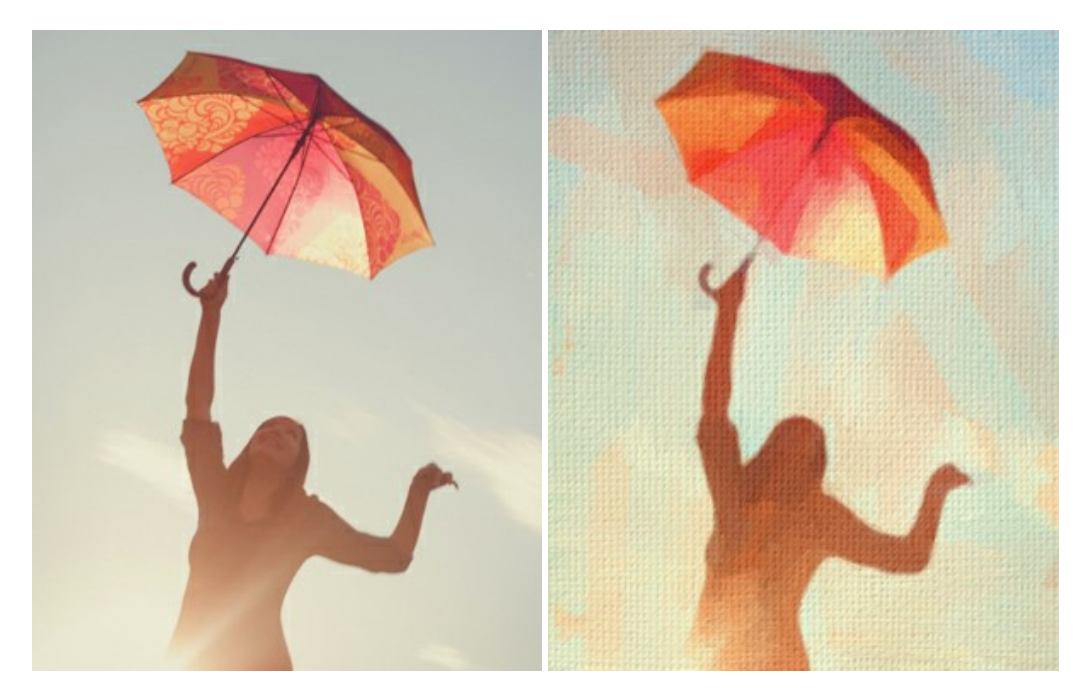

# **[AKVIS Chameleon — Colagens e montagens de fotos](https://akvis.com/pt/chameleon/index.php?utm_source=help)**

**AKVIS Chameleon** é uma solução ideal para criação de colagens e montagens de fotos. O software é extremamente fácil de usar. Com o programa você não precisa fazer um trabalho penoso, voce pode concentrarse na parte criadora! [Mais…](https://akvis.com/pt/chameleon/index.php?utm_source=help)

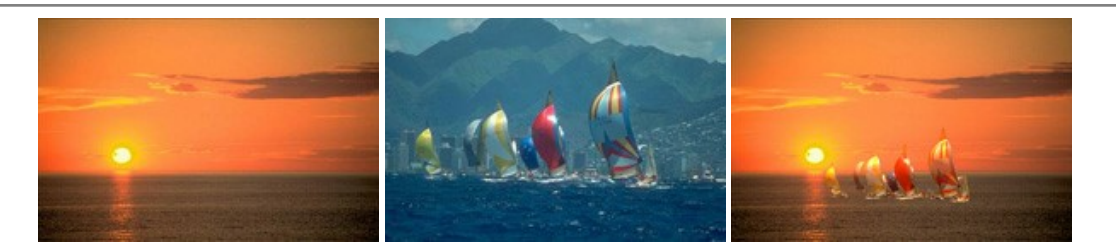

#### **[AKVIS Charcoal — Desenhos a carvão e giz](https://akvis.com/pt/charcoal/index.php?utm_source=help)**

**AKVIS Сharcoal** é uma ferramenta artística para conversão de fotos com desenhos a carvão e giz. Usando o programa você pode criar desenhos em preto e branco expressivos com aparência profissional. Ao jogar com as cores e opções pode conseguir efeitos artísticos independentes como sanguínea e outros. [Mais…](https://akvis.com/pt/charcoal/index.php?utm_source=help)

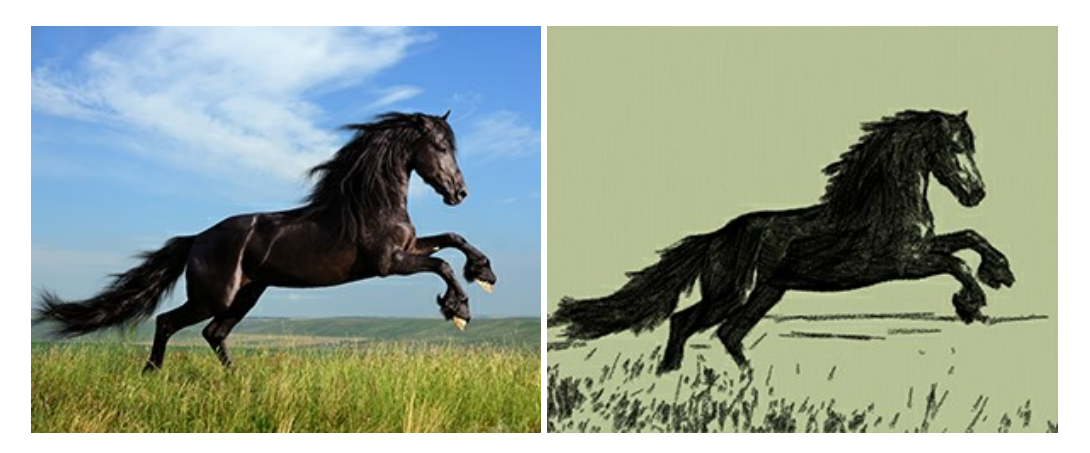

# **[AKVIS Coloriage AI — Coloração de fotos em preto e branco](https://akvis.com/pt/coloriage/index.php?utm_source=help)**

**AKVIS Coloriage** é um programa para manipulação com cores da imagem: coloração das fotos em preto e branco, mudação os cores de fotografias coloridas. Basta fazer somente alguns traços de lápis. O programa identifica as limites do objecto, cobre o objecto com as cores indicadas levando em conta a iluminação, sombras do objecto original. [Mais…](https://akvis.com/pt/coloriage/index.php?utm_source=help)

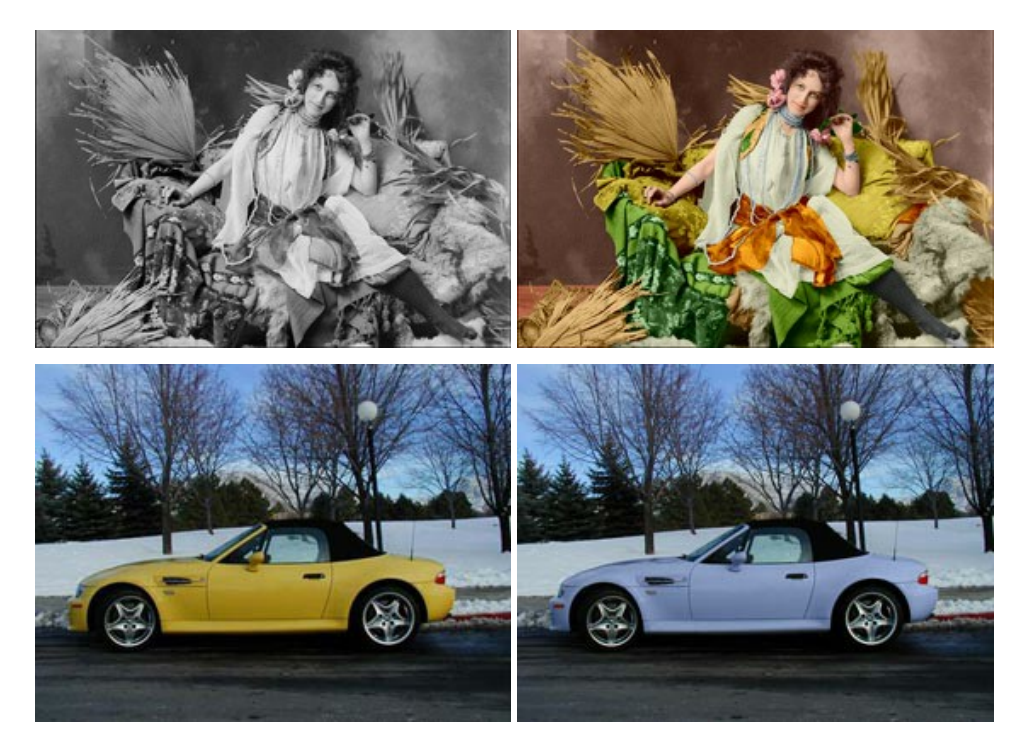

# **[AKVIS Decorator — Alterando texturas e cores](https://akvis.com/pt/decorator/index.php?utm_source=help)**

**AKVIS Decorator** permite aplicar novas texturas ou cores em um objeto de maneira realista. As alterações podem ser feitas em partes de uma imagem, possibilitando adicionar aos objetos e roupas das fotos uma enorme variedade de texturas, como veludo, cetim, madeira ou até doces. [Mais…](https://akvis.com/pt/decorator/index.php?utm_source=help)

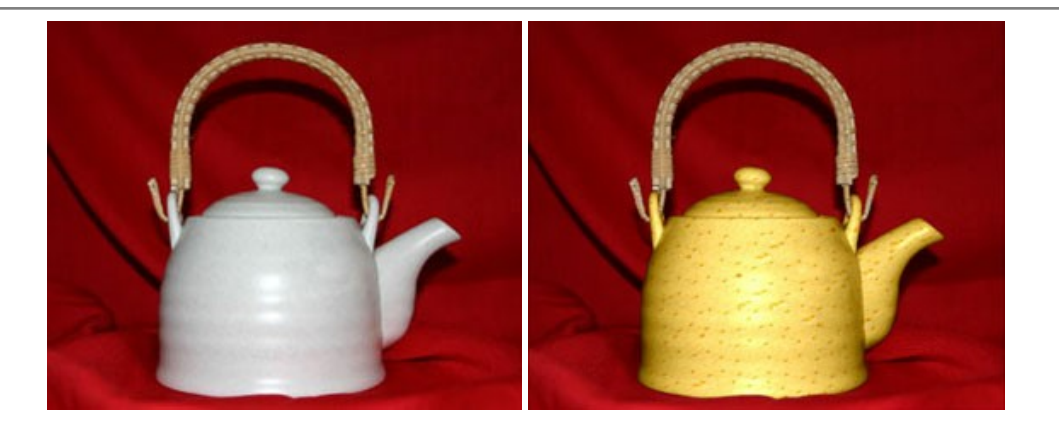

#### **[AKVIS Draw — Efeito de desenho a lápis](https://akvis.com/pt/draw/index.php?utm_source=help)**

**AKVIS Draw** permite criar esboços a lápis desenhados a mão de suas fotos digitais. O software produz criativamente traços a lápis imitando uma exibição de artista. Dê um visual de desenho manual às suas imagens! [Mais…](https://akvis.com/pt/draw/index.php?utm_source=help)

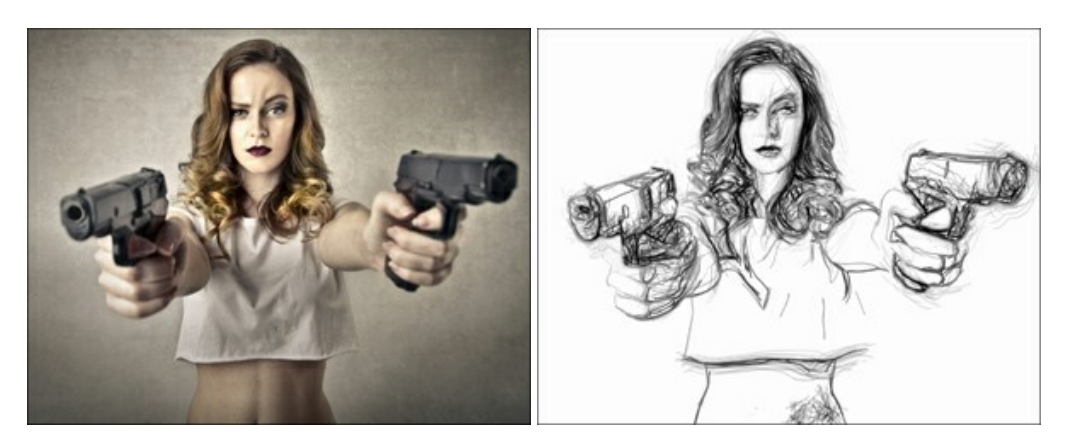

### **[AKVIS Enhancer — Reforço dos detalhes](https://akvis.com/pt/enhancer/index.php?utm_source=help)**

**AKVIS Enhancer** é útil nos casos quando à foto lhe falta detalhe ou a foto tem uma exposição irregular (partes sobreexpuestas e subexpuestas), o programa melhora o nível de detalhe, contraste e nitidez da imagem. Enhancer pode melhorar as texturas, revelar os detalhes das áreas de sombras e veladas. O programa trabalha em três modos: *Realçar detalhes*, *Pré-impressão* e *Correção de tons*. [Mais…](https://akvis.com/pt/enhancer/index.php?utm_source=help)

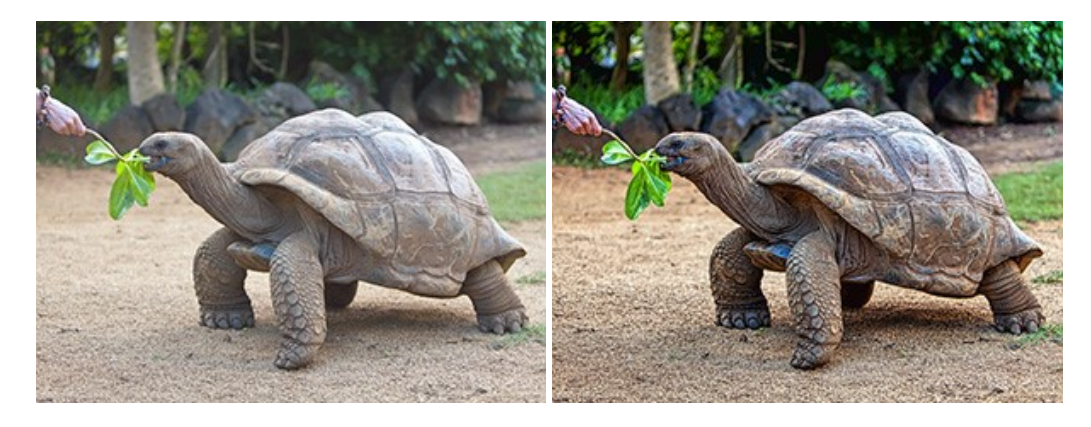

# **[AKVIS Explosion — Efeitos fabulosos de explosão e destruição](https://akvis.com/pt/explosion/index.php?utm_source=help)**

**AKVIS Explosion** oferece efeitos de explosão de partículas para as fotos. O programa destrói um objeto e aplica partículas de poeira e areia a uma imagem. Com este software você pode criar imagens atraentes em apenas alguns minutos! [Mais…](https://akvis.com/pt/explosion/index.php?utm_source=help)

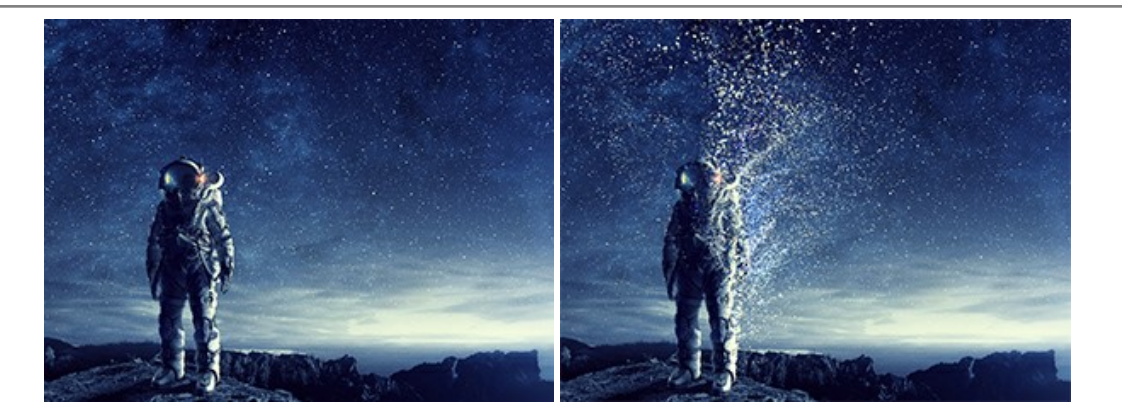

### **[AKVIS Frames — Decore suas fotos com molduras](https://akvis.com/pt/frames/index.php?utm_source=help)**

**AKVIS Frames** é software gratuito de edição de fotos, projetado para usar os [pacotes de molduras de AKVIS](c:/pt/frame-packs/index.php)

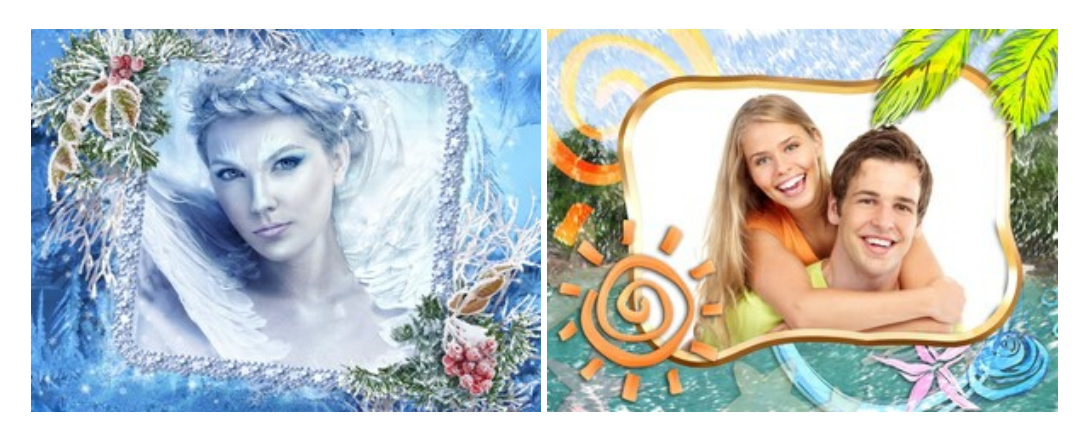

### **[AKVIS HDRFactory — Imagens HDR: Mais brilhante do que a realidade!](https://akvis.com/pt/hdrfactory/index.php?utm_source=help)**

**AKVIS HDRFactory** é um programa versátil para criar Imagem de Alta Faixa Dinâmica e fazer correções de fotos. O programa pode também imitar o efeito HDR em uma única imagem, criando um pseudo-HDR. O software trás vida e cor para suas fotos! [Mais…](https://akvis.com/pt/hdrfactory/index.php?utm_source=help)

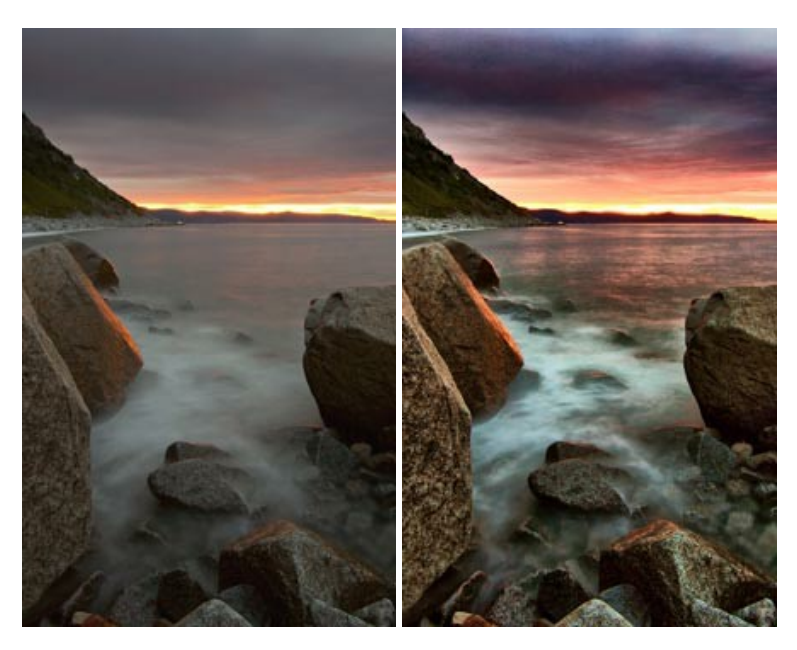

# **[AKVIS Inspire AI — Estilização artística de imagens](https://akvis.com/pt/inspire/index.php?utm_source=help)**

**AKVIS Inspire AI** estiliza imagens usando várias amostras de pintura. O programa baseado em inteligência artificial aplica o esquema de cores e o estilo de uma obra de arte selecionada a uma foto, criando uma nova obra-prima. O software inclui uma galeria de estilos de arte e permite carregar uma amostra personalizada. Imite os estilos de artistas mundialmente famosos! [Mais…](https://akvis.com/pt/inspire/index.php?utm_source=help)
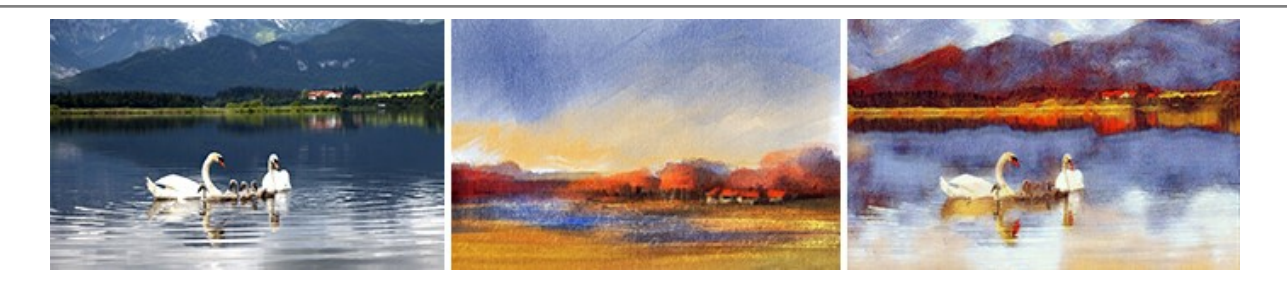

## **[AKVIS LightShop — Efeitos de luz e estrelas](https://akvis.com/pt/lightshop/index.php?utm_source=help)**

**AKVIS LightShop** ajuda você a criar surpreendentes efeitos de luz: chamas flamejantes no Sol; as luzes de planetas distantes... – onde sua imaginação puder levar você. Efeitos de luz podem realçar qualquer imagem. Adicione um pouco de mágica para suas fotos! [Mais…](https://akvis.com/pt/lightshop/index.php?utm_source=help)

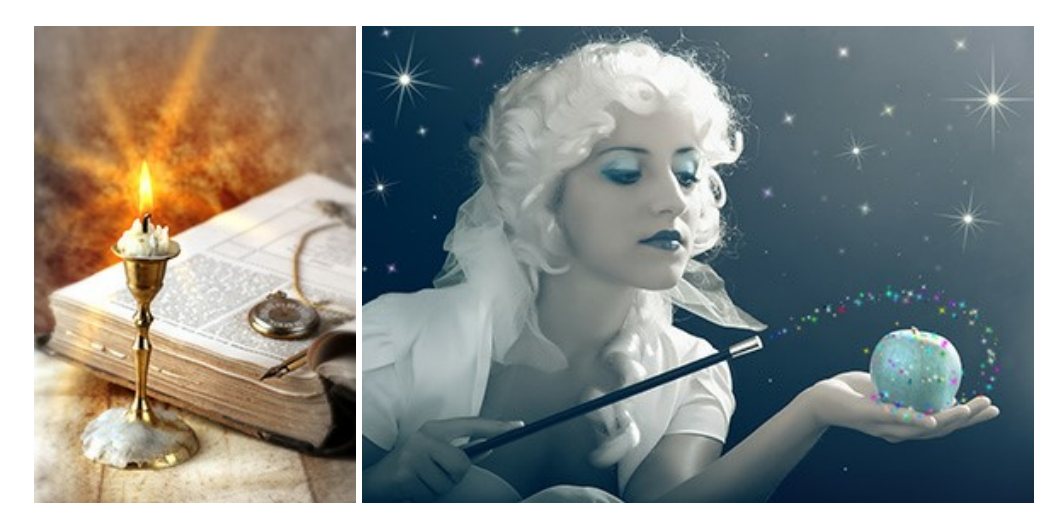

#### **[AKVIS Magnifier AI — Ampliar imagens e melhorar a qualidade](https://akvis.com/pt/magnifier/index.php?utm_source=help)**

**AKVIS Magnifier AI** permite aumentar o tamanho das fotos e melhorar a qualidade e aparência das imagens. Usando algoritmos baseados em redes neurais Magnifier AI aprimora as imagens para uma resolução superalta, de até 800%, e produz impressões do tamanho de uma parede. Melhore a resolução das imagens, crie imagens nítidas e detalhadas com qualidade perfeita! Mais...

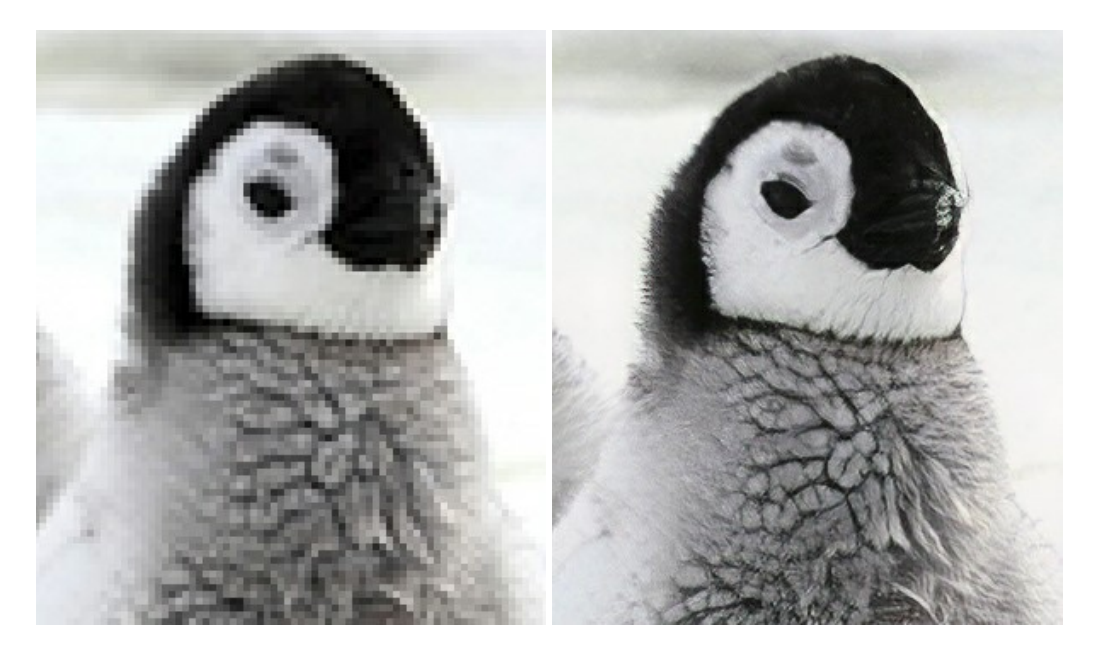

#### **[AKVIS MakeUp — Retocar as suas fotos!](https://akvis.com/pt/makeup/index.php?utm_source=help)**

**AKVIS MakeUp** melhora retratos e adiciona glamour às fotos, dando-lhes um aspecto profissional. O programa suaviza automaticamente pequenos defeitos da pele, tornando-a brilhante, bela, pura e suave. [Mais…](https://akvis.com/pt/makeup/index.php?utm_source=help)

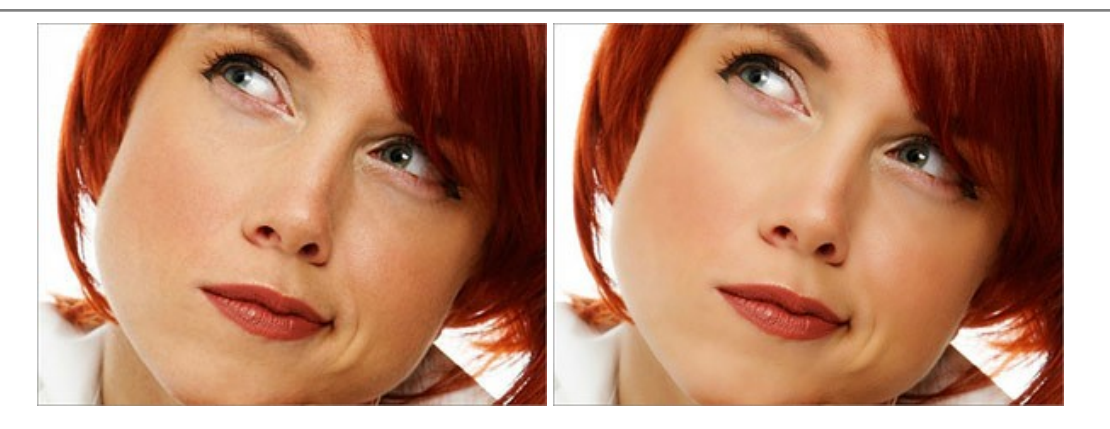

## **[AKVIS NatureArt — Efeitos naturais em fotos digitais](https://akvis.com/pt/natureart/index.php?utm_source=help)**

**AKVIS NatureArt** é uma excelente ferramenta para imitar a beleza dos fenômenos naturais em suas fotos digitais. O programa inclui vários efeitos: [Chuva](https://akvis.com/pt/natureart-tutorial/effects/rain.php?utm_source=help)

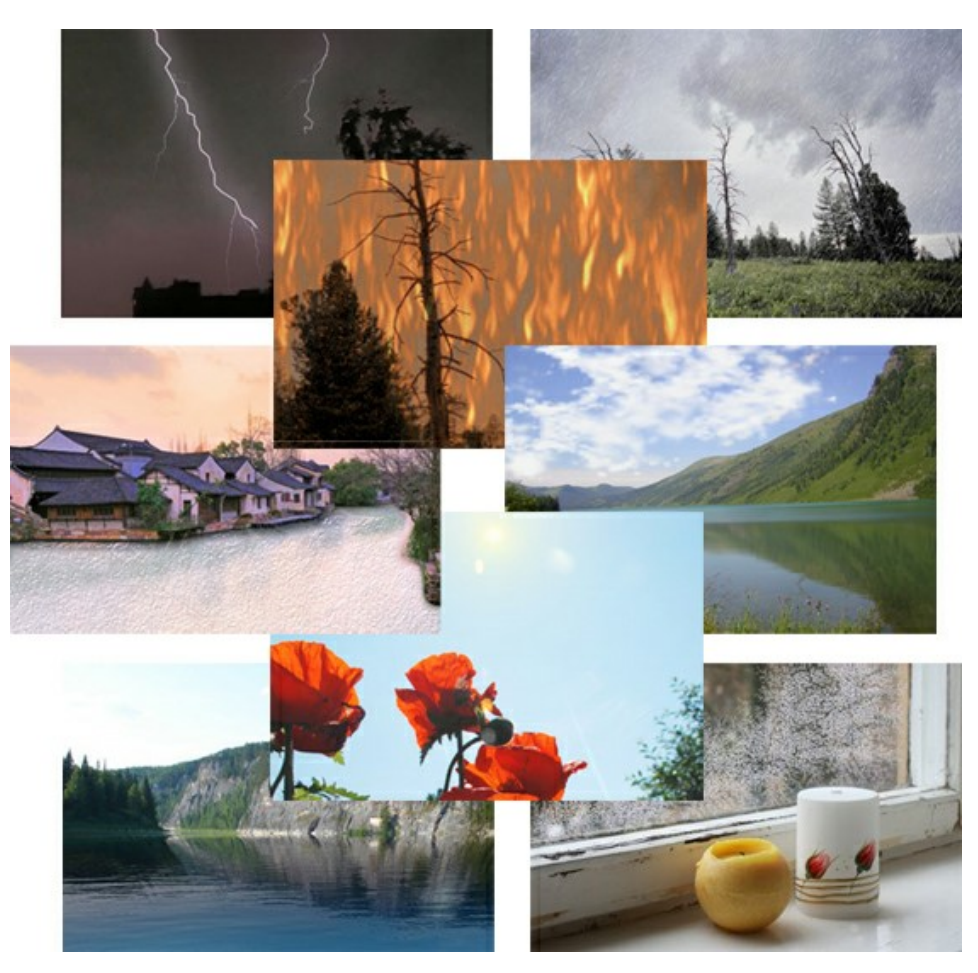

# **[AKVIS Neon — Pinturas brilhantes a partir de fotos](https://akvis.com/pt/neon/index.php?utm_source=help)**

**AKVIS Neon** permite criar efeitos impressionantes com linhas brilhantes de luz. O software transforma uma foto em um desenho de néon que parece feito com tinta luminescente. [Mais…](https://akvis.com/pt/neon/index.php?utm_source=help)

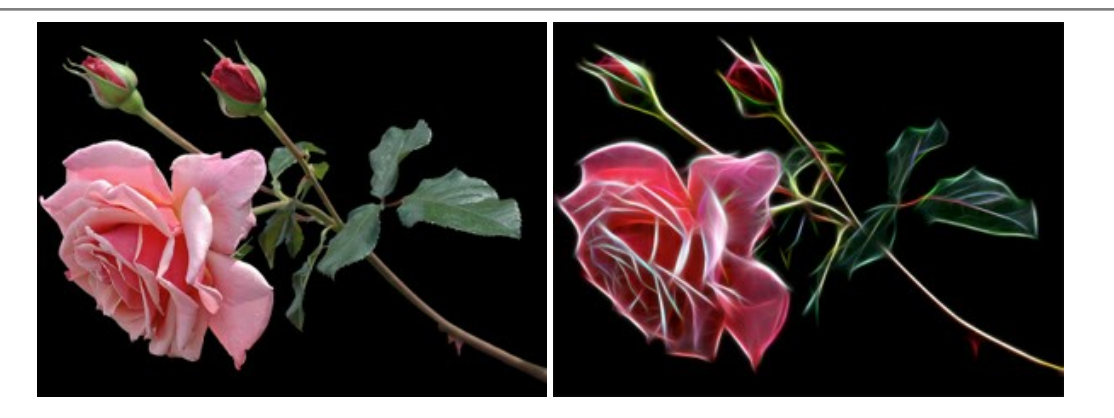

#### **[AKVIS Noise Buster AI — Redução de ruído digital](https://akvis.com/pt/noise-buster/index.php?utm_source=help)**

**AKVIS Noise Buster AI** é um programa para supressão de ruídos em imagens digitais e scaneadas. O software reduz os tipos diferentes de ruído (de iluminação e de cor) sem estragar os outros aspectos da fotografia. O software inclui tecnologias de inteligência artificial e ajustes para refino manual. [Mais…](https://akvis.com/pt/noise-buster/index.php?utm_source=help)

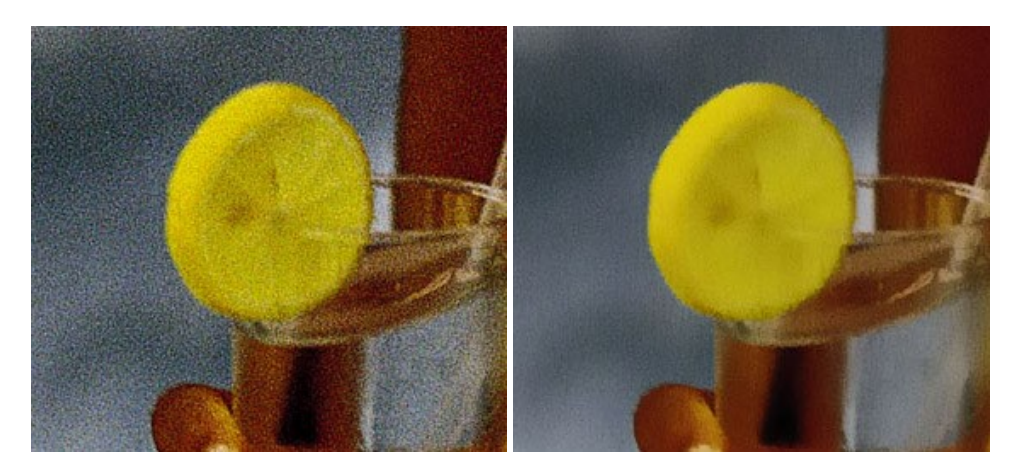

#### **[AKVIS OilPaint — Efeito de pintura a óleo](https://akvis.com/pt/oilpaint/index.php?utm_source=help)**

**AKVIS OilPaint** transforma suas fotos em pinturas a óleo. A misteriosa produção de uma pintura acontece bem diante dos seus olhos. O algoritmo original reproduz autenticamente verdadeira técnica do pincel. Com este programa de última geração, você pode se tornar um pintor! [Mais…](https://akvis.com/pt/oilpaint/index.php?utm_source=help)

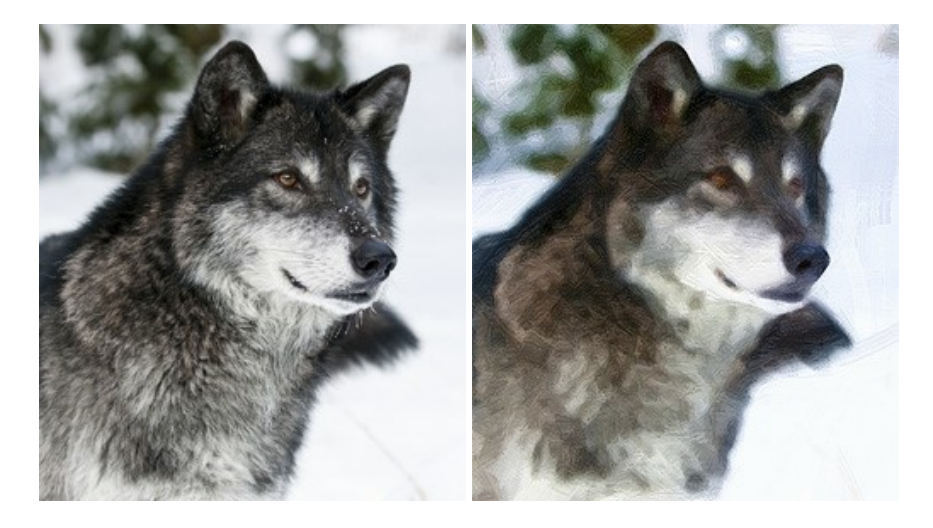

#### **[AKVIS Pastel — Pintura a pastel de uma foto](https://akvis.com/pt/pastel/index.php?utm_source=help)**

**AKVIS Pastel** transforma fotos em pinturas a pastel. O programa converte sua foto em uma arte digital, imitando uma das técnicas artísticas mais populares. AKVIS Pastel é uma ferramenta poderosa para libertar a sua criatividade! [Mais…](https://akvis.com/pt/pastel/index.php?utm_source=help)

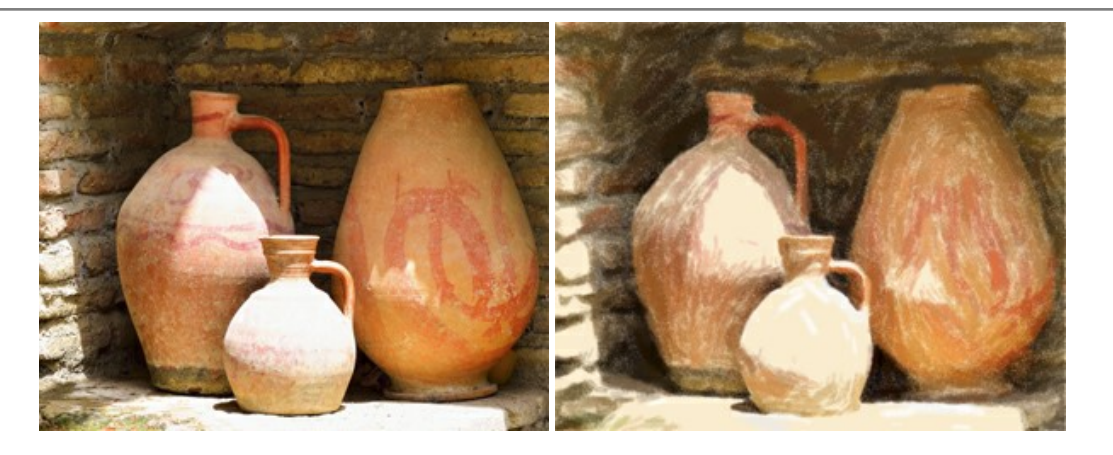

### **[AKVIS Points — Efeito de pontilhismo para suas fotos](https://akvis.com/pt/points/index.php?utm_source=help)**

**AKVIS Points** permite transformar suas fotos em pinturas usando uma das técnicas artísticas mais emocionantes pontilhismo. Com o software você pode facilmente criar obras de arte de uma maneira pontilhista. Entre no mundo de cores .<br>brilhantes! Mais...

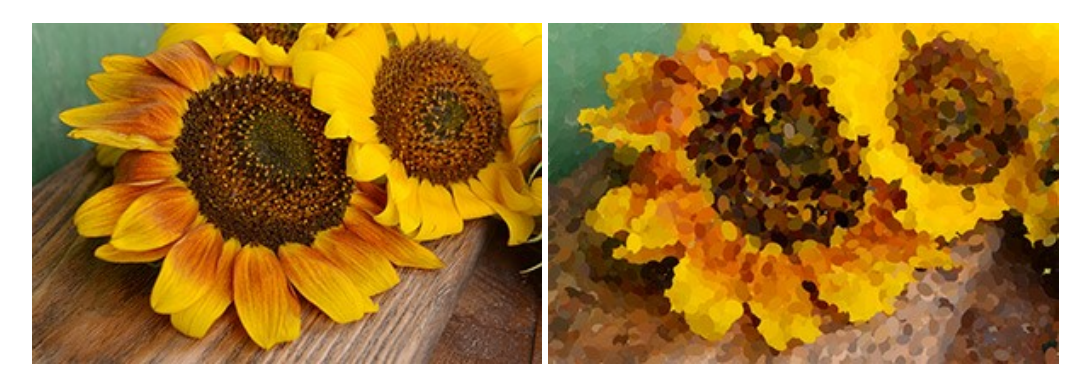

### **[AKVIS Refocus AI — Efeitos de nitidez e desfoque](https://akvis.com/pt/refocus/index.php?utm_source=help)**

**AKVIS Refocus AI** melhora a nitidez de fotos desfocadas. O programa pode processar a foto inteira ou pode trazer para o foco somente a parte selecionada de forma a destacar o assunto no fundo de cena. Também é possível adicionar efeitos de desfoque nas suas fotos. O software funciona em três modos: *Foco AI*, *Miniatura* e *Desfoque da íris*. [Mais…](https://akvis.com/pt/refocus/index.php?utm_source=help)

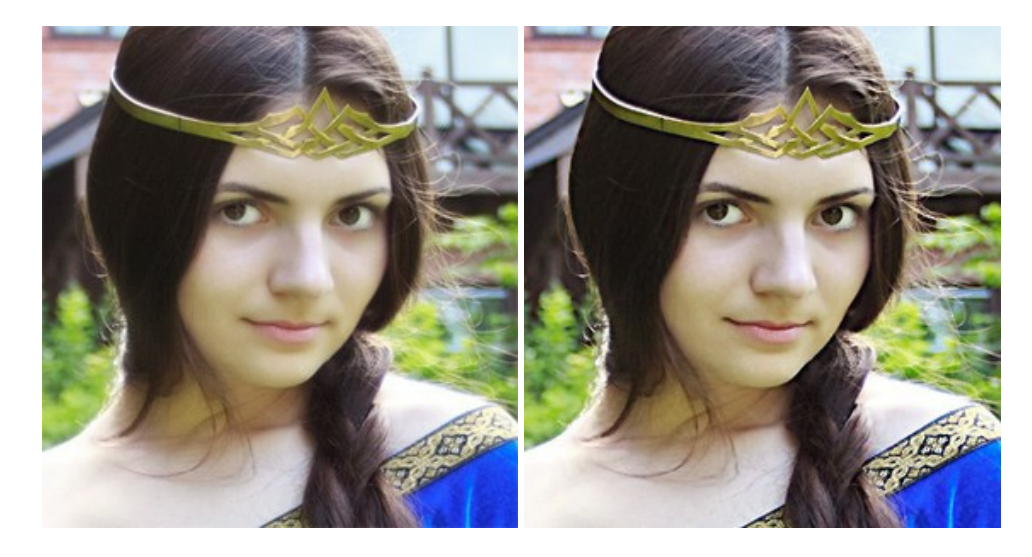

#### **[AKVIS Retoucher — Restauração de imagens](https://akvis.com/pt/retoucher/index.php?utm_source=help)**

**AKVIS Retoucher** é uma programa para restauração das fotos antigas e danificadas. Permite tirar pó, arranhões, objectos irrelevantes, textos indesejáveis, datas de uma imagem. Funciona com imagens em preto e branco e com imagens em cores. [Mais…](https://akvis.com/pt/retoucher/index.php?utm_source=help)

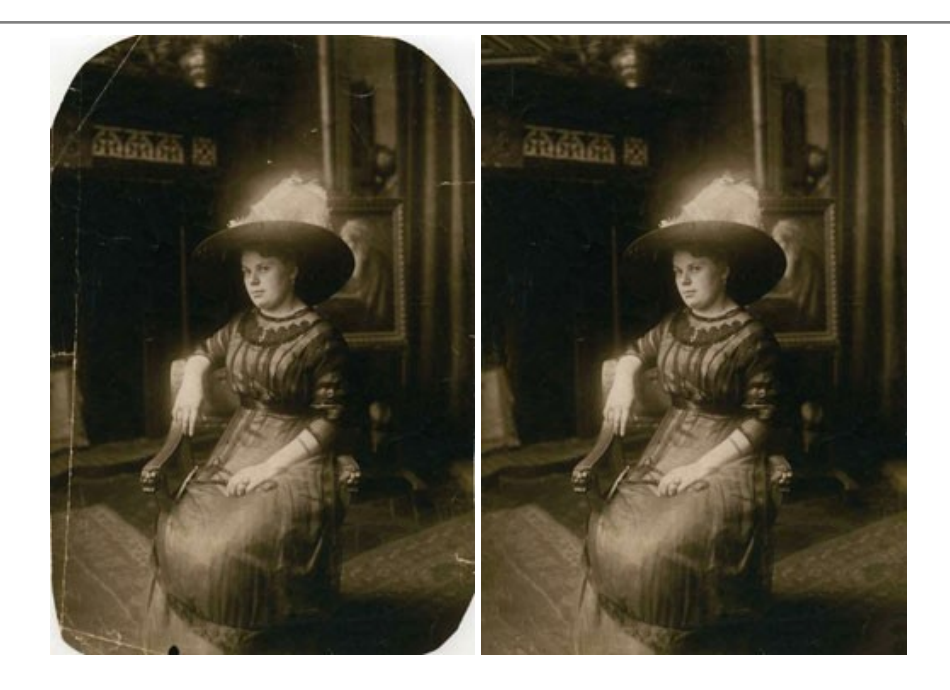

## **[AKVIS Sketch — Converta fotos em desenhos a lápis](https://akvis.com/pt/sketch/index.php?utm_source=help)**

**AKVIS Sketch** é um programa para converter fotos em desenhos surpreendentes. O software cria obras de arte em cores realistas e esboços em preto e branco, imitando a técnica de grafite ou lápis de cor. O programa oferece los estilos de conversão seguintes: *Clássico*, *Artístico*, *Maestro* e *Multiestilo*. Cada estilo tem uma série de predefinições. AKVIS Sketch permite que você se sinta um verdadeiro artista! [Mais…](https://akvis.com/pt/sketch/index.php?utm_source=help)

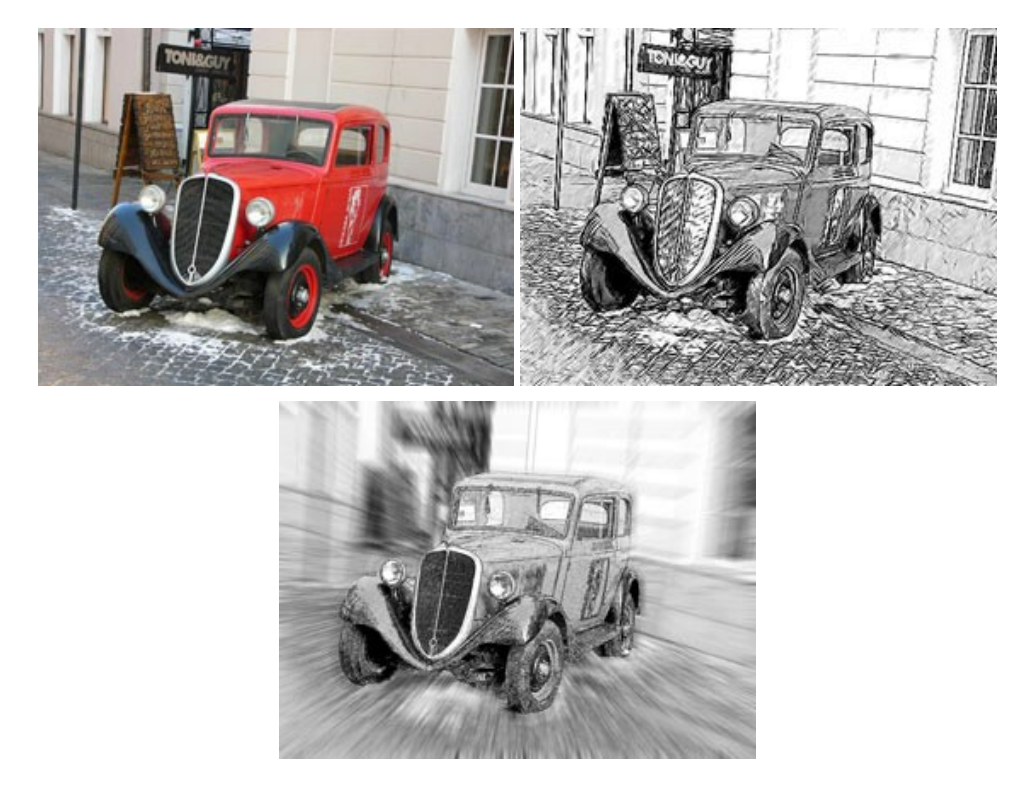

## **[AKVIS SmartMask — Ganhe tempo em seleções complexas](https://akvis.com/pt/smartmask/index.php?utm_source=help)**

**AKVIS SmartMask** é uma ferramenta de seleção que poupa seu tempo e é divertida para usar. Nunca antes houve uma seleção tão simples! O software permite selecionar objetos de imagens e remover fundos. [Mais…](https://akvis.com/pt/smartmask/index.php?utm_source=help)

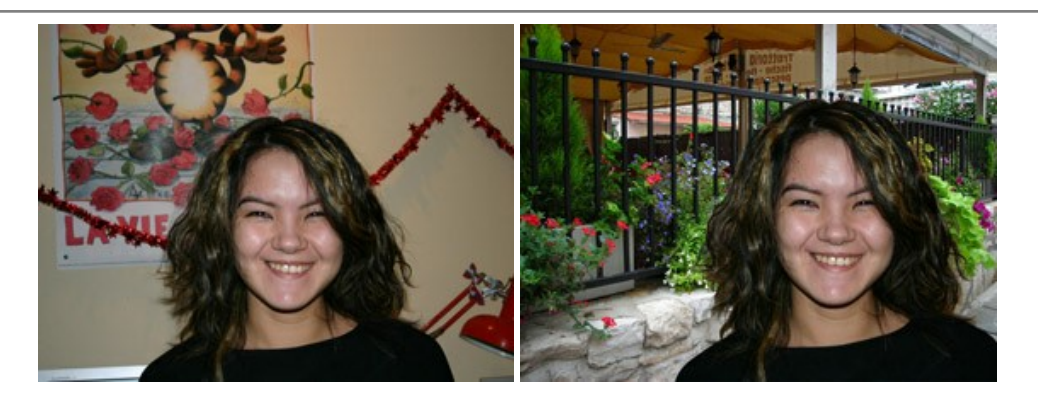

# **[AKVIS Watercolor — Pintura aquarela de foto](https://akvis.com/pt/watercolor/index.php?utm_source=help)**

**AKVIS Watercolor** faz facilmente a foto parecer com a pintura da aquarela brilhante e emocionante. O programa inclui dois estilos de conversão de foto para pintura: *Aquarela clássica* e *Aquarela de contorno*. Cada um tem uma ampla gama de predefinições prontas para uso. O software transforma imagens comuns nas obras de arte de aquarela. [Mais…](https://akvis.com/pt/watercolor/index.php?utm_source=help)

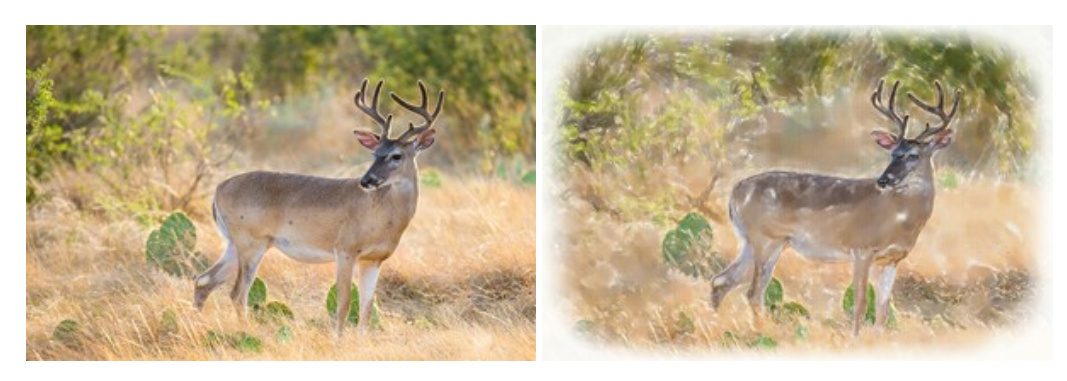